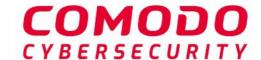

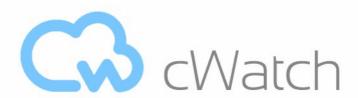

# Comodo cWatch Web Security Software Version 5.4

## Website Administrator Guide

Guide Version 5.4.082019

### **Table of Contents**

| 1 Introduction to Comodo cWatch Web Security                  | 4   |
|---------------------------------------------------------------|-----|
| 1.1 Purchase a License                                        | 6   |
| 1.2 License Types                                             | 20  |
| 1.3 Login to the Admin Console                                |     |
| 1.4 Add Websites                                              | 24  |
| 2 The Main Interface                                          | 29  |
| 3 The Dashboard                                               | 32  |
| 4 Website Data and Settings                                   | 33  |
| 4.1 Website Overview                                          | 35  |
| 4.2 Security Scans                                            | 38  |
| 4.2.1 Remote Scans                                            | 39  |
| 4.2.1.1 Run Remote Scans and View Results                     | 41  |
| 4.2.2 Malware Scans                                           | 45  |
| 4.2.2.1 Configure Malware Scan Settings                       | 46  |
| 4.2.2.1.1 Automatic Configuration                             | 47  |
| 4.2.2.1.2 Manual Configuration                                | 49  |
| 4.2.2.2 Run Malware Scans and View Results                    | 50  |
| 4.2.2.3 Configure Notifications and Automatic Malware Removal | 61  |
| 4.2.3 Vulnerability Scans                                     | 63  |
| 4.2.3.1 CMS Vulnerability Scans                               | 64  |
| 4.2.3.2 OWASP Top 10 Vulnerability Scans                      | 70  |
| 4.3 Cyber Security Operation Center Results                   | 77  |
| 4.3.1 WAF Statistics                                          | 78  |
| 4.3.2 WAF Events                                              | 82  |
| 4.4 Content Delivery Network                                  | 85  |
| 4.4.1 Activate CDN for a Website                              | 86  |
| 4.4.2 Configure CDN Settings                                  | 91  |
| 4.4.3 View CDN Metrics                                        | 96  |
| 4.5 Firewall Rules                                            | 102 |
| 4.5.1 Configure WAF Policies                                  | 103 |
| 4.5.2 Manage Custom Firewall Rules                            | 106 |
| 4.6 SSL Configuration                                         | 112 |
| 4.7 DNS Configuration                                         | 122 |
| 4.8 Add Trust Seal to your Websites                           | 133 |
| 4.9 Back up your Website                                      | 135 |
| 4.9.1 Purchase a Backup License                               | 137 |
| 4.9.2 Configure Backup Settings                               | 139 |
| 4.9.3 On-Demand Backup                                        | 145 |
| 4.9.4 View Backup Records and File Statistics                 | 146 |
| 4.9.5 Restore and Download Website Files                      | 149 |
| 5 View and Upgrade Licenses for Domains                       | 154 |

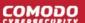

| 6 Manage Your Profile           | 160 |
|---------------------------------|-----|
| 7 Get Support                   | 164 |
| About Comodo Security Solutions | 169 |

## 1 Introduction to Comodo cWatch Web Security

cWatch Web is a security intelligence service which protects networks and web applications from a wide range of threats.

- cWatch runs regular malware scans on your domains and automatically removes any malware. The content delivery network (CDN) accelerates site performance by delivering your web content from data centers near your visitors.
- The service constantly logs events on your domains to identify new attack vectors. These logs allow the Comodo cyber-security team (CSOC) to create new firewall rules to combat the latest threats.
- The console dashboard instantly tells you about the health of your sites, including any attacks and security related incidents. You can have threat notifications sent to your email.
- The web application firewall provides military grade defense against hacker, SQL injections, bot traffic and more. You can also create your own custom firewall rules.
- You can run regular scans for the top 10 OWASP threats and known CMS vulnerabilities. The 'Remote Scan' gives you an immediate heads-up on errors on your front-end pages.
- The backup service lets you copy your entire website and databases to our highly secure servers. An
  essential disaster-recovery service, cWatch Backup lets you restore your site in a single click.

cWatch Web Security is available in three different service levels. More details are available in License Types.

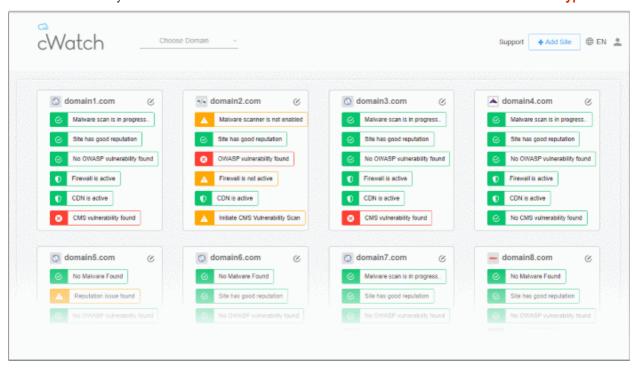

This guide explains how to purchase cWatch licenses, how to set up the service, and how to use the management console.

#### **Guide Structure:**

- Introduction to Comodo cWatch Web Security
  - Purchase a License

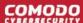

- License Types
- Log-in to the Administrative Console
- Add Websites
- The Main Interface
- The Dashboard
- Website Data and Settings
  - Website Overview
  - Security Scans
    - Remote Scans
      - Run Remote Scans and View Results
    - Malware Scans
      - Configure Malware Scan Settings
      - Run Malware Scans and View Results
    - Vulnerability Scans
      - CMS Vulnerability Scans
      - OWASP Top 10 Vulnerability Scans
  - Cyber Security Operation Center Results
    - WAF Statistics
    - WAF Events
  - Content Delivery Network
    - Activate CDN for a Website
    - Configure CDN Settings
    - View CDN Metrics
  - Firewall Rules
    - Configure WAF Policies
    - Manage Custom Firewall Rules
  - SSL Configuration
  - DNS Configuration
  - Add Trust Seal to your Websites
  - Back up your Website
    - Subscribe for a Backup License
    - Configure Backup Settings
    - On-Demand Backup
    - View Backup Records and File Statistics
    - Restore and Download Website Files
- View and Upgrade Licenses for Domains
- Manage Your Profile
- Get Support

#### 1.1 Purchase a License

Three types of cWatch license are available:

- Basic
- Pro
- Premium

See License Types for details on the differences between licenses.

#### General notes

- You can purchase licenses from the cWatch website <a href="https://cwatch.comodo.com/plans.php">https://cwatch.comodo.com/plans.php</a>. You can also purchase them from within the cWatch console after creating an account.
- Licenses are charged per-website. Sub-domains are not covered if you buy a license for a primary domain, like example.com. You must purchase separate licenses for each sub-domain.
- You can add multiple license types to your account if you want to implement different protection levels on different sites.
- You can associate websites with licenses in the cWatch interface. See Add Websites for more details.
- You can only purchase backup licenses after you have purchased a cWatch license. See 'Purchase a
  Backup License' if you need help with this.
- cWatch licenses are also distributed by Comodo partners. Contact your Comodo account manager for details.

#### Purchase a license

Choose a license type at <a href="https://cwatch.comodo.com/plans.php">https://cwatch.comodo.com/plans.php</a>. See <a href="License Types">License Types</a> for more details about the features of each license.

#### **Best Website Security Solution**

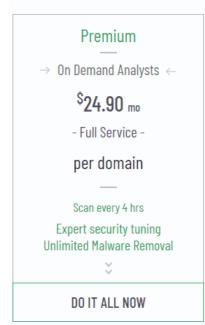

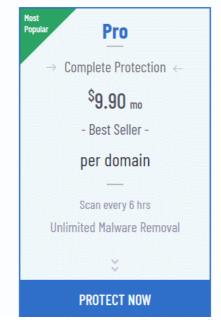

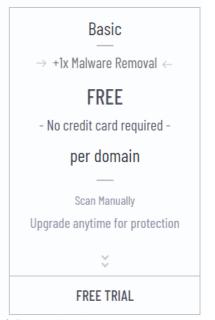

Alternatively, visit <a href="https://cwatch.comodo.com">https://cwatch.comodo.com</a>, click 'Products' > 'Fix & Protect Now'

You will be taken to license configuration page:

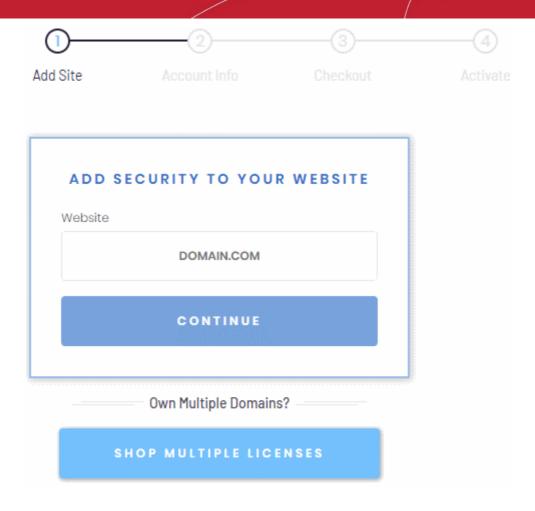

- Choose whether you want single domain license or multi-domain license.
  - Purchase single domain license Enter your domain name (without www.) and click 'Continue'
    to buy a license for one website. See Purchase single domain license if you need further help.
  - Purchase multi-domain licenses Purchase licenses for more than one website. See Purchase multi-domain licenses for more details.

#### Purchase single domain license

Step 1 - Enter your domain name

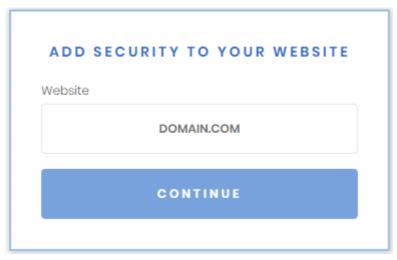

• Type your website (without 'www.') in the Website field and click continue

#### Step 2 - Enter your Comodo account Information

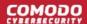

|           | NEW USER                                                                      |
|-----------|-------------------------------------------------------------------------------|
| Email     |                                                                               |
|           |                                                                               |
| Create a  | password                                                                      |
|           |                                                                               |
| Confirm y | our password                                                                  |
|           | an account, you agree to cWatch Website Security onditions and Privacy Notice |
|           | CREATE ACCOUNT                                                                |
|           |                                                                               |
|           | Already have an account? Sign in                                              |

- If you don't have a Comodo account, enter your email address and a password to create a new account
- If you already have a Comodo account, click 'Sign in'

|           | ING USER             |
|-----------|----------------------|
| Email     |                      |
| Password  | Forgot your password |
| SI        | GN IN                |
| New t     | o cWatch? ————       |
| CREATE YO | OUR ACCOUNT          |

· Enter your username and password and click 'Sign-in'

Step 3 - Select License Type

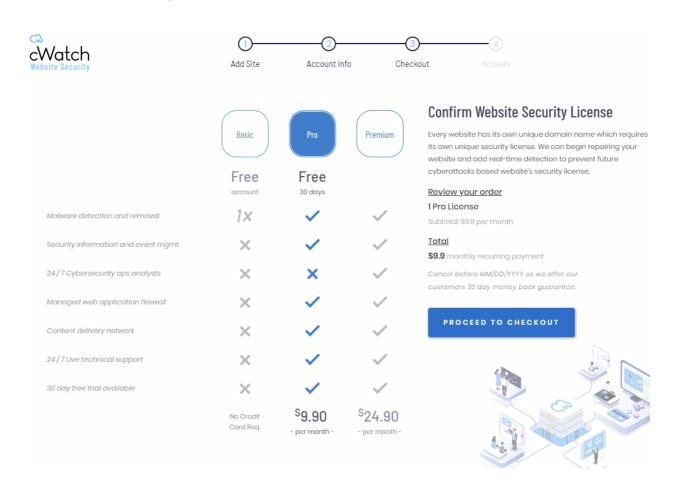

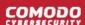

- Select the license type for the domain. See License Types for more details about the features of each license.
- · Click 'Proceed to Checkout'

#### Step 4 - Enter Payment Details

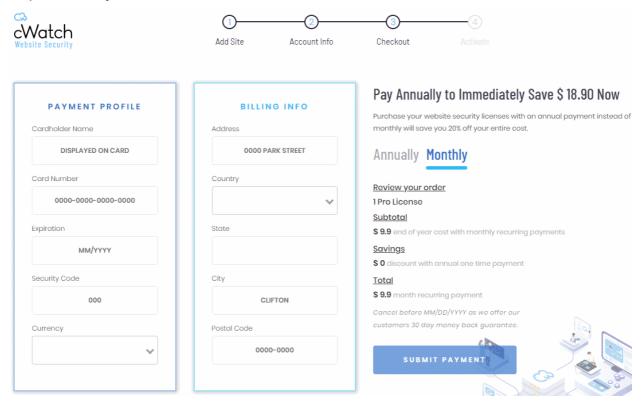

- Payment Profile Enter your card details for recurring payments for auto-renewal of license.
- · Billing Info Enter your billing address
- Choose the period of license. The available options are 'Annually' or 'Monthly'.
- · Click 'Submit Payment'

Step 5 - Activate License

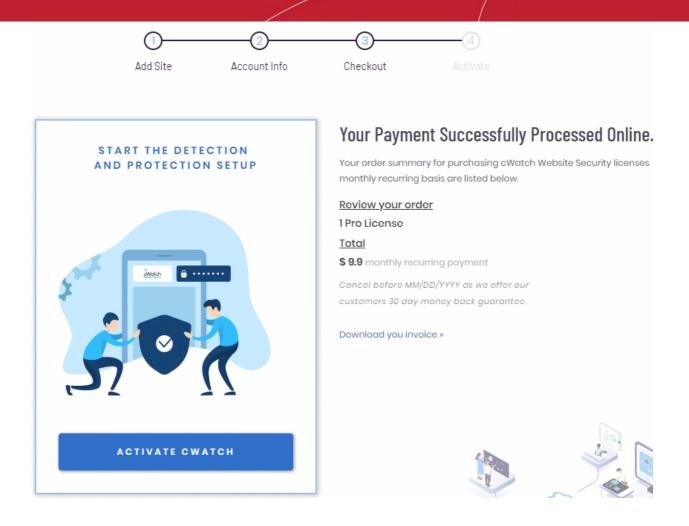

- · Click 'Activate cWatch' to start protecting your website
  - You need to upload the cWatch scanner agent to your site to enable malware scans.
  - There are two ways to do this:
    - Automatic Provide FTP details for your site and cWatch will automatically upload the file.
    - Manual Download the agent and copy it to your site. See Malware Scans for help with this.

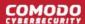

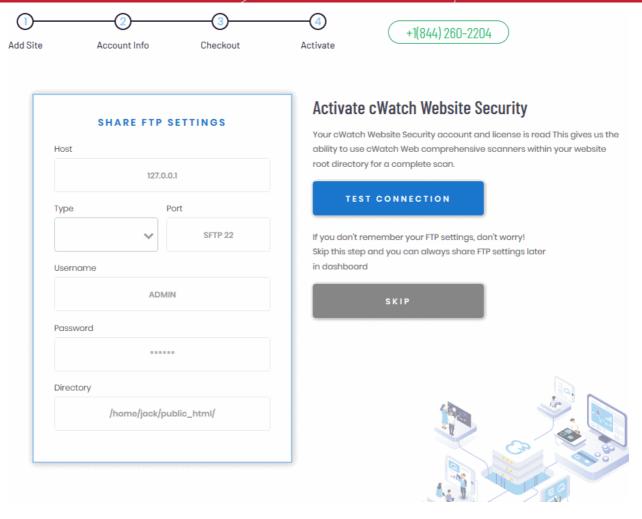

- Enter the hostname, login details and upload directory. The location must be publicly accessible.
- Click 'Test Connection' for cWatch to check whether it can reach the location.
  - Note. Our technicians will also use these settings to access your site IF you request them to remove malware.
- Click 'Skip' If you want to configure your malware scan settings at a later time.

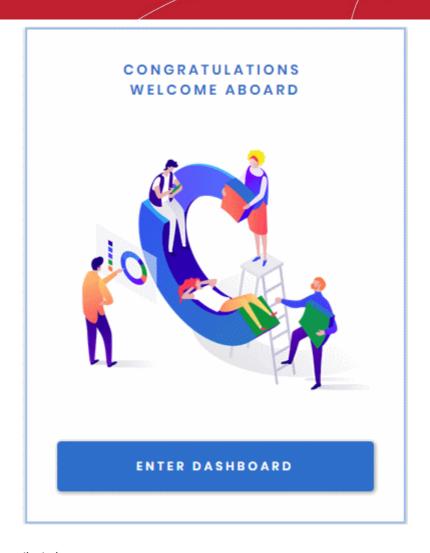

Your license is now activated.

Click 'Enter Dashboard' to login to cWatch

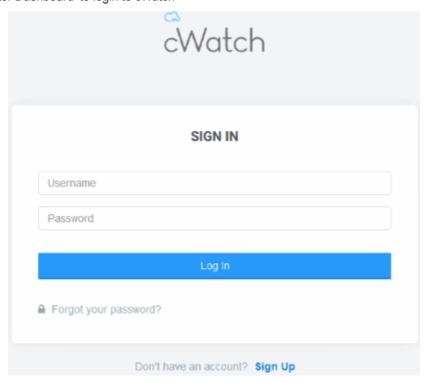

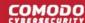

- Use your Comodo username and password to login to cWatch.
- You have to read and accept to the 'Terms and Conditions' on your first login.

#### **TERMS AND CONDITIONS**

## CWATCH WEB SECURITY END USER LICENSE AND SUBSCRIBER AGREEMENT

## THIS AGREEMENT CONTAINS A BINDING ARBITRATION CLAUSE. PLEASE READ THE AGREEMENT CAREFULLY BEFORE ACCEPTING THE TERMS AND CONDITIONS.

IMPORTANT—PLEASE READ THESE TERMS CAREFULLY BEFORE APPLYING FOR, ACCEPTING, OR USING THE SERVICES. BY USING, APPLYING FOR, OR ACCEPTING THE ACCOUNT OR SERVICES OR BY CLICKING ON "I ACCEPT" BELOW, YOU ACKNOWLEDGE THAT YOU HAVE READ THIS AGREEMENT, THAT YOU UNDERSTAND IT, AND THAT YOU AGREE TO BE BOUND BY ITS TERMS. IF YOU DO NOT AGREE TO THESE TERMS, DO NOT CLICK "I ACCEPT" AND DO NOT APPLY FOR, ACCEPT, OR USE THE SERVICES.

This End User License and Subscriber Agreement (this "Agreement") constitutes the final binding agreement between the company that you represent ("Subscriber") and either:

Comodo Security Solutions, Inc., with its principal place of business at 1255 Broad Street, Suite 100, Clifton, New Jersey 07013, United States, or

If you are located in the European Economic Area, Comodo Security Solutions, Ltd., which has its principal place of business at Third Floor, 26 Office Village, Exchange Quay, Trafford Road, Salford Manchester M5 3EQ, United Kingdom, is the entity responsible for any data or information that is processed or controlled and associated with this product and services.

× Reject

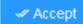

- Click the 'Add Site' button at top-right to get started
- See Add Websites for more help with adding and configuring websites.

Purchase multi-domain license

Step 1 - Select Licenses

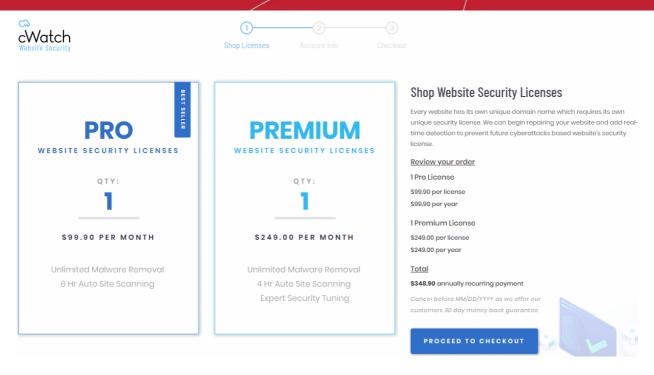

- Enter the number of licenses you want in the 'Pro' and/or 'Premium' boxes.
- Each license covers one domain or sub-domain
- · Click 'Proceed to Checkout'

Step 2 - Enter your Comodo account Information

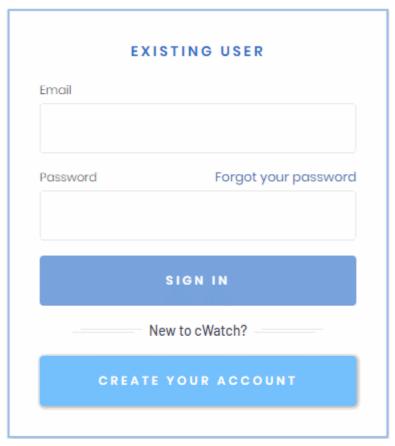

- If you already have a Comodo account, enter your username and password and click 'Sign-in'
- If you don't have a Comodo account, Click 'Create Your Account' enter your email address and a password to create a new account

|          | NEW USER                                                                          |
|----------|-----------------------------------------------------------------------------------|
| Email    |                                                                                   |
|          |                                                                                   |
| Create a | password                                                                          |
|          |                                                                                   |
| Confirm  | your password                                                                     |
|          | an account, you agree to cWatch Website Security<br>Conditions and Privacy Notice |
|          | CREATE ACCOUNT                                                                    |
|          |                                                                                   |
|          | Already have an account? Sign in                                                  |

Step 3 - Enter Payment Details

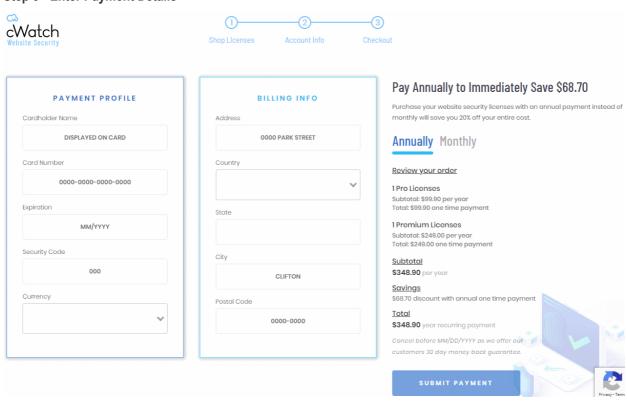

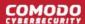

- Payment Profile Enter your card details for recurring payments for auto-renewal of licenses.
- Billing Info Enter your billing address
- · Choose the period of license. The available options are 'Annually' or 'Monthly'.
- Click 'Submit Payment'

#### Step 4 - Activate License

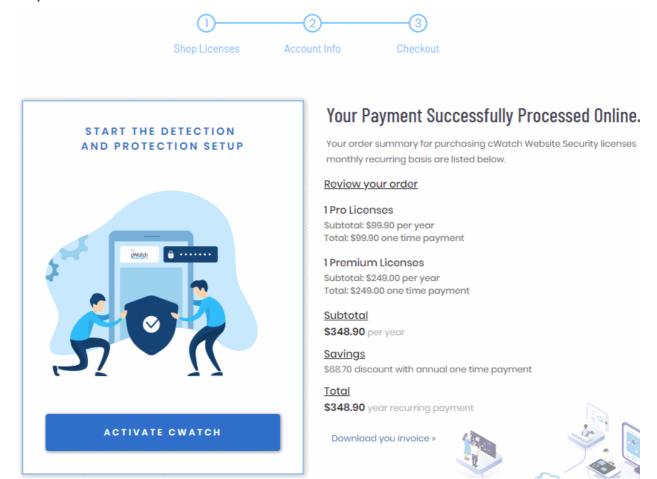

Click 'Activate cWatch' to start protecting your website

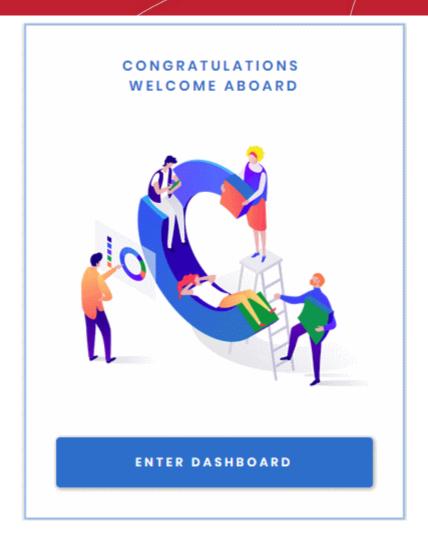

Your license is now active.

· Click 'Enter Dashboard' to login to cWatch

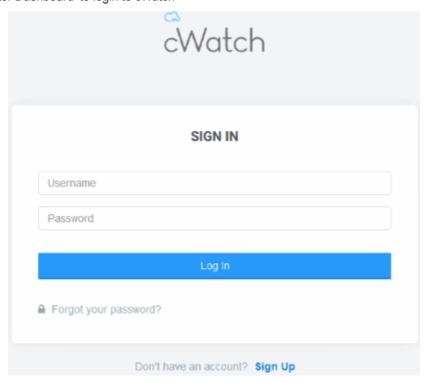

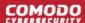

- Use your Comodo username and password to login to cWatch.
- · You have to read and accept to the 'Terms and Conditions' on your first login.

#### **TERMS AND CONDITIONS**

## CWATCH WEB SECURITY END USER LICENSE AND SUBSCRIBER AGREEMENT

## THIS AGREEMENT CONTAINS A BINDING ARBITRATION CLAUSE. PLEASE READ THE AGREEMENT CAREFULLY BEFORE ACCEPTING THE TERMS AND CONDITIONS.

IMPORTANT—PLEASE READ THESE TERMS CAREFULLY BEFORE APPLYING FOR, ACCEPTING, OR USING THE SERVICES. BY USING, APPLYING FOR, OR ACCEPTING THE ACCOUNT OR SERVICES OR BY CLICKING ON "I ACCEPT" BELOW, YOU ACKNOWLEDGE THAT YOU HAVE READ THIS AGREEMENT, THAT YOU UNDERSTAND IT, AND THAT YOU AGREE TO BE BOUND BY ITS TERMS. IF YOU DO NOT AGREE TO THESE TERMS, DO NOT CLICK "I ACCEPT" AND DO NOT APPLY FOR, ACCEPT, OR USE THE SERVICES.

This End User License and Subscriber Agreement (this "Agreement") constitutes the final binding agreement between the company that you represent ("Subscriber") and either:

Comodo Security Solutions, Inc., with its principal place of business at 1255 Broad Street, Suite 100, Clifton, New Jersey 07013, United States, or

If you are located in the European Economic Area, Comodo Security Solutions, Ltd., which has its principal place of business at Third Floor, 26 Office Village, Exchange Quay, Trafford Road, Salford Manchester M5 3EQ, United Kingdom, is the entity responsible for any data or information that is processed or controlled and associated with this product and services.

#### × Reject

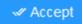

- Click the 'Add Site' button at top-right to get started
- See Add Websites for more help with adding and configuring websites.

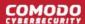

## 1.2 License Types

Each cWatch license offers different levels of monitoring, protection and content-delivery service (CDN).

The three license types are:

- Basic
- Pro
- Premium

The following table shows the features available with each license type:

| Feature/Service                                                                                                    | Premium       | Pro            | Basic          |  |
|----------------------------------------------------------------------------------------------------|---------------|----------------|----------------|--|
| Malware removal by experts Hack repair and restore Vulnerability repair and restore Traffic hijack recovery SEO/Search poisoning recovery | Unlimited     | Unlimited      | One time       |  |
| Automatic Malware Removal                                                                                                    | ✓             | ✓              | ×              |  |
| Spam & Website Filtering                                                                                                    | ✓             | ✓              | ×              |  |
| Malware Scan                                                                                                    | Every 6 hours | Every 12 hours | Every 24 hours |  |
| Vulnerability (OWASP) Detection                                                                                                    | Every 6 hours | Every 12 hours | Every 24 hours |  |
| Security Information and Event Management (SIEM)                                                                                          | ✓             | ✓              | *              |  |
| 24/7 Cyber-Security Operations Center (CSOC)                                                                                              | ✓             | ✓              | *              |  |
| Dedicated analyst                                                                                                    | ✓             | ✓              | ×              |  |
| Web Application Firewall (WAF)                                                                                                    |               |                | -              |  |
| Custom WAF rules                                                                                                    | ✓             | *              | ×              |  |
| Bot Protection                                                                                                    | ✓             | ✓              | ×              |  |
| Scraping Protection                                                                                                    | ✓             | ✓              | ×              |  |
| Content Delivery Network (CDN)                                                                                                    |               |                |                |  |
| Layer 7 DDoS Protection                                                                                                    | ✓             | ✓              | ✓              |  |
| Layer 3, 4, 5 & 6 DDoS Protection                                                                                                    | ✓             | ✓              | ✓              |  |
| Trust Seal                                                                                                    | ✓             | ✓              | ✓              |  |

For help to associate websites with licenses, see Add Websites.

## 1.3 Login to the Admin Console

You can login to the cWatch console at https://login.cwatch.comodo.com/login using any browser:

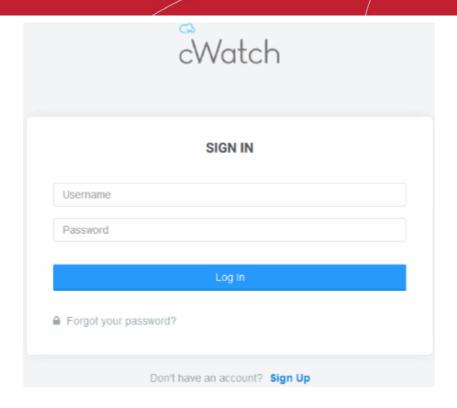

#### First time login

- Get your username and password from the cWatch confirmation email.
- After logging in, we strongly recommend you change your password for security reasons.

#### Forgotten password?

- Click 'Forgot your password?' if you need to reset your password.
- Enter your mail address, complete the Captcha and click 'Submit' on confirmation screen:

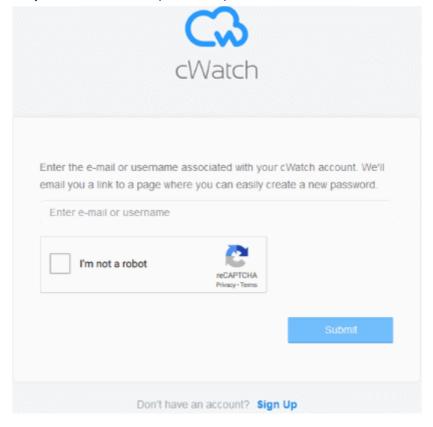

You will receive a password reset mail:

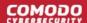

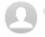

do-not-reply@comodo.com < do-not-reply@comodo.com>
To: admin@company.com

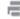

20 Mar at 2:27 pm

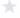

#### **Password Reset Request**

Dear Customer:

We have received a Password Reset request for the account with the login specified below. To confirm that you made this request and to complete the reset process, please click the login link below:

| Login             | Click Option Below |
|-------------------|--------------------|
| admin@company.com | Reset Password     |

If you did not make this request and/or do not wish to change your password at this time then please ignore this email. If you have any further questions, please forward this email to subscriptions@comodo.com

Thank you for allowing us to serve you.

Sincerely,

Comodo Security Solutions www.comodo.com

1255 Broad Street STE 100 Clifton, NJ 07013 United States

We suggest that you review our Privacy Policy and keep a copy of this e-mail for your records.

- Click 'Reset Password' to open the password creation page.
- Enter a password and confirm it:

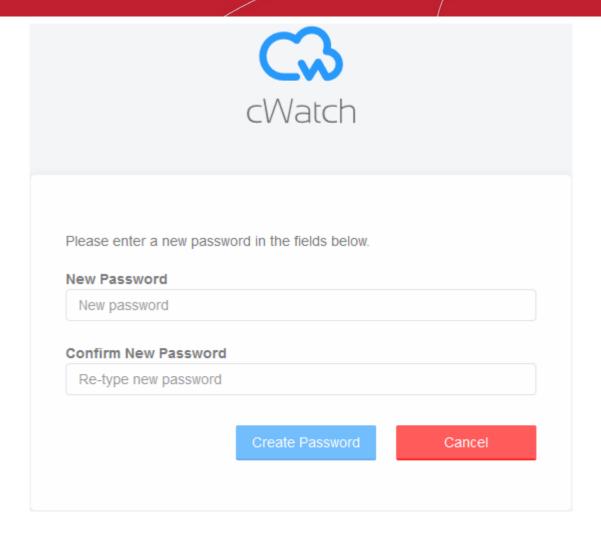

· Click 'Create Password'

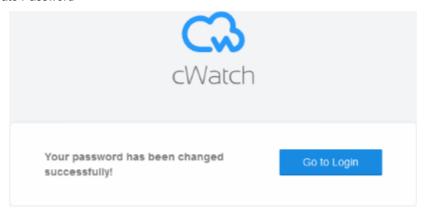

Click 'Go to Login' to access your account with your new password.

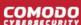

### 1.4 Add Websites

- You need to add websites to cWatch to enable protection and to use the content delivery network (CDN).
- The number of sites you can add depends on your license. See License Types more info.
- Once added, you can configure threat monitoring and CDN settings for each site.

#### Add a new domain

• Login to cWatch at https://login.cwatch.comodo.com/login with your username and password.

The dashboard shows all protected websites as a tile. Each tile provides an at-a-glance summary of any problems on the site.

Click the 'Add New Site' tile, or the 'Add Site' button at top-right.

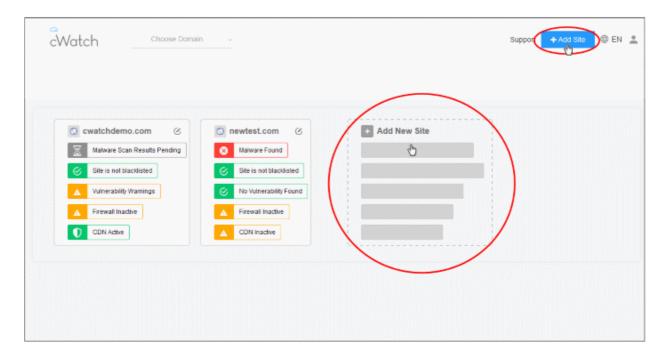

The 'Add Websites' wizard starts:

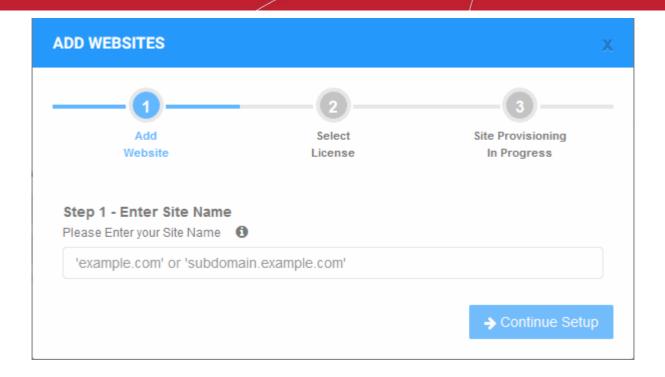

The wizard has three steps:

- Step 1 Register your website
- Step 2 Select License
- Step 3 Finalization

#### Step 1 - Register your website

• Enter the domain name of the website you want to register. Do not include 'www' at the start.

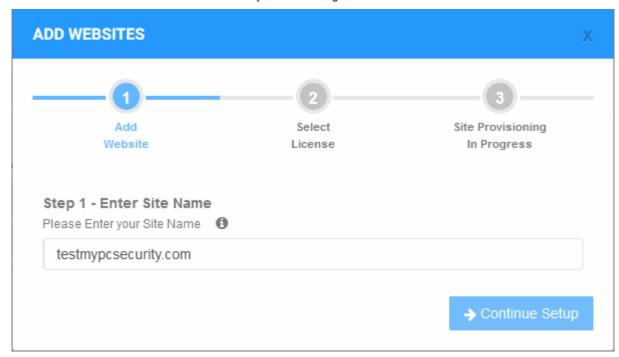

• Click 'Continue Setup' to move to the next step.

#### Step 2 - Select License

Next, choose the type of license you want to activate on the site.

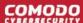

- cWatch features vary according to license type. See License Types for more details.
- The drop-down menu lets you select from all licenses you have purchased.
- Choose the type of license you wish to associate with the domain:

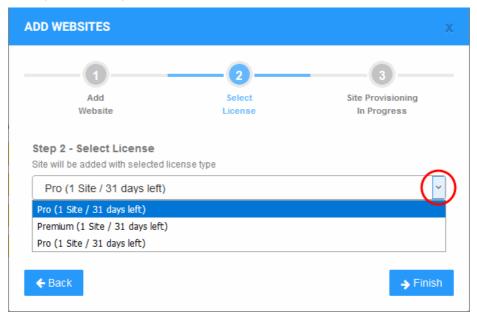

- Click 'Finish' to proceed
- See Purchase a License if you need help to buy more licenses

#### Step 3 - Finalization

The final stage is for cWatch to provision your site:

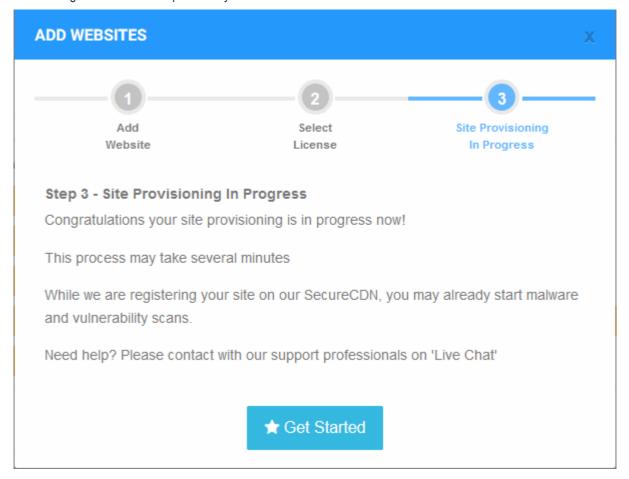

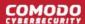

You will see the following confirmation message when registration is complete:

Your site is registered successfully

- Next up is to enable cWatch protection on the site.
- Click 'Get Started' to open the 'Overview' page for the website
- The overview page lets you configure malware and vulnerability scans, firewall rules, CDN settings, and more.
- This is covered in more detail in the **Website Overview** section.

#### **Important Note:**

- cWatch generates a CNAME DNS record for the website you just enrolled
- You need to add this record to the DNS entry for your domain to route site traffic through the CDN.
- To view the CNAME record:
  - Select a website in the drop-down at top-left of the dashboard
  - Select the 'DNS' tab (or click the hamburger button and select 'DNS')
  - The CNAME DNS record is shown under 'DNS'
- Your web host may be able to help you add the CNAME. Guidance is also available at https://support.google.com/a/topic/1615038?hl=en.

Tip: You can skip this step for now and add the CNAME to DNS later. See DNS Configuration for help with this.

Repeat the process to add more websites.

#### **Remove Websites**

You can remove any site that you no longer want to protect with cWatch.

- Select the website from the drop-down at top-left of the dashboard
- Click the 'Overview' tab (or click the hamburger button and select "Overview')
- Click 'Remove Site' at the bottom-left of the interface:

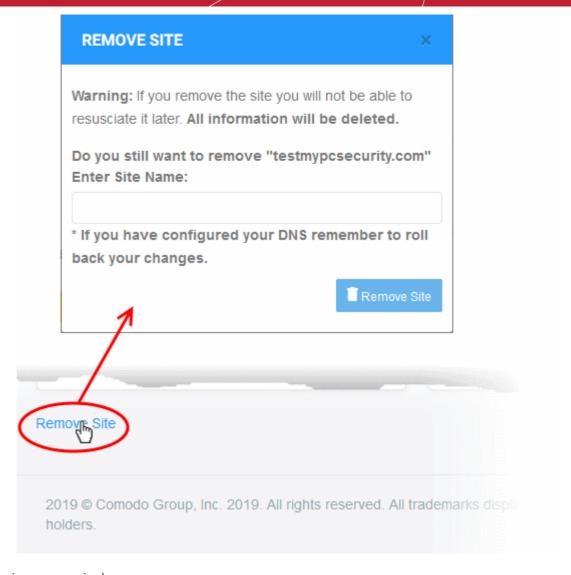

#### A warning message is shown.

- Enter the URL of the site you want to delete. For example, my-website.com
- Click 'Remove Site'.

#### Note:

- Removing a website will delete all its data from cWatch. The site's traffic will no longer be routed through the CDN.
- You should manually revert the name servers in the site's DNS settings to their default servers.
- The site license will become available for use on a different website.

## 2 The Main Interface

- The cWatch dashboard shows the security status of all protected domains.
- · Click the 'cWatch' logo in the top-left corner to open the dashboard at any time
- The drop-down next to the logo lets you change to a different site. User the links in the top-menu to access each major area of cWatch.

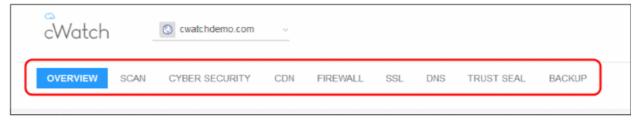

- Overview Shows security and performance data from each cWatch module, for each protected site. Click
  on a specific site tile to open its statistics and configuration pages. See Website Overview for more details.
- Scan cWatch offers thee types of security scans:
  - Remote Scan A first-level scan that checks front-end files for threats, blacklist status, missing headers, SSL errors, and more. The remote scan runs automatically straight after you add a site to cWatch. No configuration required. See 'Remote Scan' for more details.
  - Malware A full, deep-scan of your website's front-end and back-end files for all known threats. You
    can schedule malware scans to run at a time that suits you, and you can also configure automatic
    removal of discovered threats. You need to upload our .php file to the server to enable malware scans.
     See Malware Scans for more details.
  - Vulnerability contains two types of scan:
    - CMS vulnerability scans Identify weaknesses in your content management system (CMS). You
      can enable weekly automatic scans on each protected site, and can also run on-demand scans at
      any time.

The scanner supports the following CMS types:

- WordPress
- Joomla
- Drupal
- ModX
- Typo3
- OWASP top-ten threats Scans for the top-10 threats as identified by the Open Web Application Security Project (OWASP). You can enable weekly automatic scans on each protected site, and can also run on-demand scans at any time.

See Vulnerability Scans for more details.

- Cyber Security Real-time analysis of attack patterns on your website from the Comodo Security
  Operations Center (CSOC). The CSOC team is a group of dedicated Comodo experts who constantly
  monitor the event logs of protected websites. This allows them to identify potential threats ahead-of-time
  and deploy updated firewall rules on your behalf. See Cyber Security Operation Center Results
- CDN Configure the cWatch content delivery network and view traffic for your site. This includes total data
  usage, status/error-code distribution, and the geographic locations from which your site was accessed. See
  Content Delivery Network Metrics
- **Firewall** Configure Web Application Firewall (WAF) policies for the domain and create your own custom firewall rules. See **Firewall Rules** for more information.
- SSL Secure traffic between the CDN edge servers and your website visitors. You can get a complimentary

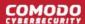

SSL certificate from Comodo. Alternatively, you can upload an existing certificate. See **SSL Configuration** for more details.

- DNS Configure DNS and nameservers in order to enable cWatch protection. See DNS Configuration for more information.
- Trust Seal Add a cWatch site seal on managed websites. There are two types of seals: 'Malware Free' and 'Protected'. See Add Trust Seal to your Websites for more details.
- Backup Back up your entire website and databases to our highly secure servers. Restore your site with a single click. See 'Back up your Website' for more information.
  - · The main display shows data for the selected item.

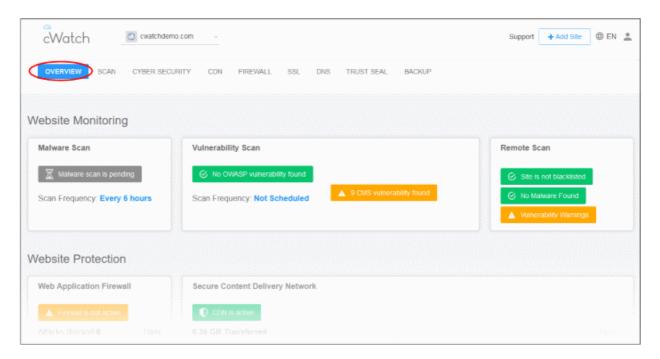

• The options on the top right let you to add a new website, select your language, manage your profile, view your subscriptions, submit a support ticket and logout:

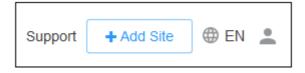

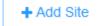

Starts the site enrollment wizard. See Add Websites for more details.

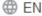

- The current interface language.
  - Click the globe icon to view and change interface language (Default = English)

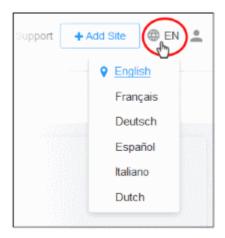

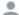

- Click to manage your profile and view your subscriptions.

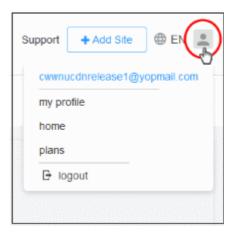

- My Profile Your user information. Change your contact details, alert settings and password. See Manage Your Profile for more details.
- Home Takes you to the dashboard. See The Dashboard for more details.
- Plans List of licenses added to your account, domains associated with them, their status and more. You can also upgrade and renew licenses. See View and Upgrade Licenses for Domains for more details.
- Logout Sign out from cWatch
- Help and support:

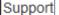

Click the 'Support' link to submit tickets. See 'Get Support'

The footer contains copyright information, terms and conditions:

2019 © Comodo Group, Inc. 2019. All rights reserved. All trademarks displayed on this web site are the exclusive property of the respective holders.

Terms and Conditions

Click the 'Terms and Conditions' link to view the cWatch EULA.

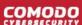

## 3 The Dashboard

- · Click the cWatch logo at top-left to open the dashboard.
- The condensed view shows a security summary for each site on your account:

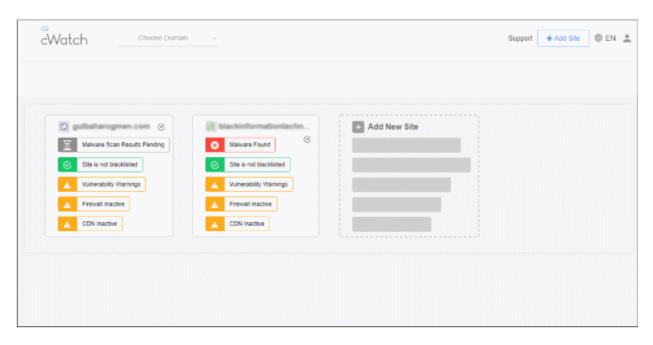

 Click a site tile to open its dedicated statistics and settings pages. Alternatively, select a site in the dropdown next to the cWatch logo.

#### Condensed view

- Each site on your account is shown as a separate tile.
- The rows on each tile tell you the security status of cWatch component:

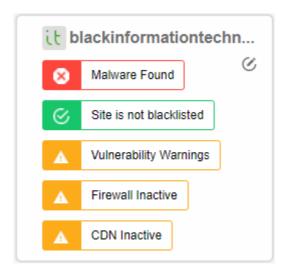

- · Green No threats found in the category
- Yellow Requires action. For example, activate the firewall or run a malware scan.
- · Red Threats found in this category
- Click the at the top left corner of a tile to go to the domain overview page. See Website Overview for more details.

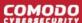

Click a row to go to the respective configuration or results page

#### Examples:

- Firewall Inactive
   Opens the web application firewall settings page. See Configure WAF

  Policies.
- CMS vulnerability found Opens the vulnerability scan results page. You can review the results and take further actions. See CMS Vulnerability Scans for more details.

## 4 Website Data and Settings

- cWatch shows panoramic data about all events on your website.
- These include attacks monitored and blocked, the results of malware and vulnerability scans, statistics on your CDN usage, and more.
- · Choose a website from the drop-down on the left.
  - · Links to all major areas of the interface are in the top menu.

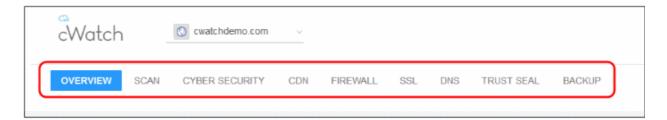

They may be collapsed into a hamburger menu if your browser window is not wide enough.

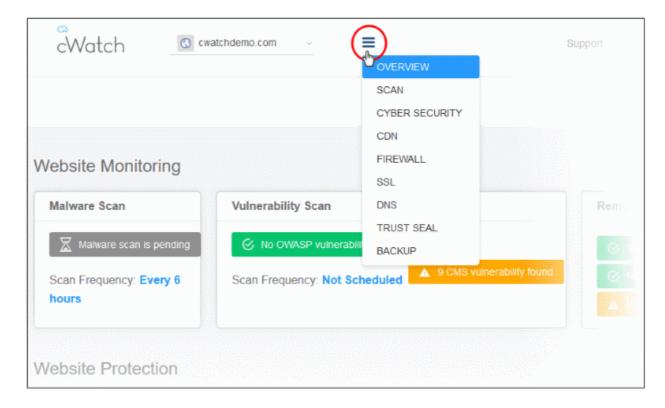

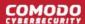

- Overview Summary of monitored parameters, security status and CDN performance. See Website
   Overview for more details.
- Scan cWatch offers thee types of security scans:
  - 1. **Remote Scan** A first-level scan that checks front-end files for threats, blacklist status, missing headers, SSL errors, and more. The remote scan runs automatically straight after you add a site to cWatch. No configuration required. See 'Remote Scan' for more details.
  - Malware A full, deep-scan of your website's front-end and back-end files for all known threats. You
    can schedule malware scans to run at a time that suits you, and you can also configure automatic
    removal of discovered threats.

You need to upload our .php file to the server to enable malware scans. See **Malware Scans** for more details.

3. Vulnerability – two types:

**CMS scans** - Identify weaknesses in your content management system (CMS). You can enable weekly automatic scans on each protected site, and can also run on-demand scans at any time.

The scanner supports the following CMS types:

- WordPress
- Joomla
- Drupal
- ModX
- Typo3

**OWASP top-ten threats** – Scans for the top-10 threats as identified by the Open Web Application Security Project (OWASP). You can enable weekly automatic scans on each protected site, and can also run on-demand scans at any time.

See Vulnerability Scans for more details.

- Cyber Security Real-time analysis of attack patterns on your website from the Comodo Security
  Operations Center (CSOC). The CSOC team is a group of dedicated Comodo experts who constantly
  monitor the event logs of protected websites. This allows them to identify potential threats ahead-of-time
  and deploy updated firewall rules on your behalf. See Cyber Security Operation Center Results
- CDN Configure the cWatch content delivery network and view traffic for your site. This includes total data
  usage, status/error-code distribution, and the geographic locations from which your site was accessed. See
  Content Delivery Network Metrics
- **Firewall** Configure Web Application Firewall (WAF) policies for the domain and create your own custom firewall rules. See **Firewall Rules** for more information.
- SSL Secure traffic between the CDN edge servers and your website visitors. You can get a complimentary SSL certificate from Comodo. Alternatively, you can upload an existing certificate. See SSL Configuration for more details.
- DNS Configure DNS and nameservers in order to enable cWatch protection. See DNS Configuration for more information.
- Trust Seal Add a cWatch site seal on managed websites. There are two types of seals: 'Malware Free' and 'Protected'. See Add Trust Seal to your Websites for more details.
- Backup Backup your entire website and databases to our highly secure cWatch servers. Restore your website with a single click. See 'Back up your Website' for more information.

#### 4.1 Website Overview

- Select a website from the drop-down at top-left and choose 'Overview'
- The overview page shows a summary of blocked threats, the reputation of your sites, and visitor activity on your sites.
- Each tile shows important security information from various cWatch modules.
- The tiles also contain shortcuts to more detailed results and threat remediation advice.

#### Open the overview page

- Select the website from the drop-down at top-left of the dashboard
- Click the 'Overview' tab
  - Or click the hamburger button and select "Overview"
- Alternatively, click the icon at the top-left of a domain tile in the dashboard

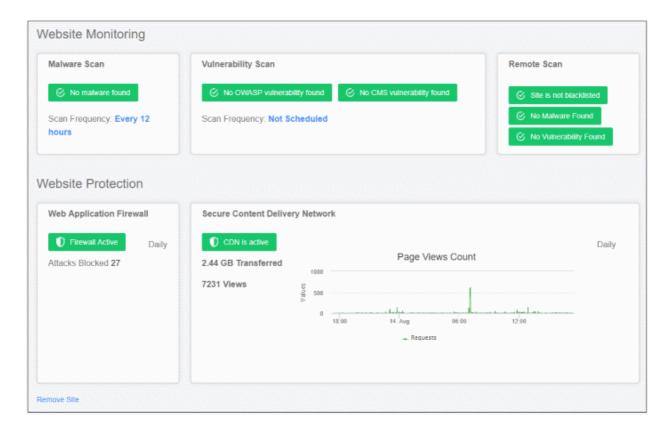

- Tiles are broken down into two categories:
  - Website Monitoring
  - Website Protection
- Each tile shows data from a different cWatch module. Threat information is color-coded as follows:
  - Green No threats found / The module is running OK
    - · Click the stripe to view a history of actions by the module
  - Yellow Action required. For example, activate the firewall or run a vulnerability scan.
    - Click the stripe to activate the module or initiate a scan.
  - · Red Threats found
    - Click the stripe to open the module's configuration page. For example, you can start a
      malware scan or submit a request for Comodo to remove the malware. See 'Malware Scans'
      for more information

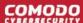

#### **Website Monitoring**

 Shows key information from cWatch scans. This includes malware scan results, vulnerability scan results, and site reputation checks.

#### Malware Scan:

The result of the most recent manual or scheduled virus scan.

Scan Frequency - Scan timings.

**Note**: You need to upload the cWatch agent to your site to enable malware scans.

20 malware Found

 Click the 'malware found' stripe to see full malware details and read threat remediation advice.

▲ Malware scanner is not enabled

• Click the 'not enabled' stripe to enable to scanner.

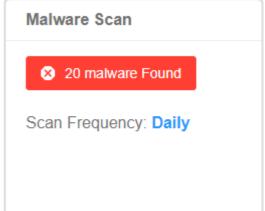

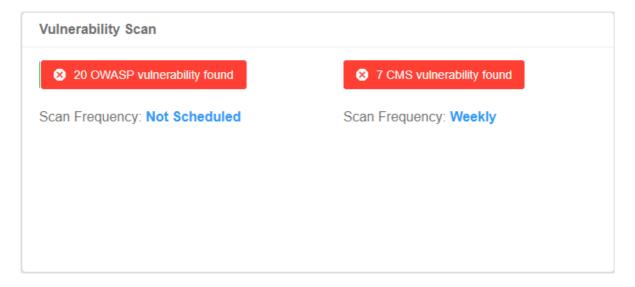

#### **Vulnerability Scan**

**OWASP Vulnerabilities** - The number of vulnerabilities on your site that are listed in the Open Web Application Security Project (OWASP). Threats listed in OWASP are serious and should be fixed.

- Note cWatch automatically blocks any OWASP threats it finds.
- Click the stripe to go to the 'Vulnerabilities' page.
  - Click 'View full report' under OWASP
  - Then click on a vulnerability category to view all files affected by that attack type.
  - The file list page also has instructions to help you fix the vulnerability.
  - See OWASP Top 10 Vulnerability Scans for more help with this interface.
- You can also create web application firewall rules to address the issues.
  - See Manage Custom Firewall Rules for help to create custom WAF rules.
- You can also initiate on-demand OWASP vulnerability scans from the 'Vulnerabilities' page
- Scan Frequency Whether automatic OWASP vulnerability scans are scheduled for the domain and the scan periodicity.

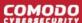

CMS Vulnerabilities - Number of active risks on your site's content management system (CMS).

- The scanner supports the following types of CMS:
  - WordPress
  - Joomla
  - Drupal
  - ModX
  - Typo3
  - Click the stripe to go to the 'Vulnerabilities' page.
  - Click 'View full report' under CMS scan
  - The risk factors identified in the CMS components are shown as a list under the respective tab
  - The details also include the version number of the CMS system in which vulnerability is found and the version to be updated to, to mitigate it.
  - See CMS Vulnerability Scans for more help with this interface.
- **Scan Frequency** Whether automatic OWASP vulnerability scans are scheduled for the domain and the scan periodicity.

You can run on-demand OWASP vulnerability/CMS scans on the site at anytime.

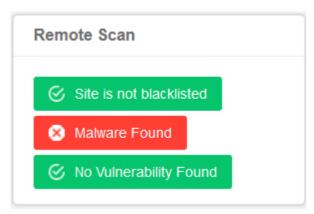

**Remote Scan** - The result of the most recent automatic or manual remote scan.

- Site is blacklisted / Site is not blacklisted States whether or not your site is listed as harmful on one of the major website blacklists.
- Malware Found / No Malware Found States whether or not threats were found by the last remote scan.
- Vulnerabilities Found / No Vulnerability
   Found States whether the last remote scan found any OSWASP or CMS vulnerabilities.

Click any strip to open the remote scan settings pages.

See 'Remote Scans' for more information.

### **Website Protection**

Shows attacks blocked by web application firewall (WAF) and CDN usage statistics.

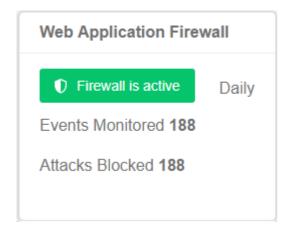

- Web Application Firewall Number of incidents detected by the firewall, and the number of attacks prevented. You can configure these items in your web application firewall rules.
  - Click the stripe to configure the WAF policies and create custom firewall rules for the domain.
  - The period covered by the report is shown at the right of the stripe
- Events Monitored Number of incidents that triggered a firewall rule.
- Attacks Blocked Number of incidents identified as potential intrusion attempts and blocked

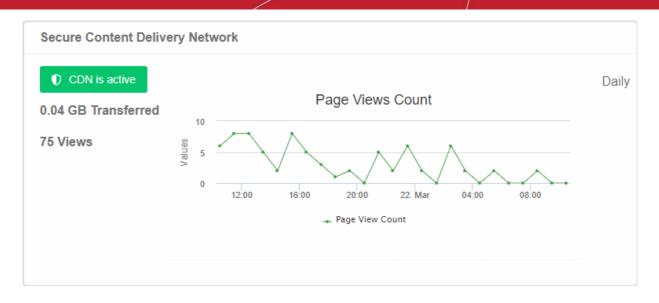

### **Secure Content Delivery Network**

- The status of your CDN configuration live data about your CDN usage and the number of times your pages were viewed.
  - The period covered by the report is shown at the right of the stripe
  - Click the stripe to go to the CDN page of the domain

Note: The CDN statistics are shown only for websites configured to use the CDN service.

- You need to add a CNAME to your site's DNS record to use the CDN. This record is auto-generated by cWatch.
- Click 'Settings' > 'CDN' > 'Settings' > 'Activation' to view the CNAME record for your site.
- If you haven't configured the CNAME then no data is shown here.
  - Click CDN is not active to start the configuration process.
- See Content Delivery Network Metrics for more details about CDN statistics.

## 4.2 Security Scans

There are three types of security scan you can run on your site:

• Remote Scan – An automatic scan that runs immediately after you add a site to cWatch. Remote scans require no configuration are a fast and convenient way identify threats.

The scan searches front-end pages for threats, blacklist status, missing security headers, SSL errors, javascripts and more. You can also run remote scans on-demand at any time.

The remote scan checks the site's front-end pages, but the malware scan is much more thorough. The malware scan checks both front-end and back-end files, including items like perl, php, asp.net and SQL

Also, you must use a malware scan if you want to schedule recurring scans and automatic clean-ups.

- Malware Scan An in-depth scan of your site for known malware and viruses. You can schedule repeat
  scans to run at a time of your choice, and have any discovered malware automatically removed. You need
  to upload the cWatch agent to your server to enable this type of scan.
- Vulnerability Scan A scan for content management system (CMS) vulnerabilities and for top ten

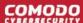

vulnerabilities published by the Open Web Application Security Project (OWASP).

Select a website from the drop-down and choose 'Scan'

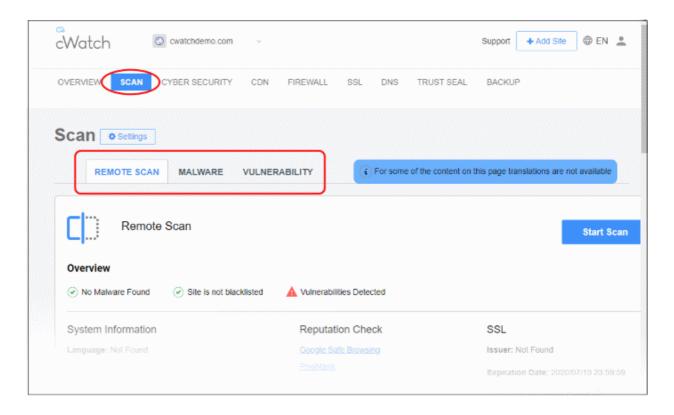

Click the following for more information about each scan:

- Remote Scans
- Malware Scans
- Vulnerability Scans

## 4.2.1 Remote Scans

- The remote scan checks your front-end webpages for errors, vulnerabilities and known malware.
- The scan is a good, 'first-level' check for threats to your site. However, you must enable the full malware scanner for long-term protection.
- Remote scans check the following:
  - Safe browsing status (blacklist status)
  - SSL certificate errors
  - Content Management (CMS) errors
  - HTTP errors and missing security headers
  - · Javascripts, iframes and malicious links
- The remote scan starts automatically right after you add a website:

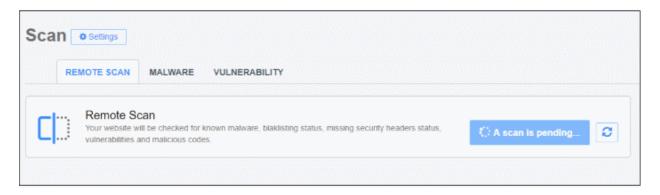

The results are shown at the end of the scan:

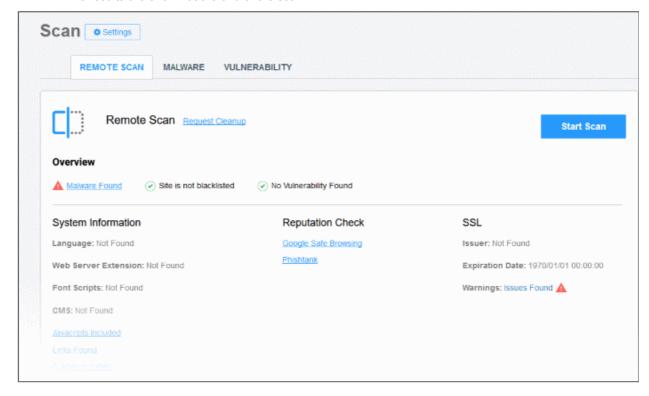

See 'Run Remote Scans and View Results' for information about remote scan results.

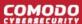

### 4.2.1.1 Run Remote Scans and View Results

You can run a manual remote scan every two hours.

- Select a website at top-left then choose 'Scan'
- · Open the 'Remote Scan' tab
- Click 'Start Scan':

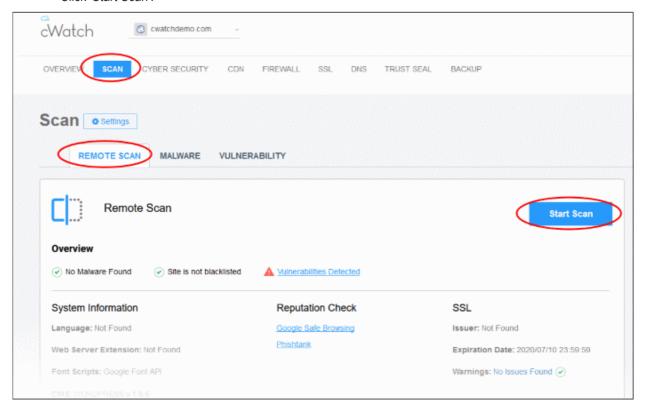

The scan may take a few minutes to complete:

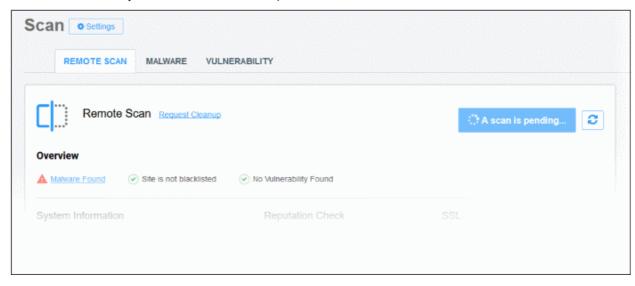

 Any vulnerabilities are shown at the end of the scan. The results list any missing headers and warns you about SSL errors and any blacklists on which your site appears:

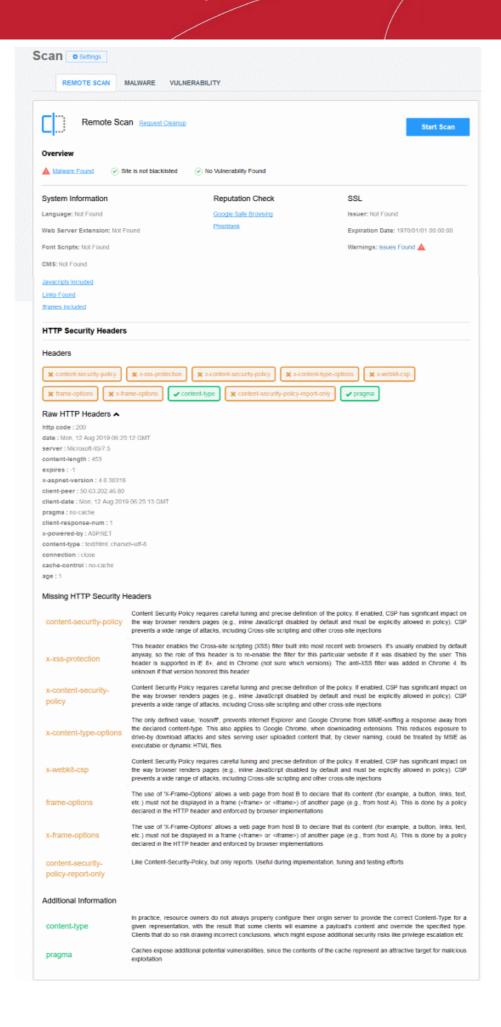

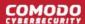

- Request Cleanup Create a ticket for Comodo security experts to fix all issues found by the scan. The link takes you to support page where you can create a ticket. See 'Get Support'
- Malware Found Click the 'Malware Found' link to start a deep virus scan on your web server. All malware
  will be removed at the end of the scan.

See 'Run Malware Scans and View Results' for more information.

Note – you need to **configure the malware scanner** if you haven't yet done so.

- **Site is blacklisted** The site was flagged as suspicous by Google's 'Safe Browsing' service. Click the link to view the full reasons on Google's transparency report page.
- Vulnerabilities Detected Security holes were found on your website. Click the link to run a CMS and OWASP Top 10 scan on the site. The results of these scans contain mitigation advice to help you fix the issues. See 'Vulnerability Scans' for more details.

### **System Information**

- Language The programming language used in the site. For example, PHP, Python and so on.
- Web Server Extension Optional module used in the website. For example, OpenSSL, mod\_ssl, Google PageSpeed and so on.
- Font Scripts Shows fonts used on your web pages.
- CMS The content management system (CMS) tool used on the site.
- JavaScripts Included Click the link to view details of JavaScripts used on site pages.
- Links Found Click the link to view internal and external hyperlinks used on site pages.
- **Iframes Included** Click the link to view internal and external inline frames (iframes) used in site pages. Iframes can be vulnerable to attack.

### **Reputation Check**

- Google Safe Browsing Opens https://transparencyreport.google.com/safe-browsing/. Use this site to check whether any of your sites have been flagged as harmful.
- **Phishtank** Opens the PhishTank website at <a href="https://www.phishtank.com/">https://www.phishtank.com/</a>. Use this site to run to see if any of your sites are listed as fraudulent.

#### SSL

- Issuer The certificate authority that issued the certificate to your site.
- Expiration Date Date on which the certificate expires. Please remember to replace certificates that
  are nearing expiry. Google Chrome and other browsers will show error messages to your visitors if your
  certificate is not valid.
- Warnings Click the 'Issues found' / 'No issues found' link to visit <a href="https://www.sslshopper.com/ssl-checker.html">https://www.sslshopper.com/ssl-checker.html</a>. The checker runs a deep inspection of your SSL configuration and identifies any errors. The page also has plenty of remediation advice to help you fix any issues.

### **HTTP Security Headers**

HTTP security headers are used to protect your website against attacks such as XSS, clickjacking, code injection and so on. cWatch reports which security headers are missing from your site.

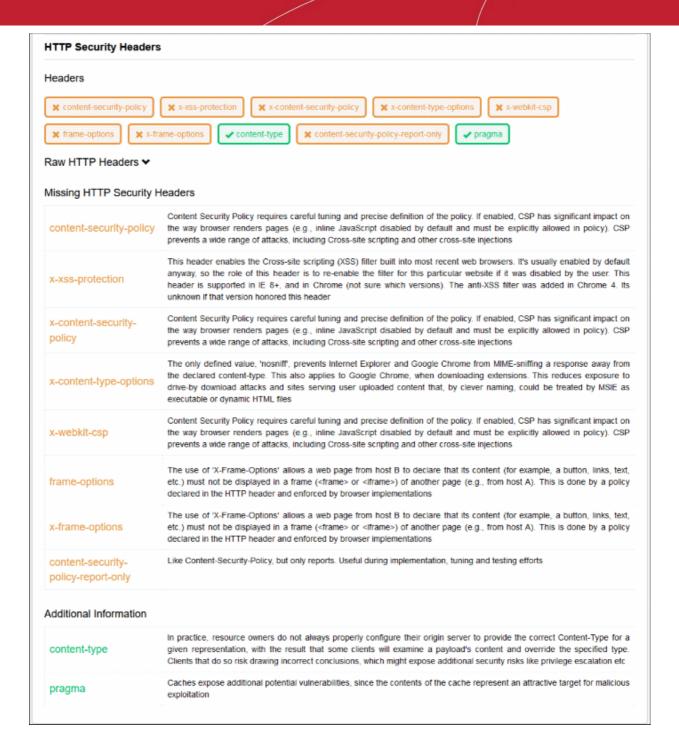

### 4.2.2 Malware Scans

- · Select the target website from the drop-down at top-left
- Click 'Scan' > 'Malware'

You need to upload the scanner agent to your site to enable malware scans.

There are two ways to do this:

- 1. **Automatically** Use the cWatch interface to upload the agent to your site.
  - Click 'Scan' > 'Malware' > 'Overview'
  - Click 'Enable Scanner'
  - Choose 'Automatic' in the 'Enable Malware Scanner' tile
  - Enter your web-server FTP details.
  - Click 'Test Connection'
  - Click 'Save' after the connection is established
  - You will see the message 'Malware scanner is enabled'
    - See Automatic configuration for more information.
- 2. **Manually** Download the agent and copy it to your site. The agent is a .php file.
  - Click 'Scan' > 'Malware' > 'Overview'
  - Click 'Enable Scanner'
  - Choose 'Manual' in the 'Enable Malware Scanner' tile.
  - · Click the purple 'PHP' icon to download the file
  - · Upload the file to a publicly accessible location on your site
  - Enter the URL of the file in the space provided
  - Click 'Test and Save'. The scanner will be enabled if the test is successful.
    - See Manual Configuration for guidance on this.

Once done, cWatch will run scheduled scans on all files hosted on the website. You can also start manual scans from the 'Malware' page.

- cWatch uses a range of malware detection mechanisms to identify threats on your site:
  - Comodo Cloud Identifies malware using our cloud based file lookup system (FLS)
  - · CWW Uses heuristic technologies to identify malware
  - Dynamic Uses signature based malware detection
- Automatic malware removal is enabled by default for 'Pro' and 'Premium' licenses. The scan and cleanup
  will automatically take place according to your license type. You can manage automatic malware removal in
  malware settings page.
- Automatic malware removal is not included with 'Basic' licenses. If you enable automatic malware removal
  in malware settings page, you will be prompted to upgrade your license.
- The frequency of the scheduled scans depends on your license type:
  - Basic One scan per day
  - Pro Two scans per day
  - Premium Four scans per day
- Both scheduled and manual scans count against your number of scans per day. For example, if you have a premium license, and run two manual scans, then only two scheduled scans will run that day.

### Open the 'Malware' interface

- Select the website from the menu at top-left of the dashboard
- · Click the 'Scan' tab then 'Malware'

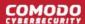

- The malware overview page shows threats on the site.
- The malware history page shows the last ten scans on the site.
- Each row shows the number of malicious files found, and the time of the scan. See 'View malware scan results' for more details.
- If enabled, you will receive a notification email when malware is found.
- You can request Comodo technicians manually remove all threats from your site.

#### From the malware section you can:

- Upload the scanner agent to your site
- Start a manual scan
- View malware scan results
- Submit malware cleanup requests
- · Configure automatic cleanup requests
- · Configure email notifications
- Start a scan and request a cleanup in a single step

### See the following section for more help on malware scans:

- Configure Malware Scan Settings
  - Automatic configuration
  - Manual Configuration
- Run Malware Scans and View Results
- Configure Notification and Automatic Malware Removal

### 4.2.2.1 Configure Malware Scan Settings

You need to upload the cWatch scanner file to your site in order to run malware scans.

### Upload the scanner file

- Select the target site from the menu at top-left of the dashboard
- Click the 'Scan' tab then 'Malware' > 'Overview'
  - Or click the hamburger button then 'Scan' > 'Malware' > 'Overview'
- Click 'Enable Scanner':

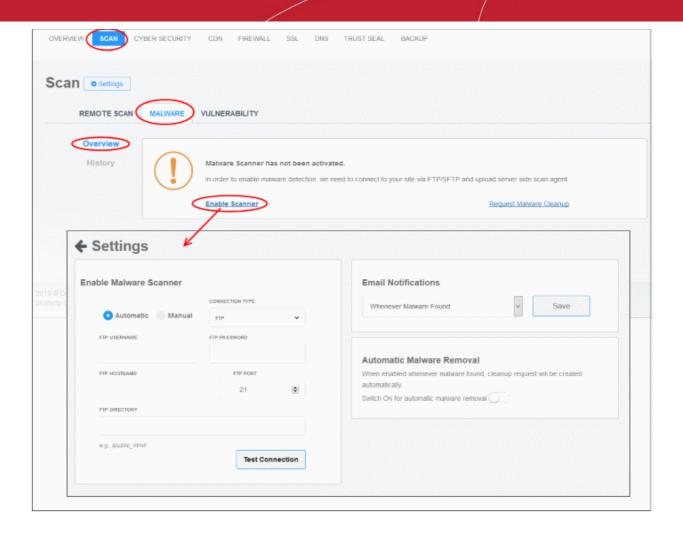

See the following sections for help with:

- Automatic configuration
- Manual Configuration

### 4.2.2.1.1 Automatic Configuration

You need to provide FTP details for your site to enable automatic configuration. cWatch will use the details to upload the scanner agent.

- Open the cWatch dashboard
- · Select the target website from the menu at top-left
- Click the 'Scan' tab then 'Malware' > 'Overview'
  - Or click the hamburger button then 'Scan' > 'Malware' > 'Overview'
- · Click 'Enable Scanner'
- Select 'Automatic' in the malware scanner box:

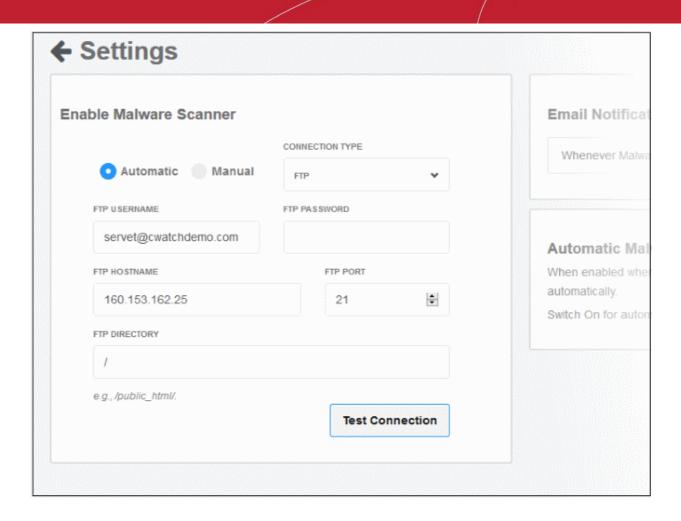

| FTP / s/FTP Settings - Table of Parameters |                                                                                                    |  |
|--------------------------------------------|----------------------------------------------------------------------------------------------------|--|
| Parameter                                  | Description                                                                                                    |  |
| Connection Type                            | Choose FTP or sFTP (secure FTP) as required.                                                                                                  |  |
| FTP Username / FTP Password                | Enter the username and password of your FTP server                                                                                            |  |
| Hostname                                   | IP or hostname of your web-server                                                                                                    |  |
| Port                                       | By default, FTP / sFTP connections use ports 21 and 22 respectively. Change this if your web-server uses different ports for FTP connections. |  |
| FTP Directory                              | The path of your web root folder. For example '/public_html/                                                                                  |  |

• **Test Connection** - Click this after completing all fields. cWatch will check your settings and, if successful, show a confirmation message as follows:

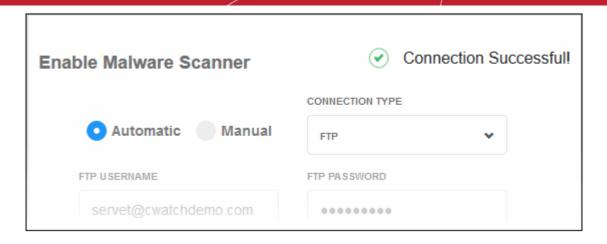

· Click 'Save'

cWatch will upload the agent to your site. You will see 'Malware scanner is enabled' at the upper-left of the box if everything is successful:

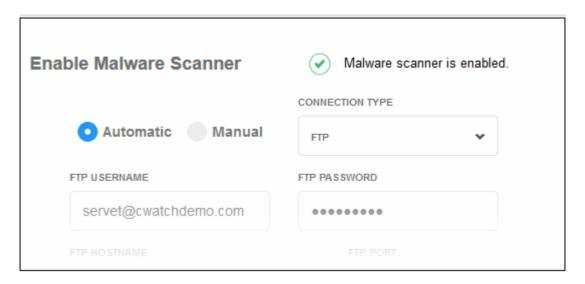

 Note. Our technicians will also use these FTP settings to access your site IF you request them to remove malware

### 4.2.2.1.2 Manual Configuration

Manual configuration means downloading the agent file then copying it to your site. You need to place the file in a publicly accessible location so we can authenticate it and start the scans.

- Open the cWatch dashboard
- Select the target website from the menu at top-left
- Click the 'Scan' tab then 'Malware' > 'Overview'
  - Or click the hamburger button then 'Scan' > 'Malware' > 'Overview'
- Click 'Enable Scanner'
- Select 'Manual' in the malware scanner box:

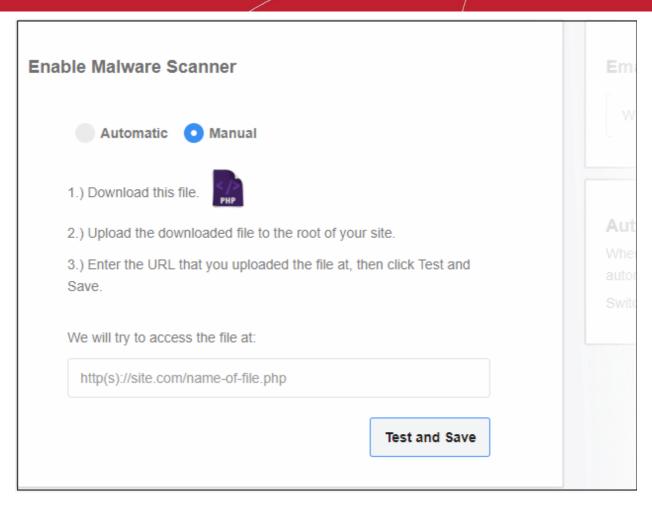

- Download the PHP file in step 1
- Upload the file to the root folder of your website. The file should be publicly accessible.
- Enter the URL of the uploaded file in the text field.
- Click 'Test and Save' to run the check.
- Malware scans will begin on your site if the check is successful.

### 4.2.2.2 Run Malware Scans and View Results

- Open the cWatch dashboard
- · Select a website from the menu at top-left
- Click the 'Scan' tab then 'Malware' > 'Overview'
  - Or click the hamburger button then 'Scan' > 'Malware' > 'Overview'

**Note** - Make sure you have uploaded the scanner file to the site. See **Configure Malware Scan Settings** if you haven't yet done this.

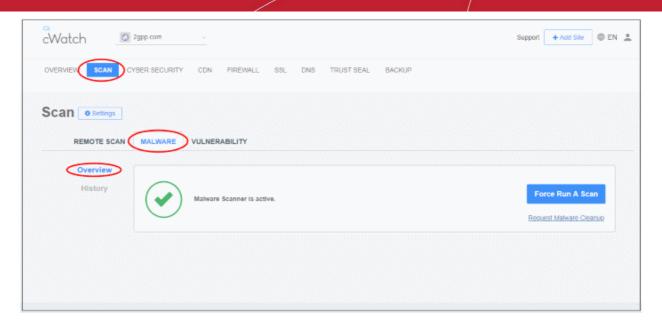

 The overview page shows details about any malware found on the site. Click the history link to view current and previous scan results.

From this interface you can:

- Start a manual scan
- Submit a malware cleanup request
- Start a scan and request a cleanup in a single step
- View malware scan results

#### Start a manual scan

- Open the cWatch dashboard
- · Select a website from the menu at top-left
- Click the 'Scan' tab then 'Malware' > 'Overview'
  - Or click the hamburger button then 'Scan' > 'Malware' > 'Overview'
- Click the 'Force Run a Scan' button:

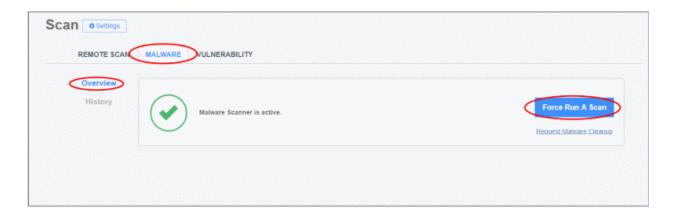

Any malware found is shown in the results table at the end of the scan:

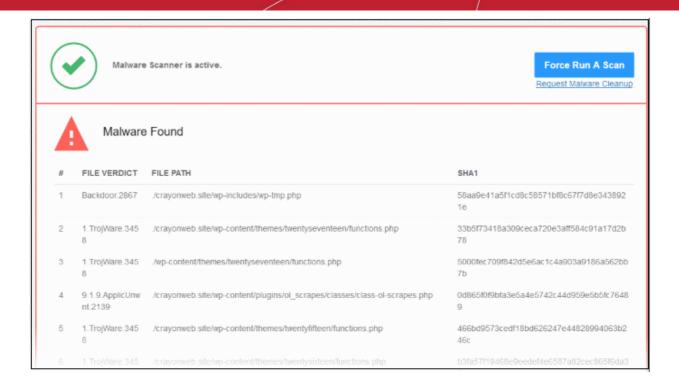

File Verdict - Name of the malicious item

File Path - Location of the item on your webserver

**SHA1** – File hash of the malicious item. Hash values are used by Comodo, and every other antivirus company, to identify malicious files.

• Click the history link to view the results of past malware scans:

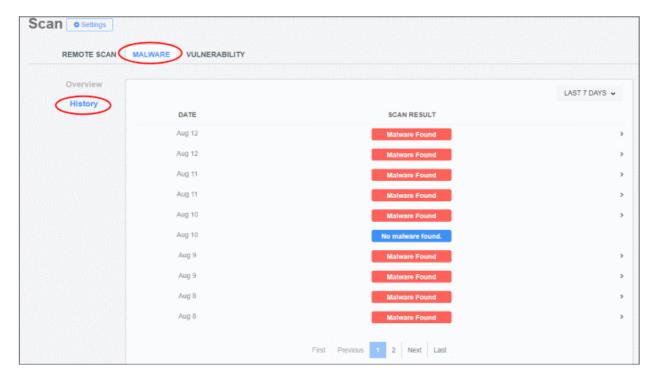

· Select the result period at top-right:

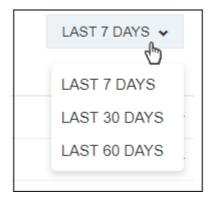

Click a row to expand and view malware scan details:

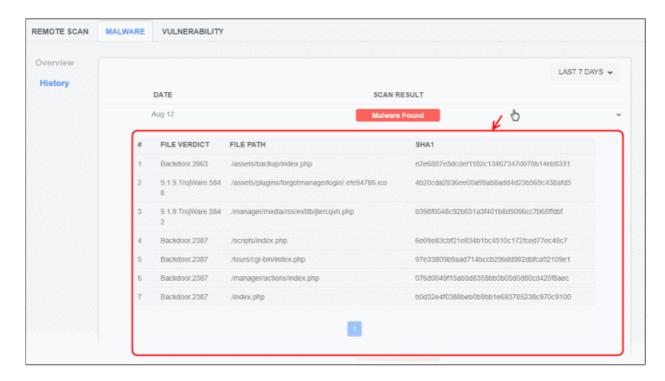

- Click the row again to collapse the details.
- Request Malware Cleanup Instruct Comodo technicians to remove the malware. See the next section for more on this.

### Submit a malware cleanup request

- You can request Comodo technicians professionally remove any malware found by a cWatch scan.
- The request form lets you pick the exact issue, or issues, you would like us to deal with
  - You can also tell cWatch to auto-create a clean up request whenever malware is found. See
     'Configure Notification and Automatic Malware Removal'.

### Request malware removal

- Open the cWatch dashboard
- Select a website from the menu at top-left
- Click the 'Scan' tab then 'Malware' > 'Overview'
  - Or click the hamburger button then 'Scan' > 'Malware' > 'Overview'
- Click the 'Request Malware Cleanup' link:

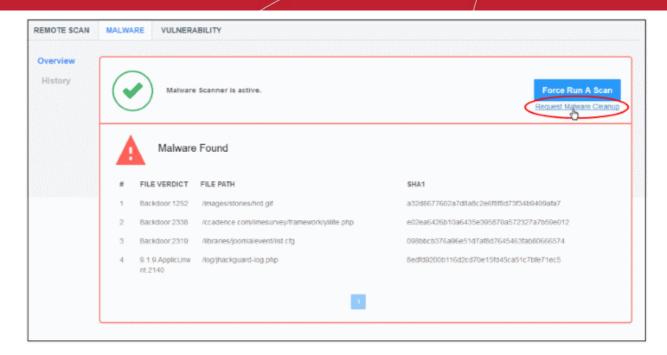

You will be taken to the support page to create a ticket:

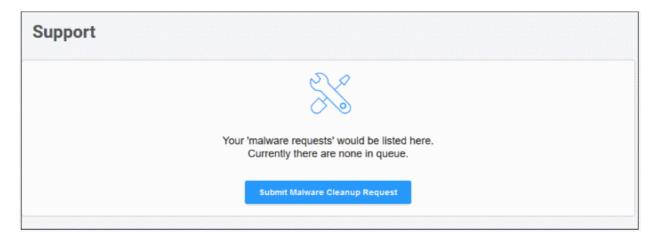

The screen above is shown if you have not yet submitted any requests.

- Click 'Submit Malware Cleanup Request' OR
- Click the '+' button:

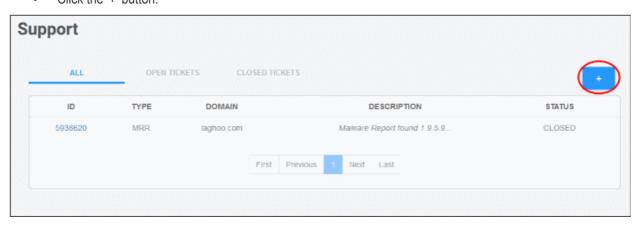

This opens the removal request form:

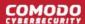

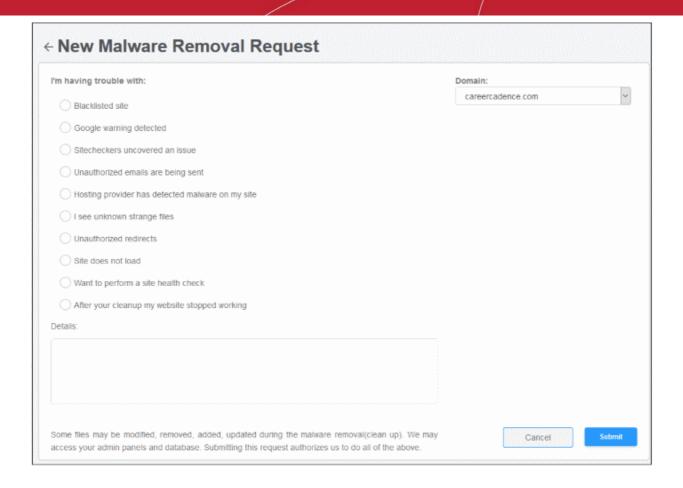

- Select all issues affecting your site (optional)
- Enter any further information you feel is important in the 'Details' box
- · Click 'Submit'.
- A request ID is created. Our technicians will access your site to remove the malware and remediate the issues.
  - Click 'Request ID' if you want to message the technician while the clean is in progress:

You will see the following when the cleanup is complete:

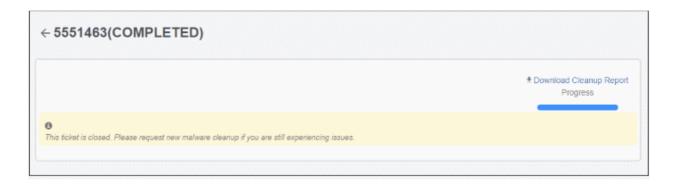

 Download Cleanup Report – Obtain a summary of the operation. The report itemizes each piece of malware removed.

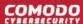

### Start a manual scan and request a cleanup in a single step

- You can initiate an on-demand malware scan and clean operation in one step.
- You can also configure the site for malware scans by uploading the malware scanner agent if the site is not pre-configured to enable scans.
- The malware removal request is submitted automatically if any threats are found at the end of the scan.

### Start a scan and submit malware cleanup request

- Open the cWatch dashboard
- Select a website from the menu at top-left
- · Click the 'Scan' tab then 'Malware' > 'Overview'
  - Or click the hamburger button then 'Scan' > 'Malware' > 'Overview'

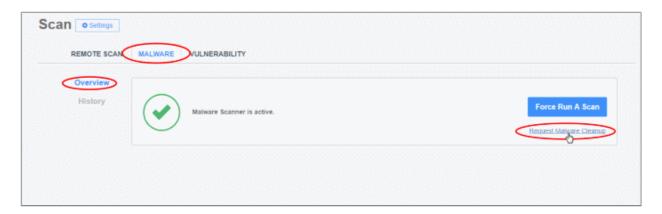

- Click 'Request Malware Cleanup'
- You will be taken to the support page to create a ticket:

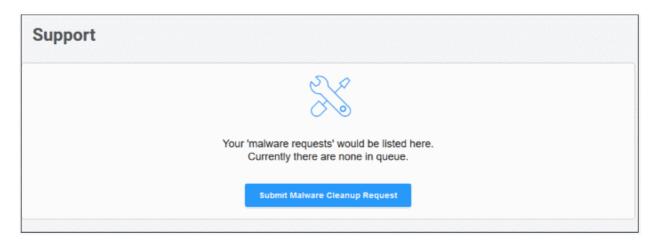

The screen above is shown if you have not yet submitted any requests.

- Click 'Submit Malware Cleanup Request' OR
- Click the '+' button:

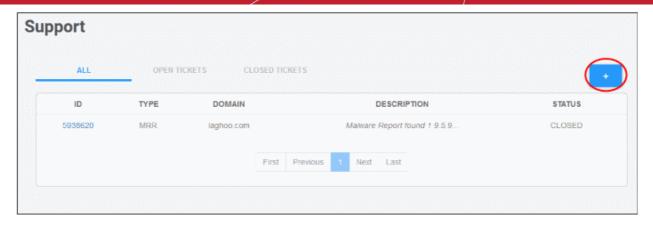

This opens the removal request form:

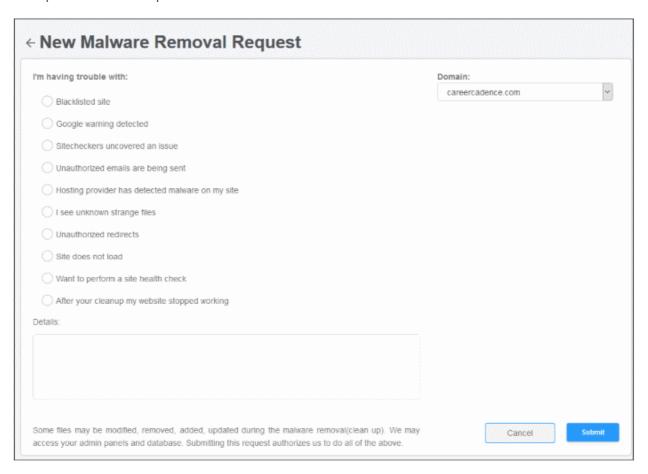

- · Select all issues affecting your site
- Enter your message to the technician in the 'Details' text box
- If the website has already been enabled for malware scan, click 'Submit Request'.
  - · The scan will start immediately.
  - A cleanup request is created if the scan finds malware.
  - Our technicians will access your site to remove malware and remediate any other issues you reported.
  - Click 'Request ID' if you want to send a message to the technician while the cleaning is in progress.
  - View the cleanup report after the completion of cleaning as described above.
- If malware scanning has not been enabled on the site then you need to upload the scanner agent to the

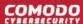

site. Note - The following option only appears if malware scanning is not enabled, or if the FTP credentials have changed.

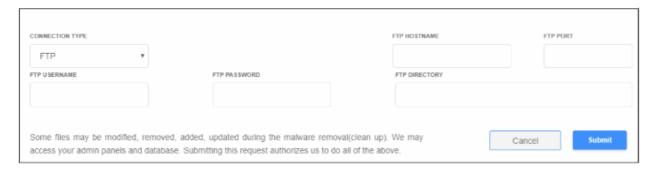

- Enter your website's FTP details then click 'Submit'
- You can configure the FTP settings in the malware page or upload the agent manually. See 'Automatic Configuration' and 'Manual Configuration' for help with malware scanner configuration.

The following alert is shown if you submit the request without providing FTP details:

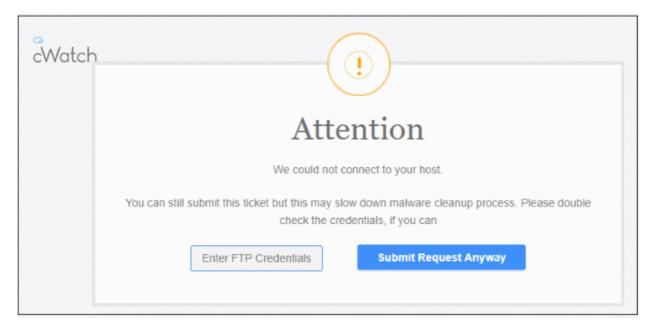

Comodo recommends you provide FTP details for quicker resolution of the request.

Click 'Submit Request Anyway'. Note – This will slow down the malware cleanup process.

#### View malware scan results

- The 'Malware Scan' page shows the results of all scheduled and manual scans.
- You can view the list of malware identified in any scan with their details
- You can also create a malware cleanup request to our technicians. The technicians access your website
  and remove the malware identified.
- You can also download a report of the malware cleanup operation.

#### View the malware scan results

- Open the cWatch dashboard
- Select a website from the menu at top-left
- Click the 'Scan' tab then 'Malware' > 'Overview'

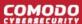

Or click the hamburger button then 'Scan' > 'Malware' > 'Overview'

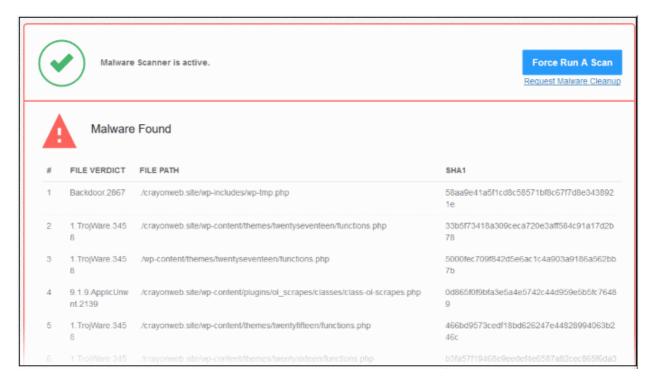

File Verdict – Name of the malicious item

File Path – Location of the item on your webserver

**SHA1** – File hash of the malicious item. Hash values are used by Comodo, and every other antivirus company, to positively identify malicious files.

· Click the history link to view results of past malware scans:

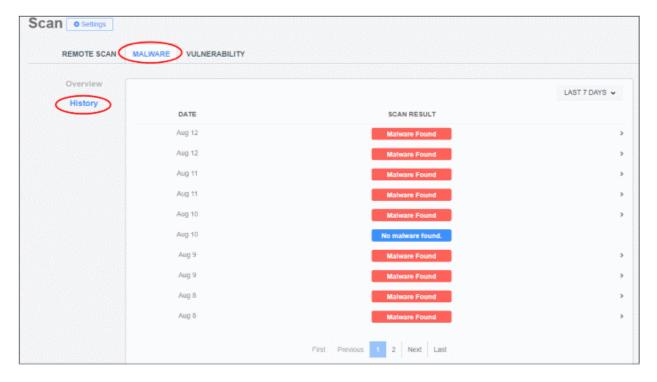

Select the result period at top-right:

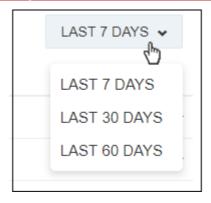

Click a row to expand and view malware scan details:

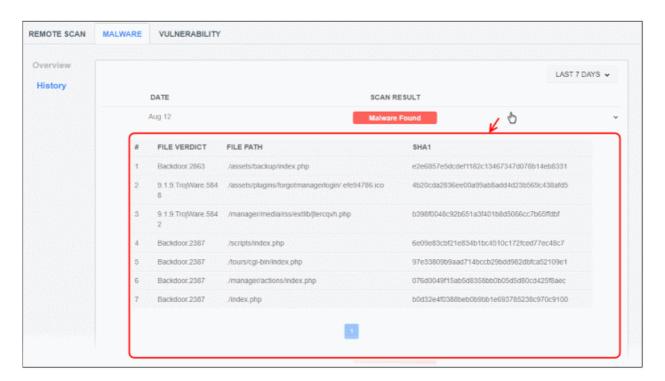

- Click the row again to collapse the details.
- Click 'Request Malware Cleanup' in the overview screen to instruct Comodo technicians to remove the malware.
- To download a cleanup report, go to support page then click the request ID:

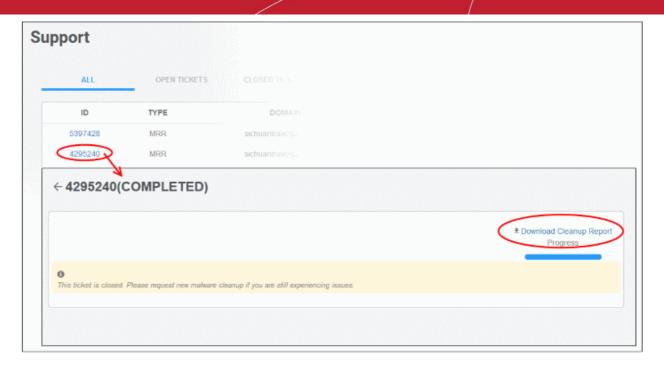

Click 'Download Cleanup Report' and save the file. See 'Get Support' for more details.

### 4.2.2.3 Configure Notifications and Automatic Malware Removal

cWatch sends alerts if malware is found after a scan. You can also tell cWatch to auto-submit a clean up request if malware is found.

- · Open the cWatch dashboard
- Select a website from the menu at top-left and choose 'Scan'
- · Click 'Settings'

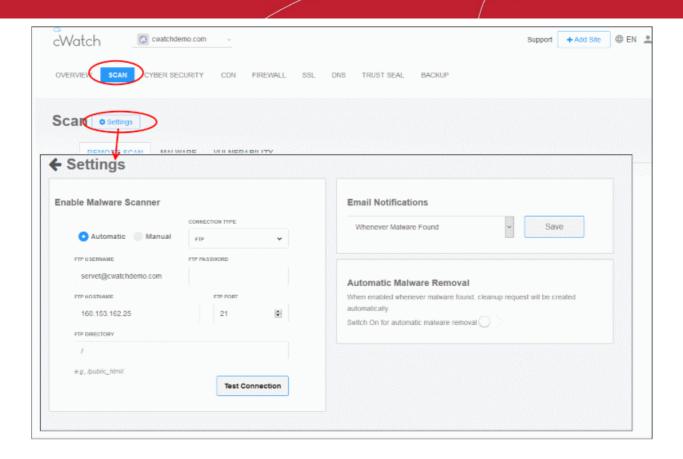

### **Enable Malware Scanner – See 'Configure Malware Scan Settings'**

#### **Automatic Malware Removal:**

- You can configure cWatch to auto-submit a malware removal request if threats are discovered. You can
  enable this setting on a per-website basis.
- Auto-removal is enabled by default for 'Pro' and 'Premium' licenses. The scan and cleanup automatically takes place according to your schedule.
- Auto-removal is not included with basic licenses. If you enable automatic removal, you will be prompted to upgrade your license for the website
- You can enable/disable auto-removal requests with the switch highlighted below:

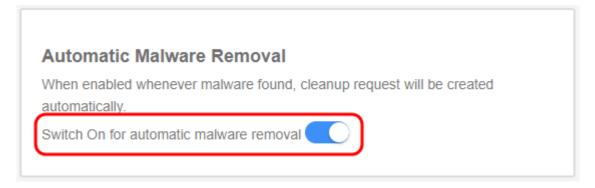

### **Email Notifications**

Email notifications are enabled by default for all license types. The notifications are sent to the registered email address for the account.

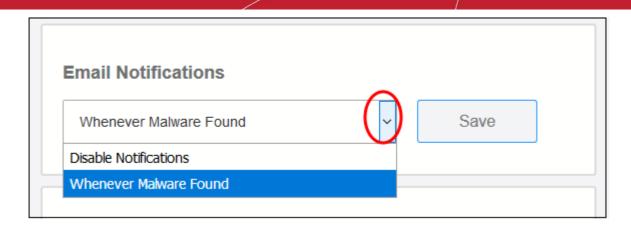

- Whenever Malware Found Alerts are sent if malware is detected by a scan. We recommend you keep this setting.
- **Disable Notifications** No alerts are sent. You will need to log into cWatch to view security information about your sites.
- Click 'Save' to apply your changes

## 4.2.3 Vulnerability Scans

- · Select a website from the drop-down at top-left
- Click 'Scan' > 'Vulnerability'

cWatch can perform two types of vulnerability scans:

- CMS vulnerabilities
- OWASP Top Ten threats

### **CMS Vulnerabilities**

- A scan that searches for known weaknesses in your content management system (CMS).
- The following CMS types are supported:
  - WordPress
  - Joomla
  - Drupal
  - ModX
  - Typo3
- Scanned items include core site, current CMS version, plugins, themes, and more.
- The 'CMS Scan' pane shows results from the last scan and lets you:
  - Run on-demand scans your website
  - Schedule a weekly scan
- You can view details about each vulnerability and read guidance on how to fix them.
- You can also view reports from last ten CMS vulnerability scans.

### **OWASP Top Ten Threats**

cWatch scans your sites for the top-ten vulnerabilities published by the Open Web Application Security Project (OWASP). It automatically blocks any of these threats that it discovers.

The 'OWASP Top 10 Scan' pane shows results from the last scan. From here, you can also:

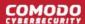

- Run on-demand scans on a site
- Schedule a weekly scan
- The scan results show the number of threats in each OWASP category that were blocked by cWatch. You can view descriptions on each vulnerability category.
- You can also view scan reports for the last ten scans.

**Background**. OWASP is an online community that audits critical domain security issues and publishes the ten most widespread vulnerability categories. These categories help admins protect websites against the most serious security flaws. cWatch checks whether your registered domains are vulnerable to the tests in the OWASP top ten and allows you to take remedial actions on those that fail.

See the sections below if you need more help with each type of scan:

- CMS Vulnerability Scans
- OWASP Top 10 Vulnerability Scans

### 4.2.3.1 CMS Vulnerability Scans

- Select a website from the drop-down at top-left
- Click 'Scan' > 'Vulnerability'
- The content management system (CMS) scanner inspects your core site, plugins and themes to identify vulnerabilities in your current version.
- It also provides help to update your CMS and resolve any vulnerabilities. The scanner supports the following types of CMS:
  - WordPress
  - Joomla
  - Drupal
  - ModX
  - Typo3

You can run manual CMS scans and view the results from the last ten scans.

Note – Remote scan also detects CMS vulnerabilities. Clicking the 'Vulnerabilities Detected' link in the remote scan overview section leads to this page. See 'Remote Scans'

#### Run a CMS scan

- Open the cWatch dashboard
- Select the target website from the menu at top-left
- Click the 'Scan' tab then 'Vulnerability'
  - Or click the hamburger button and select 'Scan' > 'Vulnerability'

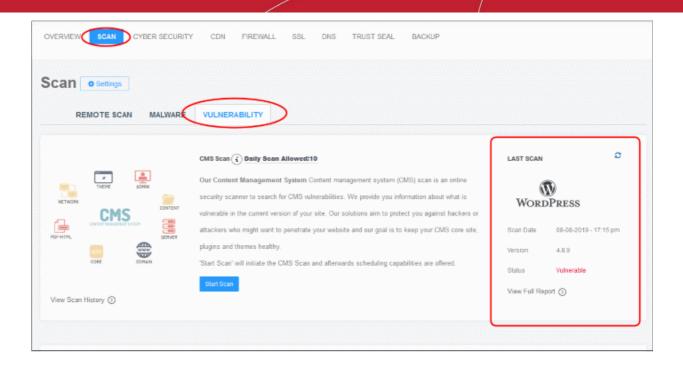

The 'Last Scan' area on the right shows the results of the most recent scan.

- Scan Date When the most recent discovery was run.
- Version The version number of the CMS that was scanned. This is the CMS version that your site runs
  on.
- Status Whether the website has vulnerabilities or not.
  - Not Vulnerable No weaknesses detected.
  - Vulnerable Security threats found. Click on the row to view more details and fix advice.
  - Failed Scan did not run for some reason.
  - 'CMS format not identified' Shown if the site doesn't use a supported CMS, or because cWatch couldn't detect the CMS type for other reasons.
- Click the 'Refresh' icon on the top-right to reload the results of the latest scan.

### The pane lets you:

- · Run an on-demand scan
- · View detailed results of the last scan
- View the results of previous scans

### Start an on-demand CMS scan

You can manually start a CMS scan at anytime:

- Open the cWatch dashboard
- · Select the target website from the menu at top-left
- · Click the 'Scan' tab then 'Vulnerability'
  - Or click the hamburger button and select 'Scan' > 'Vulnerability'

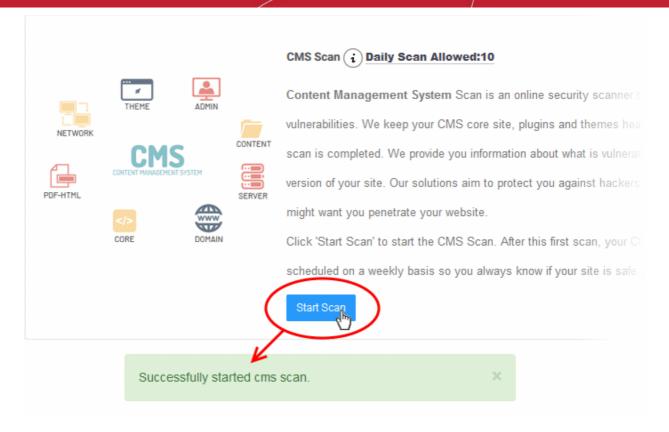

- cWatch will begin scanning the domain for CMS vulnerabilities.
- Scan results are shown in the 'Last Scan' box on the right
  - Click the 'Refresh' icon at top-right to reload the results of the scan
- Alerts will be generated if any vulnerabilities are found.
- Click 'View Full Report' for a comprehensive overview of discovered vulnerabilities.
- See View detailed results of the last scan for more details.

#### View detailed results

- · Select the target website from the menu at top-left
- Click the 'Scan' tab then 'Vulnerability'
  - Or click the hamburger button and select 'Scan' > 'Vulnerability'
- Click 'View Full Report' under 'Last Scan' in the CMS scan pane as shown below:

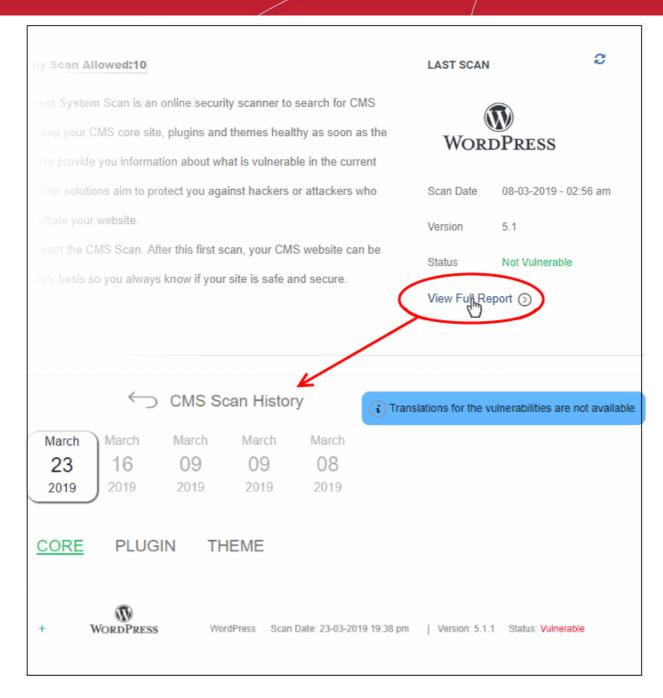

Vulnerability information is available for the following CMS components:

- Core
- Plugins
- Theme
- Select a tab to view a list of vulnerabilities in the component.
- Click the '+' icon at the left of an item to view its details:

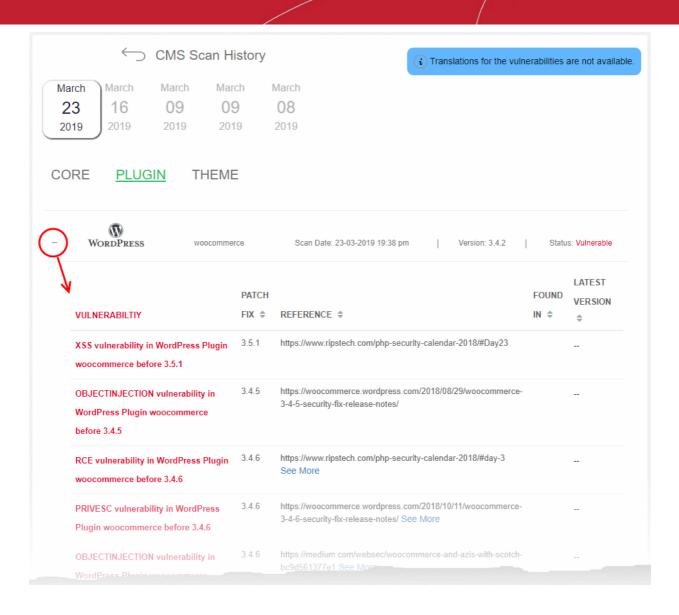

| CMS Vulnerabilities - Column Descriptions |                                                                                                    |
|-------------------------------------------|----------------------------------------------------------------------------------------------------|
| Column Header                             | Description                                                                                                    |
| Vulnerability                             | A short description of the weakness                                                                                                    |
| Patch Fix                                 | The version of the CMS in which the vulnerability was fixed. Update your CMS to this version to remove the vulnerability from your site.   |
| Reference                                 | Links to detailed information about the vulnerability and guidance to fix the issue.  • Click 'See More' to view a list of reference pages |
| Found in                                  | The version of the CMS in which the vulnerability was discovered.                                                                          |
|                                           | Click 'See More' to view a list of versions in which the vulnerability is found                                                            |
| Latest Version                            | The most recent version of the CMS available. We advise customers to upgrade to the latest version if possible.                            |

### View results of previous scans

You can view the results of the 10 most recent CMS scans on your site.

Select the target website from the menu at top-left

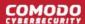

- Click the 'Scan' tab then 'Vulnerability'
  - Or click the hamburger button and select 'Scan' > 'Vulnerability'
- Click 'View Scan History' in the 'CMS Scan' pane

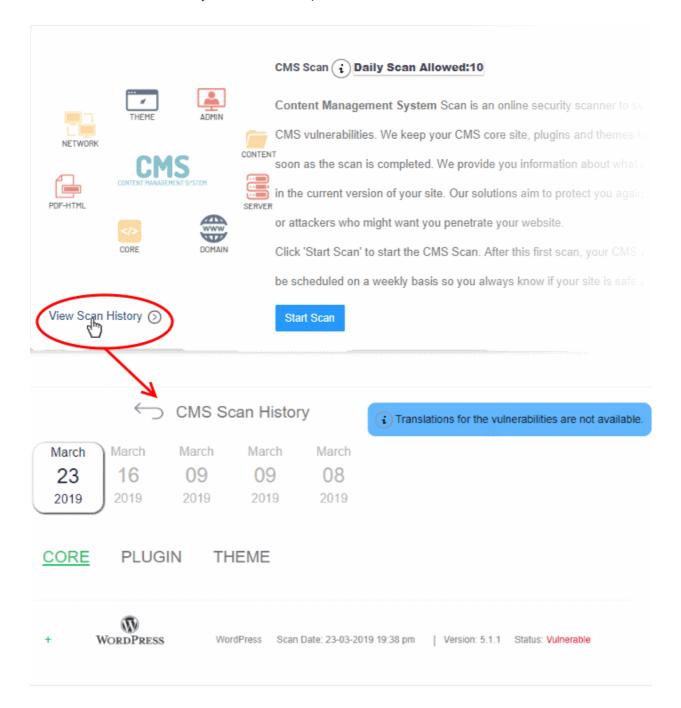

The dates of the previous scans are shown at the top of the history window.

Select a date to view detailed results from the scan run on that day

See View detailed results of the last scan if you need more help with this.

### 4.2.3.2 OWASP Top 10 Vulnerability Scans

- Select a website from the drop-down at top-left and choose 'Scan' > 'Vulnerability'
- cWatch scans your sites for the top-ten vulnerabilities published by the Open Web Application Security Project (OWASP).
- The results identify any weaknesses found on your site and shows guidance to fix them.
- You can run OWASP scans on-demand, and/or schedule weekly scans. You can also view the results of the last ten scans.

### Run OWASP top 10 vulnerability scans and view results

- Open the cWatch dashboard
- Select the target website from the menu at top-left
- Click the 'Scan' tab then 'Vulnerability'
  - Or click the hamburger button and select 'Scan' > 'Vulnerability'

The 'OWASP Top 10' pane contains the results of the last scan and lets you run or schedule a new scan.:

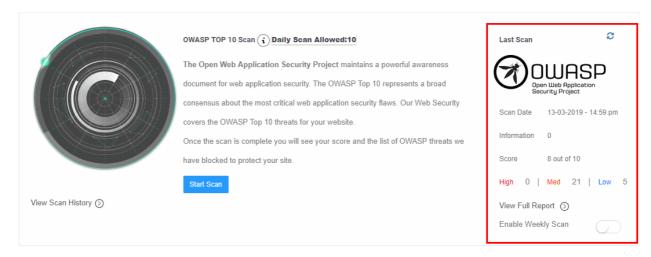

The 'Last Scan' area on the right shows the results of the most recent scan.

- Scan Date When the last WASP vulnerability scan was run.
- Score The number of OWASP top-10 categories passed by your site.
- High, Medium, Low and Information Number of vulnerabilities found at each risk level.
- Click the 'Refresh' icon at top-right to re-load results if you have just completed a more-recent scan.

### The pane lets you:

- Run an on-demand scan
- Configure Scheduled Scans
- View detailed results of the last scan
- View the results of previous scans

### Start an on-demand OWASP top 10 vulnerability scan

You can manually start a CMS scan at anytime:

- Select the target website from the menu at top-left
- Click the 'Scan' tab then 'Vulnerability'
  - Or click the hamburger button and select 'Scan' > 'Vulnerability'
- Click 'Start Scan' in the 'OWASP Top 10 Scan' pane:

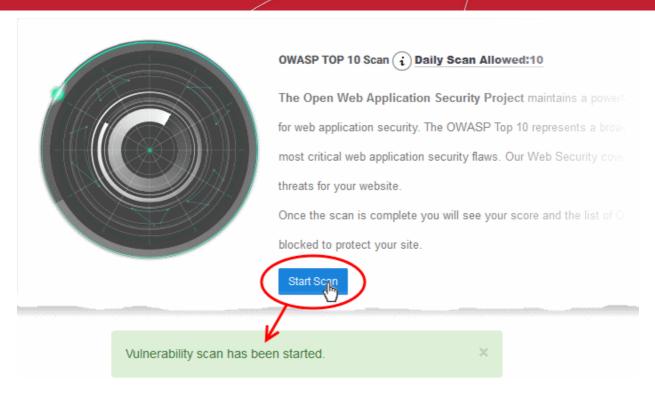

- cWatch will begin scanning the domain for OWASP top 10 vulnerabilities.
- Scan results are shown in the 'Last Scan' box on the right
- Click the 'Refresh' icon at top-right to reload the results of the scan
- Alerts will be generated if any vulnerabilities are found.
- Click 'View Full Report' for a comprehensive overview of discovered vulnerabilities.
- See View detailed results of the last scan for more details.

### Schedule a scan

You can enable an automatic, weekly OWASP scans on any of your websites

- · Select the target website from the menu at top-left
- · Click the 'Scan' tab then 'Vulnerability'
  - Or click the hamburger button and select 'Scan' > 'Vulnerability'
- Use the switch in the OWASP pane to enable the weekly scan, as shown in the screenshot below:

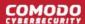

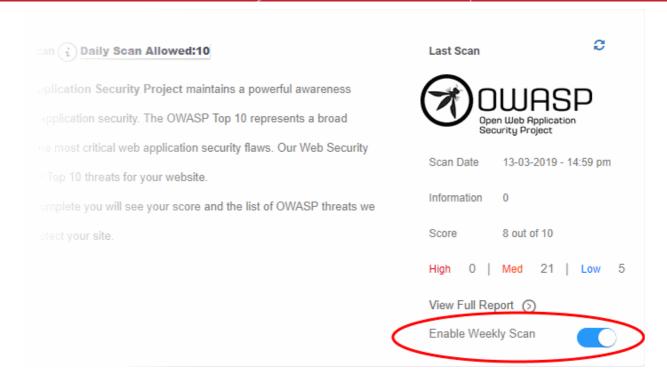

- · Weekly scans will start the next day and will run at the same day/time every week after that.
- For example, if you enable the weekly scan at 6:00 PM on Friday, the scans will run every Saturday at 6:00 PM.

### View detailed results of the last scan

- Select the target website from the menu at top-left
- Click the 'Scan' tab then 'Vulnerability'
  - Or click the hamburger button and select 'Scan' > 'Vulnerability'
- Click 'View Full Report' under 'Last Scan' in the 'OWASP Top 10' Scan pane

The results page shows the number of threats in each OWASP attack category.

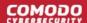

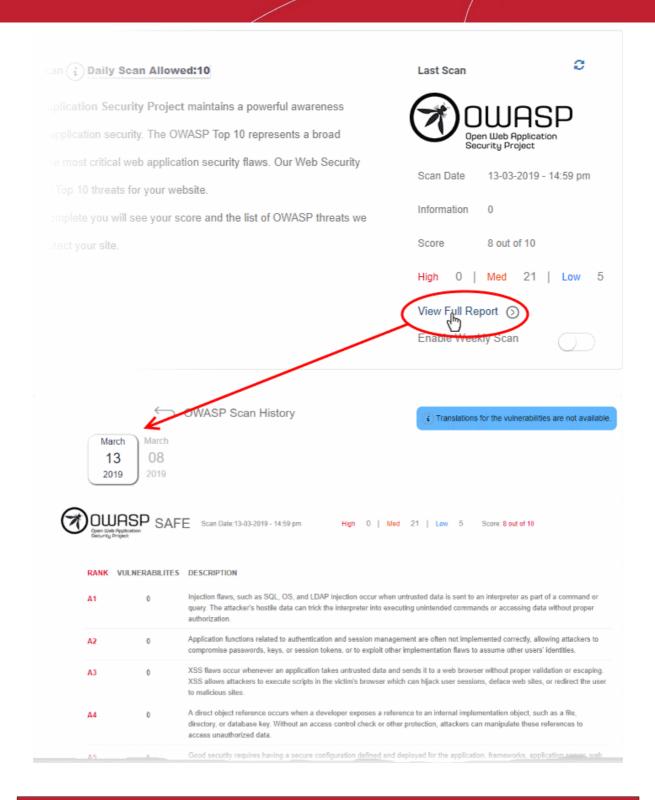

| OWASP Top 10 Vulnerabilities - Column Descriptions |                                                                                                    |
|----------------------------------------------------|----------------------------------------------------------------------------------------------------|
| Column Header                                      | Description                                                                                                    |
| Rank                                               | Severity, or criticality, of the attack category.                                                                                         |
| Vulnerabilities                                    | Number of threats in this category that were found on your site.                                                                          |
|                                                    | <ul> <li>Click the number to view the complete details of the threat, list of files affected<br/>and guidance to fix the issue</li> </ul> |
|                                                    | See View Details of Identified Vulnerabilities for more details                                                                           |

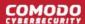

| Description | A short explanation of the vulnerability. |  |
|-------------|-------------------------------------------|--|
|-------------|-------------------------------------------|--|

#### View Details of Identified Vulnerabilities

The 'OWASP Scan Results' page contains detailed information about each vulnerability, and has guidance to help you fix them.

**Tip**: You can also submit a request for Comodo specialists to manually remove the threats. Manual removal is only available for domains with a premium license.

## View detailed vulnerability information

- Select the target website from the menu at top-left
- Click the 'Scan' tab then 'Vulnerability'
  - Or click the hamburger button and select 'Scan' > 'Vulnerability'
- · Click 'View Full Report' under 'Last Scan' in the 'OWASP Top 10' Scan pane

The numbers of vulnerabilities identified in each of the top ten OWASP vulnerability categories is shown as a list.

Click the number in a category in which vulnerabilities were found

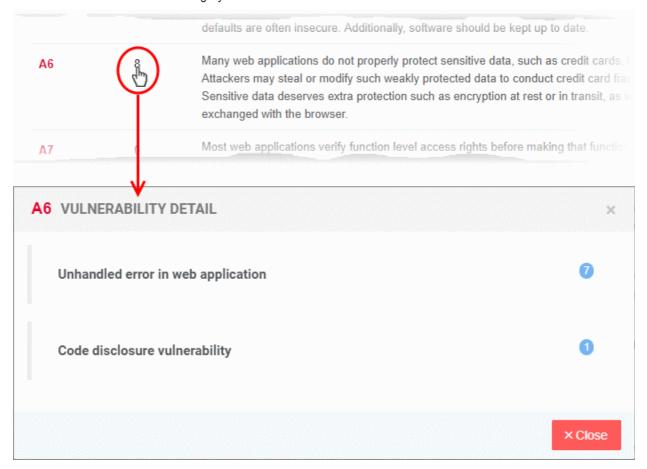

The details dialog shows a list of specific threat types found within that category.

· Click a threat type to view affected files. The results also show guidance to remediate the threat:

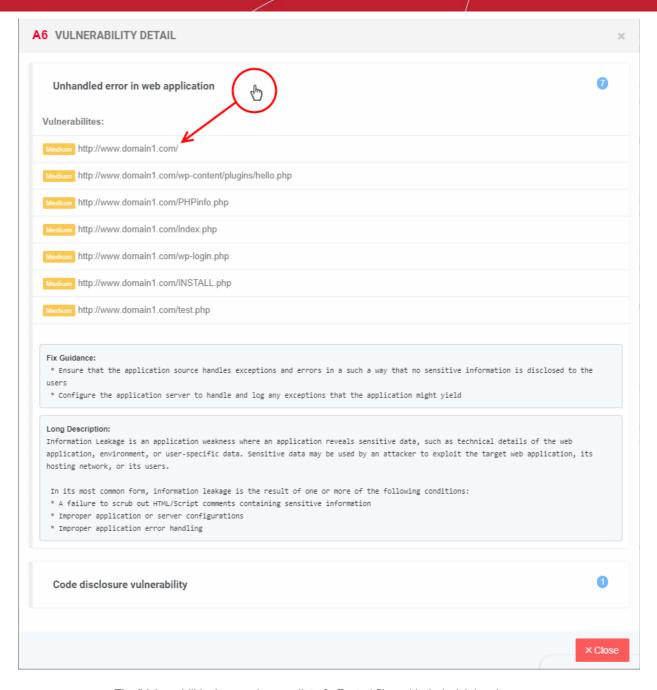

- The 'Vulnerabilities' pane shows a list of affected files with their risk level.
- The 'Fix Guidance' pane summarizes the fix recommendations.
- The 'Long Description' pane contains detailed background information on the threat

### View the results of previous scans

You can view the results of the 10 most recent OWASP top 10 vulnerability scans on your site.

- · Select the target website from the menu at top-left
- Click the 'Scan' tab then 'Vulnerability'
  - Or click the hamburger button and select 'Scan' > 'Vulnerability'
- Click 'View Scan History' in the 'OWASP Top Scan' pane

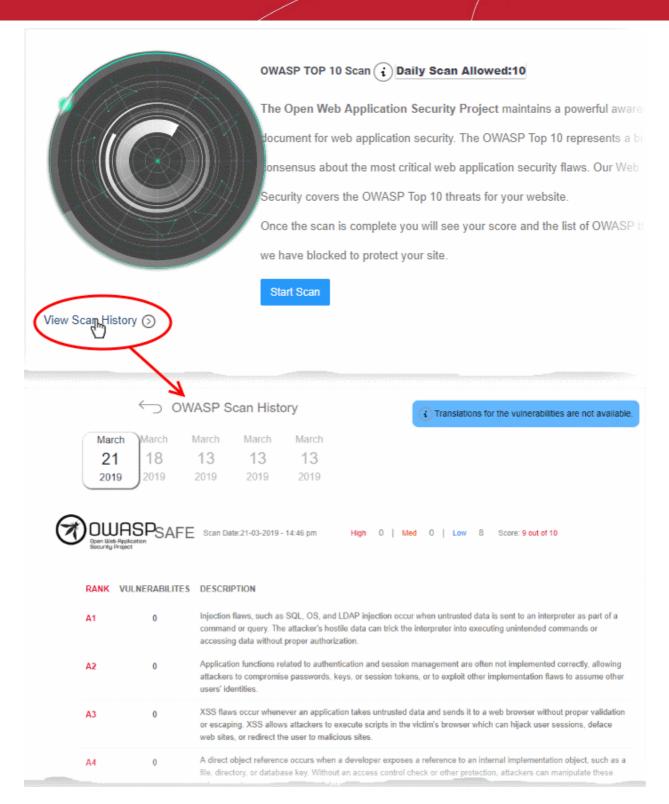

The dates of the previous scans are shown at the top of the history window.

Select a date to view detailed results from the scan run on that day

See View detailed results of the last scan if you need more help with this.

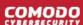

# 4.3 Cyber Security Operation Center Results

- Select a website from the drop-down at top-left and choose 'Cyber Security'
- The Cyber Security Operation Center (CSOC) is a dedicated team of Comodo technicians who investigate and remove threats discovered by cWatch.
- The team monitors events on customer websites in real-time. Using this information, they constantly update security rules on the site to deliver unrivaled protection.
- The CSOC interface shows detailed stats about attacks that were blocked on your site. It also lets you choose an action that cWatch should take if similar attacks take place in the future.

### Open CSOC page of a website

- Open the cWatch dashboard
- · Select the target website from the menu at top-left
- Click the 'Cyber Security' tab
  - Or click the hamburger button and select 'Cyber Security'

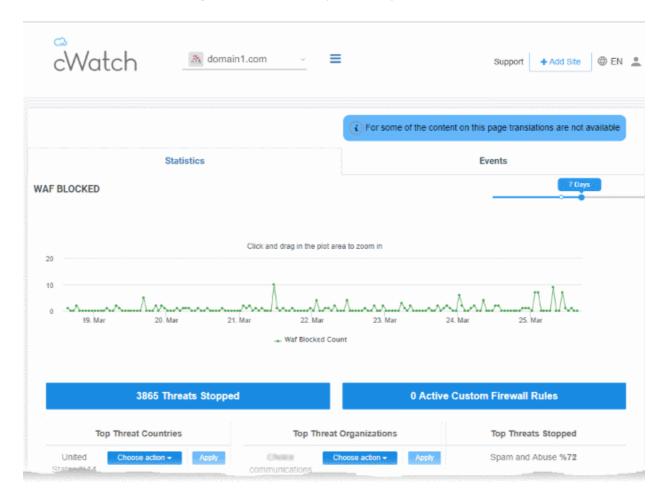

The 'Cyber Security Operation Center' interface has two tabs:

- Statistics Summary of attacks blocked by the Web Application Firewall (WAF). You can specify the action taken on future access attempts from the same origin. See WAF Statistics for more.
- Events Lists all incidents recorded by the Web Application Firewall (WAF), and the actions taken upon them. You can change the future action from here if required. See WAF Events for more details.

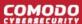

## 4.3.1 WAF Statistics

- Choose a website from the drop-down at top-left
- Click 'Cyber Security' > 'Statistics' tab
- The statistics page shows attacks identified and blocked by the Web Application Firewall (WAF). This includes the top 5 attack types and top 5 attack sources.
- You can also choose the action taken on future threats from the same source. cWatch updates your WAF rules accordingly.

#### **Important Notes:**

- The web application firewall is only available for 'Pro', 'Premium' and 'WAF Starter' licenses.
- To enable WAF protection, you need to change the authoritative DNS of the site to Comodo Secure DNS.
   You can also enable this by adding a CNAME entry to your DNS records. See DNS Configuration for help on this.

#### **View WAF statistics**

- Open the cWatch dashboard
- · Select the target website from the menu at top-left
- · Click the 'Cyber Security' tab
  - Or click the hamburger button and select 'Cyber Security'
- Open the 'Statistics' tab if not already open
- Select the period for which you want to view statistics from the slider at top-right:

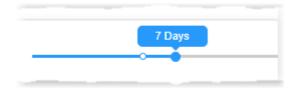

#### **WAF Blocked**

A timeline of attacks blocked by the web application firewall (WAF). The WAF is constantly and automatically updated with new rules to combat the latest threats.

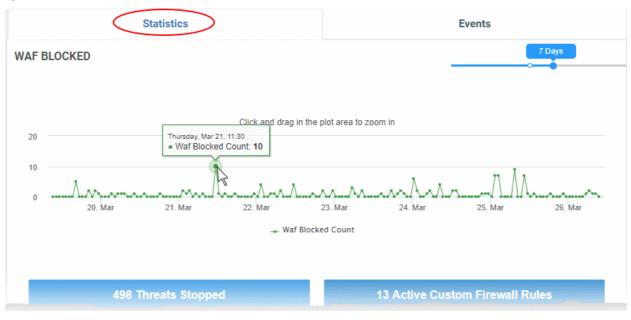

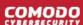

- Place your mouse anywhere on the chart to see the number of attacks blocked at that point in time.
- Click and drag the line to zoom in on a time range. Click 'Reset Zoom' to return to the original view.

## **Threat Summary**

The number of attacks identified and blocked, and the number of custom WAF rules active on the website.

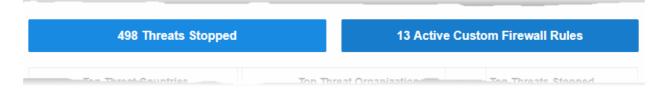

- NN> Threats Stopped Click to view a list of the threats blocked. See WAF Events for more details.
- <NN> Active Custom Firewall Rules Click to view and manage the WAF rules active on the site. See Manage Custom Firewall Rules for more details.

## **Top Countries**

The 5 countries from which the highest number of attacks originated. You can also see the percentage of all attacks that came from the country.

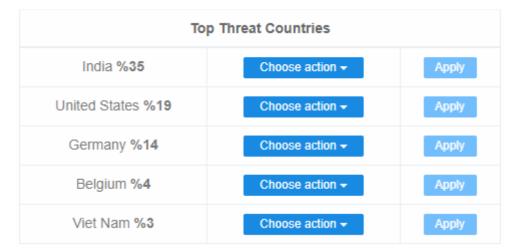

**Choose action** - Specify how to deal with future traffic from the country:

- The action you choose here will create a custom firewall rule for traffic from the country.
- Note Custom firewall rules require a 'Premium' license for the website.

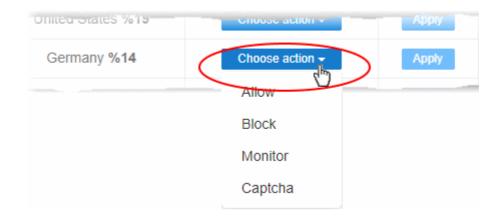

Allow - All traffic from the country is permitted. This includes legitimate traffic, bots, malicious

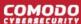

traffic etc.

- Block No traffic is allowed from the country. An error message is shown to users.
- Monitor Traffic from the country is recorded. This action is particularly useful for testing out
  potential 'Captcha' and 'Block' rules. You can establish what kind of traffic will be affected and so
  avoid creating a rule that might negatively impact users.
- **Captcha** Shows an interactive test that allows visitors to prove they are human. Users need to pass the test to access the website. Captcha images are generated randomly.
- Click 'Apply' to save your choice.

The 'Add New Rule' dialog appears, pre-populated with your choices:

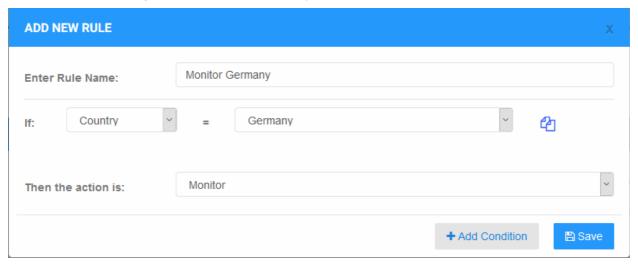

- Edit the rule name and conditions if required
- Click 'Add Condition' if you want to append more conditions to the rule
- Click 'Save' to add the rule.

You can view the rule from the 'Firewall Rules' interface. An example is shown below:

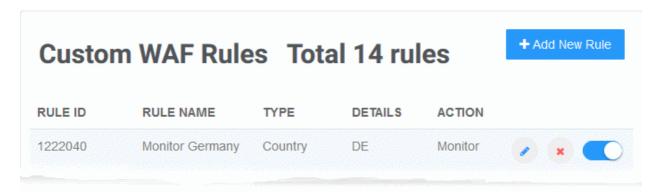

See Manage Custom Firewall Rules for more details on managing custom firewall rules.

### **Top Organizations**

The 5 companies, networks or other entities from which most attacks originated. You can also see the percentage of all attacks that came from the entity.

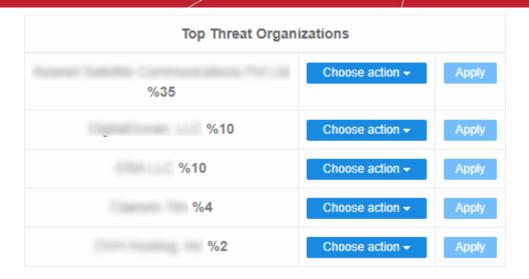

Choose action - Specify how to deal with future traffic from the organization / entity.

- The rest of the process is similar to creating a rule for a country. See the **explanation above**.
- See Manage Custom Firewall Rules for help with custom firewall rules.

## **Top Threats**

The top 5 attack types blocked by WAF:

| Top Threats Stopped               |
|-----------------------------------|
| Spam and Abuse %35                |
| Traffic Via Proxy Networks %34    |
| Traffic From Hosting Services %16 |
| CSRF %11                          |
| Invalid User Agent Prevention %1  |

## **Top Threat Countries**

A map showing the countries from which most attacks came:

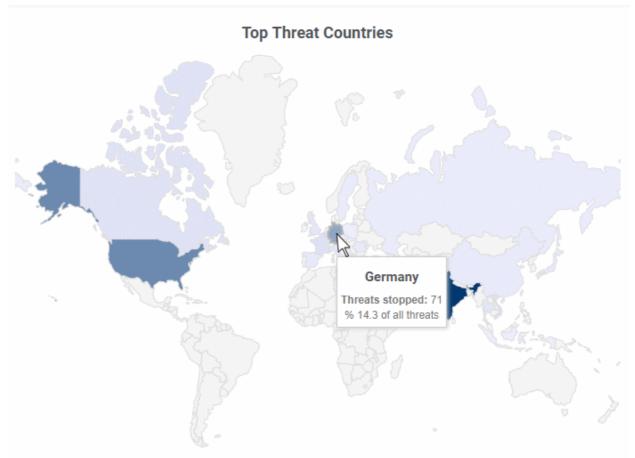

Mouse-over a country to view the number of attacks and percentage of total attacks from that country.

## 4.3.2 WAF Events

- · Choose a website from the drop-down at top-left
- Click 'Cyber Security' > 'Events'
- The events page lists all access attempts intercepted by the Web Application Firewall (WAF) rules. This includes both built-in rules and any custom rules.
- Details include the source IP of the attempt, the rule that caught the attempt, and the action taken on the traffic. Actions include allow, block, monitor, or allow with captcha verification.
- 'Choose Action' Specify how to deal future incidents of the same type from the same source . cWatch updates your WAF rules automatically.

#### **Notes**

- The web application firewall is only available for 'Pro', 'Premium' and 'WAF Starter' licenses.
- To enable WAF protection, you need to change the authoritative DNS of the website to Comodo Secure DNS. You can also enable this by adding a CNAME entry to your DNS records. See DNS Configuration for help on this.

#### View WAF Events

- Open the cWatch dashboard
- · Select the target website from the menu at top-left
- Click the 'Cyber Security' tab

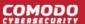

- Or click the hamburger button and select 'Cyber Security'
- · Open the 'Events' tab

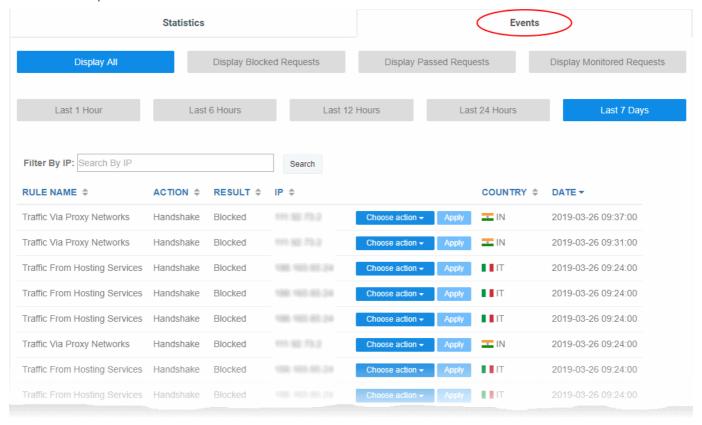

| WAF Events - Column Descriptions |                                                                                           |
|----------------------------------|-------------------------------------------------------------------------------------------|
| Column Header                    | Description                                                                               |
| Rule Name                        | The label of the firewall rule that intercepted the access request                        |
| Action                           | The activity of the access request on the website                                         |
| Result                           | Whether the traffic was blocked, allowed, monitored, or allowed with captcha verification |
| IP                               | The IP address of the source of the access request                                        |
| Country                          | The country from which the access request came                                            |
| Date                             | The date and time of the access request                                                   |

## **Sorting and Filtering options:**

· Use the buttons along the top to filter events by action taken on the traffic

Display All Display Blocked Requests Display Passed Requests Display Monitored Requests

· Use the time buttons to select the interval over which you want to view events

Last 1 Hour Last 6 Hours Last 12 Hours Last 24 Hours Last 7 Days

Search box - Enter an IP to find access requests from a specific address

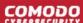

#### Create a custom rule to filter traffic from a specific address

- Choose an action Specify how to deal with future traffic from the IP address.
  - The action you choose here will create a custom firewall rule for traffic from the IP:

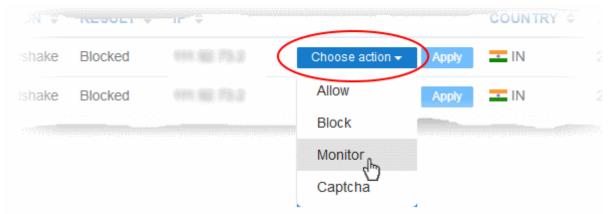

- Allow All traffic from the IP is permitted. This includes legitimate traffic, bots, malicious traffic etc.
- **Block** No traffic is allowed from the IP. An error message is shown to users.
- Monitor Traffic from the IP is recorded. This action is particularly useful for testing out potential 'Captcha' and 'Block' rules. You can establish what kind of traffic will be affected and so avoid creating a rule that might negatively impact users.
- Captcha Shows an interactive test that allows visitors to prove they are human. Users need to
  pass the test to access the website. Captcha images are generated randomly.
- Click 'Apply' to save your choice.

The 'Add New Rule' dialog appears, pre-populated with your choices:

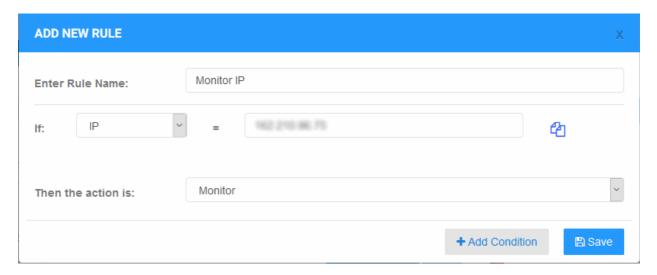

- Edit the rule name and conditions if required
- Click 'Add Condition' if you want to append more conditions to the rule
- Click 'Save' to add the rule.

You can view the rule from the 'Firewall Rules' interface. An example is shown below:

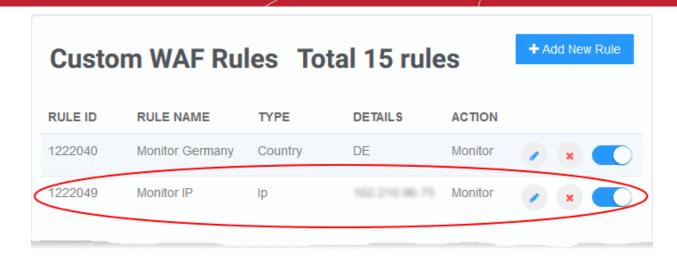

See Manage Custom Firewall Rules for help with custom firewall rules.

# 4.4 Content Delivery Network

- Select a website from the drop-down at top-left
- · Choose 'CDN'
- Your cWatch license includes a content delivery network (CDN) for your websites. The service will improve
  page load-times for your customers and improve the reliability/uptime of your site.
- You can use the service by changing your domain's authoritative DNS to Comodo, or by adding a CNAME entry to your DNS records.
- Comodo Authoritative DNS name server (NS) details are provided in 'CDN' > 'Settings' > 'Activation'. The CNAME entry is generated by cWatch. See **Activate CDN for a Website** for more details.

Once activated and configured, the CDN service will:

- Accelerate performance by delivering site content from data centers closest to your visitor's location.
- Forward event logs to the Comodo CSOC team who will monitor the traffic for unusual behavior and threats.
- Provide Comodo web application firewall protection for your domains. The CSOC team constantly improves
  the Mod Security rules in Comodo web application firewall to provide cutting edge protection for our
  customers.

See the following sections for more help on CDN configuration:

- Activate CDN for a Website
- Configure CDN Settings
- View CDN Metrics

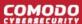

## 4.4.1 Activate CDN for a Website

- Select a website from the drop-down at top-left
- Click 'CDN' > 'Settings' > 'Activation'
- You need to change your site's authoritative DNS server to Comodo DNS in order to activate the content delivery network.
- Alternatively, you can add a CNAME entry to your DNS records.
  - The CDN activation page has both authoritative name server (NS) and CNAME records for your site. You can use these to configure DNS.

## Configure DNS settings of your website

- Open the cWatch dashboard
- Select the target website from the menu at top-left
- Click the 'CDN' tab
  - Or click the hamburger button and select 'CDN'
- Click 'Settings'
- Select the 'Activation' tab

cWatch first registers your site with the CDN service:

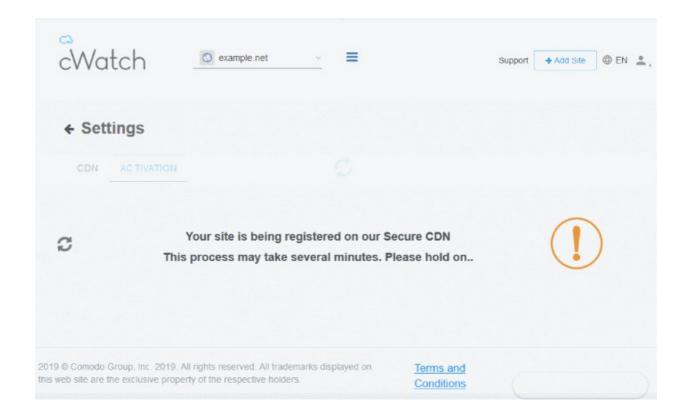

The NS records are generated after site registration:

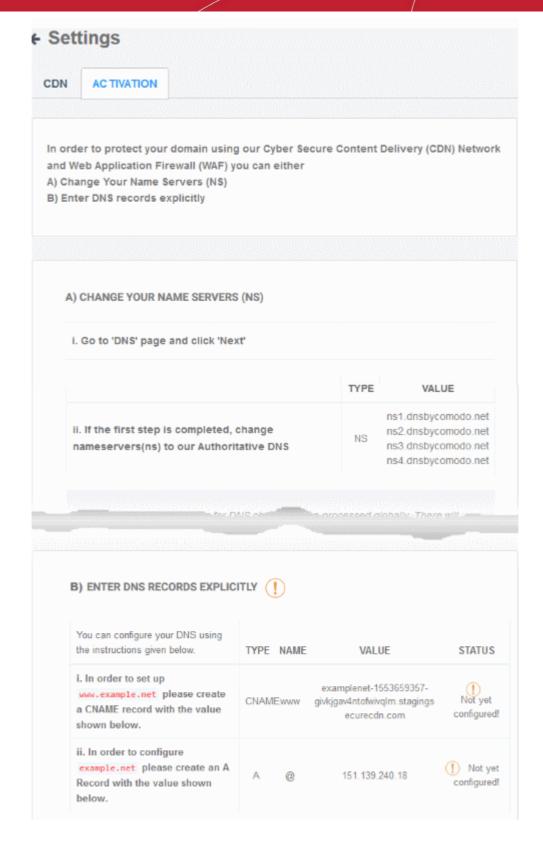

- There are two ways to configure your site to use our DNS:
  - Change your domain's authoritative DNS servers to Comodo DNS
  - Enter DNS records explicitly

**Important Note** - If you are using an SSL certificate on your website, you must configure SSL settings in cWatch to avoid interruptions to HTTPS traffic. See **SSL Configuration** for more details.

## Option A - Change your domain's authoritative DNS servers to Comodo

Name server (NS) details are shown in the 'CDN' > 'Settings' > 'Activation' page:

#### A) CHANGE YOUR NAME SERVERS (NS)

i. Go to 'DNS' page and click 'Next'

|                                                                                     | TYPE | VALUE                                                                                    |
|-------------------------------------------------------------------------------------|------|------------------------------------------------------------------------------------------|
| ii. If the first step is completed, change nameservers(ns) to our Authoritative DNS | NS   | ns1.dnsbycomodo.net<br>ns2.dnsbycomodo.net<br>ns3.dnsbycomodo.net<br>ns4.dnsbycomodo.net |

It may take up to 24 hours for DNS changes to be processed globally. There will be no downtime when you switch your name servers. Without any interruption your traffic will roll from your old name servers to new name servers. Throughout this switch your site will remain available.

Once you have made the change to your nameservers, you will manage your DNS Records via our web portal.

This is locate once you login in the settings and manage DNS.

Not sure how to change nameservers? Try:

https://support.google.com/domains/answer/3290309?hl=en

Still need a help? Please contact our support professionals.

- Go to your site's DNS management page and enter the new name servers.
- See <a href="https://support.google.com/domains/answer/3290309?hl=en">https://support.google.com/domains/answer/3290309?hl=en</a> if you need more help on name server changes.

You can view whether the change was successful in the cWatch interface:

- Select the target website from the menu at top-left
- Click the 'CDN' tab
  - Or click the hamburger button and select 'CDN'
- Click 'Settings'
- Select the 'Activation' tab
- · Look at option 'A) Change nameservers to...':

## A) CHANGE NAMESERVERS(NS) TO OUR AUTHORITATIVE DNS **STATUS** i. Go to 'DNS' page and click 'Next' $\bigcirc$ TYPE **STATUS** VALUE ii. If the first step is completed, ns1.dnsbycomodo.net change ns2.dnsbycomodo.net Name servers are set nameservers(ns) NS ns3.dnsbycomodo.net to our ns4.dnsbycomodo.net **Authoritative** DNS

- · It may take up to 24 hours to process the DNS changes
- FYI there is no site downtime when you switch name servers. It is a seamless transition.

#### Note:

- After changing to Comodo DNS, you have to use cWatch to manage your DNS settings.
- For example, changes to your MX records must be done in cWatch, not in your web host's DNS management page.

See 'Manage DNS Records' in DNS Configuration for more information.

## Option B - Enter DNS records explicitly

• The CNAME and A records for your site are shown in 'CDN' > 'Settings' > 'Activation':

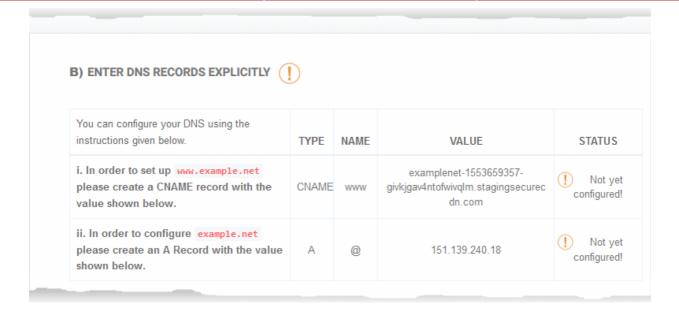

- Note down the 'CNAME' and 'A' records
- · Go to your website's DNS management page and enter the 'CNAME' and 'A' records
- If you need more help to add 'CNAME' and 'A' records, visit <a href="https://support.google.com/a/topic/1615038?">https://support.google.com/a/topic/1615038?</a>
   hl=en
- DNS propagation may take around 30 minutes depending on your hosting provider.
- Please note there will be no downtime on your site during these changes

Once the records have been updated successfully, you can view the status in the cWatch interface.

- Select the target website from the menu at top-left
- Click the 'CDN' tab
  - Or click the hamburger button and select 'CDN'
- Click 'Settings' to open the 'CDN Settings' page
- Select the 'Activation' tab and scroll down to option 'B Enter DNS Records Explicitly'

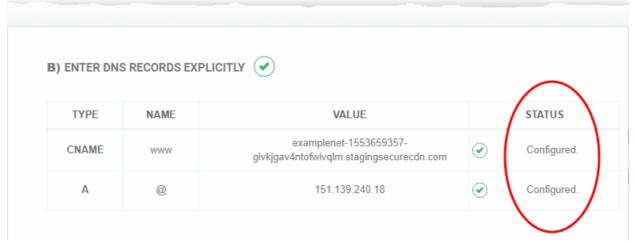

You can view the confirmation under the 'Status' column.

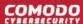

## 4.4.2 Configure CDN Settings

- Choose a website from the drop-down at top-left and select 'CDN'
- Click 'Settings' > 'CDN'

The settings page lets you configure how website data is cached and rendered by the CDN edge servers.

- · Open the cWatch dashboard
- Select the target website from the menu at top-left
- · Click the 'CDN' tab
  - Or click the hamburger button and select 'CDN'
- Click 'Settings' on the 'CDN' page
- Click the 'CDN' tab (if not already opened)

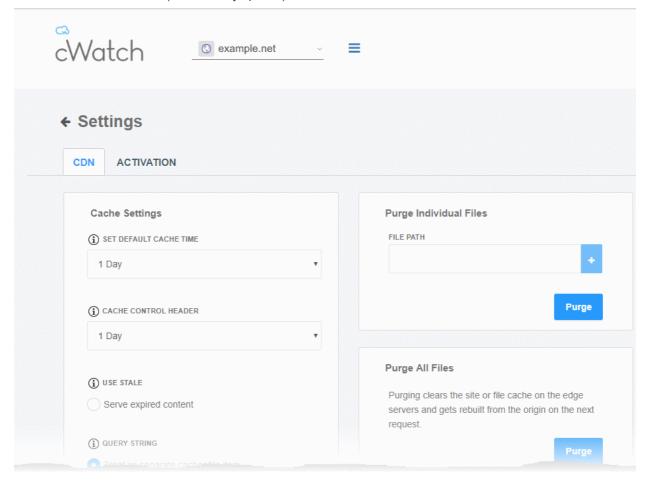

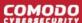

## **Cache Settings**

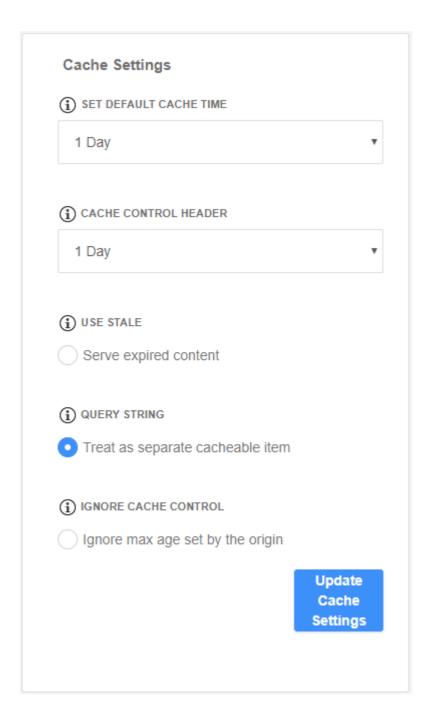

| Cache Settings - Table of Parameters |                                                                                                    |
|--------------------------------------|----------------------------------------------------------------------------------------------------|
| Parameter                            | Description                                                                                                    |
| Set Default Cache Time               | Define how long content fetched from your web servers should remain in the CDN cache. Cached content is used to accelerate site loading times for your visitors.      |
|                                      | The CDN will collect refreshed content from your site when this period expires.                                                                                       |
|                                      | This setting is useful if your website's cache control headers (CCH) are not used or ignored by the browser on your visitors computer. See next row for more on this. |
| Cache Control Header                 | Defines how long cached content in the web browser can be reused without checking the web server for updates.                                                         |

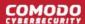

|              | <b>Background Note:</b> Cache control headers are used to specify how long content fetched from site should remain in the browser's cache. The local cache is used by the browser to render the site when it is re-visited by the user, avoiding the need to fetch the content repeatedly from the server. |  |
|--------------|----------------------------------------------------------------------------------------------------|--|
| Use State    | Select 'Serve expired content' if you want the CDN to deliver cached content when:  The CDN is currently checking the website for updated content  Your website is down.                                                                                                    |  |
| Query String | Web-pages with a query string (e.g.'?q=something') will be cached as separate files.  CDN updates the cached files whenever the original pages are updated.                                                                                                    |  |
| Ignore Cache | Visitor's browsers use the value in 'Set default cache time' regardless of the time-to-live and header expiry settings of your pages.                                                                                                    |  |

• Click 'Update Cache Settings' for your changes to take effect.

## **Purge Files**

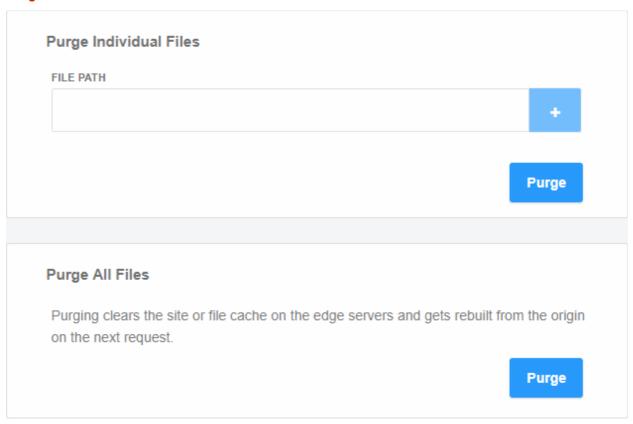

|                        | Purge CDN Cache on Edge Servers                                                                                             |
|------------------------|----------------------------------------------------------------------------------------------------|
| Purge Individual Files | Remove specific files from the cache so that the CDN is forced to check your website the next time the files are requested. |
|                        | Enter the URI of the file in the text box and click the blue '+' button                                                     |
|                        | Repeat the process to add more files                                                                                        |
|                        | Click 'Purge'                                                                                                    |
| Purge All Files        | Remove all files from the cache so that the CDN is forced to check your website the next time the files are requested.      |
|                        | Click 'Purge'                                                                                                    |

## **Site Settings**

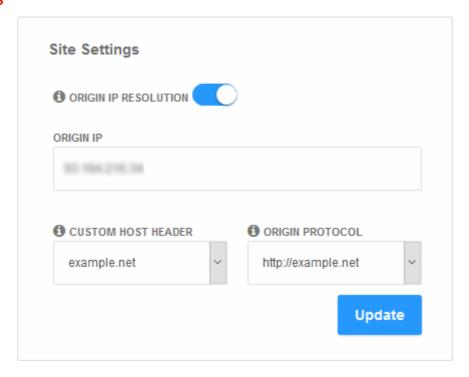

|                      | Site Settings                                                                                                    |
|----------------------|----------------------------------------------------------------------------------------------------|
| Origin IP Resolution | Choose whether or not the CDN should use DNS servers to resolve the IP address of your web server.                                                                                                    |
|                      | Whether you enable this option depends on whether your server uses a static or dynamic IP.                                                                                                    |
|                      | Static IP - Enable 'Origin IP Resolution'.  The CDN will fetch your IP address by domain look-up, and display it in the 'Origin IP' field. The CDN will use this IP to fetch and cache files from your web server. |
|                      | <ul> <li>Dynamic IP – Disable 'Origin IP Resolution'.</li> <li>The CDN will use DNS services to resolve your IP address.</li> </ul>                                                                                |
| Custom Host Header   | Enter the custom host header in this field if the host header for your site is different to the domain name.                                                                                                    |
| Origin Protocol      | Choose whether the CDN should use website with SSL certificate or not.                                                                                                    |

· Click 'Update' for your settings to take effect.

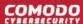

## **Edge Settings**

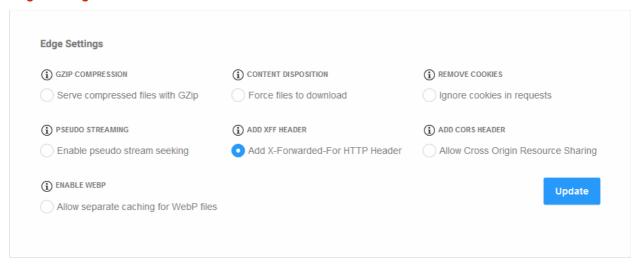

| Edge Settings - Table of Parameters                         |                                                                                                    |
|-------------------------------------------------------------|----------------------------------------------------------------------------------------------------|
| Parameter                                                   | Description                                                                                                    |
| Gzip Compression -<br>Server compressed files<br>with GZip  | Reduces the size of files for faster network transfers. Optimizes bandwidth usage and increases transfer speeds to browsers.                                                 |
| Content Disposition -<br>Force Files to download            | Forces the files to download instead of showing the content in the browser                                                                                                   |
| Remove Cookies -<br>Ignore cookies in<br>requests           | CDN ignores header cookies                                                                                                    |
| Pseudo Streaming -<br>Enable pseudo stream<br>seeking       | Plays media files (FLV and MP4 files only with H.264 encoding)                                                                                                    |
| Add XFF Header - Add<br>X-Forwarded for HTTP<br>Header      | The CDN identifies the actual IP address of the client connecting to the website. This is used to render location based content, logging and more.                           |
| Add CORS Header -<br>Allow Cross Origin<br>Resource Sharing | Appends 'Access-Control-Allow-Origin' header to responses                                                                                                    |
| Enable WebP - Allow separate caching for WebP files         | Currently being developed by Google, WebP is an image format that provides both lossy and lossless compression. If enabled, cWatch will have separate cache for these files. |

Click 'Update' for your settings to take effect.

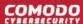

## 4.4.3 View CDN Metrics

- Select a website from the drop-down at top-left and choose 'CDN'
- The metrics page shows your site's traffic usage, the origins of your traffic, and page error/status codes.

#### **View CDN metrics**

- Open the cWatch dashboard
- Select the target website from the menu at top-left
- · Click the 'CDN' tab
  - Or click the hamburger button and select 'CDN'
- Select the period for which you want to view the metrics from the slider at top-right:

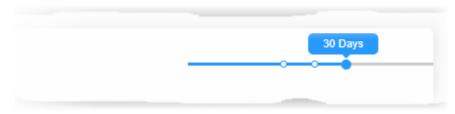

The page contains the following charts:

### **CDN Usage**

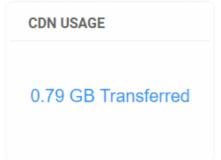

The 'CDN Usage' field shows how much CDN data your website has used.

## Request and Bandwidth by Edge Location

The request and bandwidth map shows the regions from which your traffic originated. You can also view the number of access requests from each region.

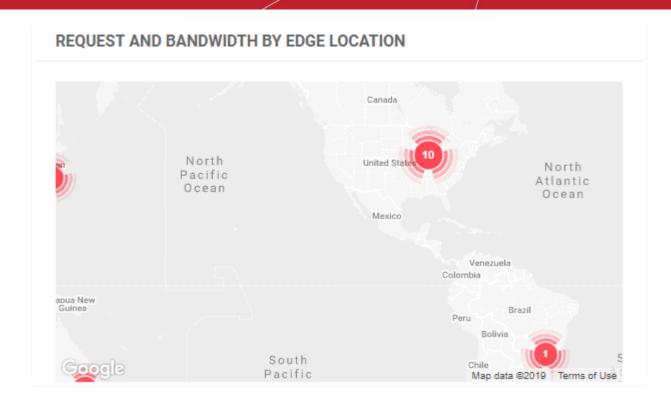

Click on an regional hot-spot to view the traffic and number of access requests from that area.

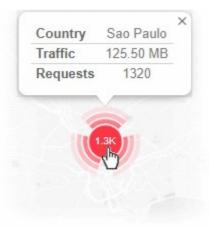

## Request and Bandwidth by Region

Shows the number of site requests and the amount of data downloaded by each continent.

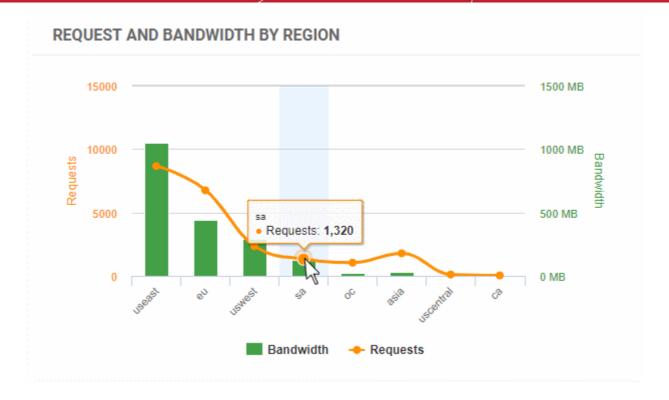

- Select a portion of the graph to zoom-in
- · The yellow line graph shows the number of requests from different continents
  - Place your mouse on the line to view the number of requests from the respective continent
- · The green bar graph shows the bandwidth usage from different continents
  - Place your mouse on a bar to view the precise traffic bandwidth from the respective continent

## **Status Codes by Types**

• Shows the different HTTP status codes sent to your visitors in response to their page requests.

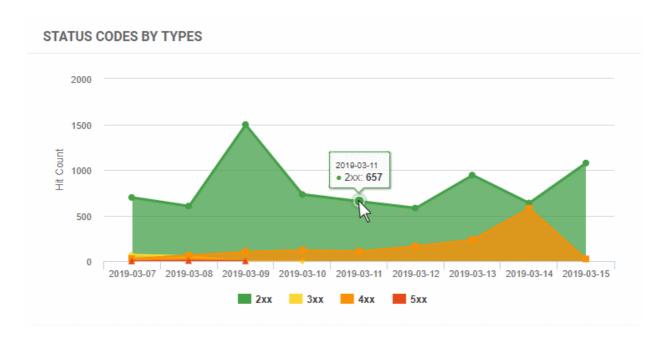

2xx = Success

- 3xx = Redirection
- 4xx = Client errors
- 5xx = Server errors
- You can choose the time period using the slider at top-right.
- · You can choose the time period using the slider at top-right.
- Select a portion of the graph to zoom-in
- Place your mouse on the graph to view the number of responses of that type returned at that time point

## **Status Code Distribution by Percentage**

- The percentage of HTTP response status codes generated by your site within the set time period.
  - HTTP status codes are as follows:
    - 1xx Informational responses.
    - 2xx Success.
    - 3xx Redirection.
    - 4xx Client errors.
    - 5xx Server errors.

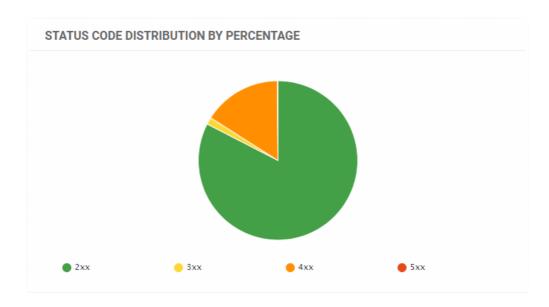

Place your mouse on a sector the to view the number of responses of that type

### **Status Code Details**

- Lists how many of each HTTP response code were shown in the selected time period.
  - '200' class codes Success. Page displayed correctly/The server was able to fulfil the request
  - '300' class codes Redirection. The user requested a page but was redirected to a different page.
  - '400' class codes Errors. The requested page could not be provided for some reason.
- A more detailed explanation of each code is available at https://en.wikipedia.org/wiki/List\_of\_HTTP\_status\_codes.

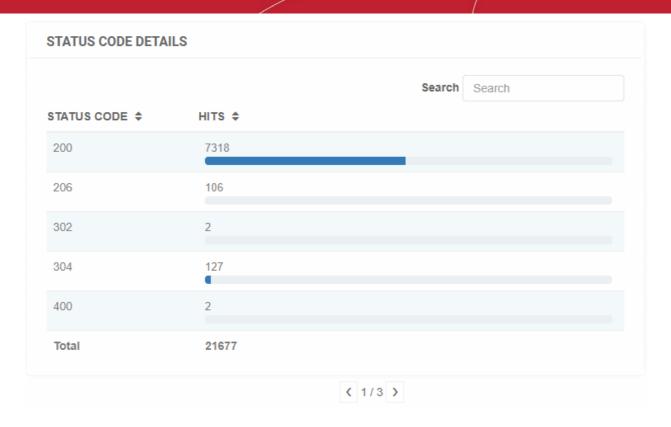

- Use the search box at the right to search for a particular status code
- Click any column header to sort the items in alphabetical ascending/descending order of entries in that column.
- Use the arrows at the bottom to navigate to successive pages

## **Top File Types by Requests**

 Shows the different file types requested by your website visitors, and the quantities of each that were downloaded.

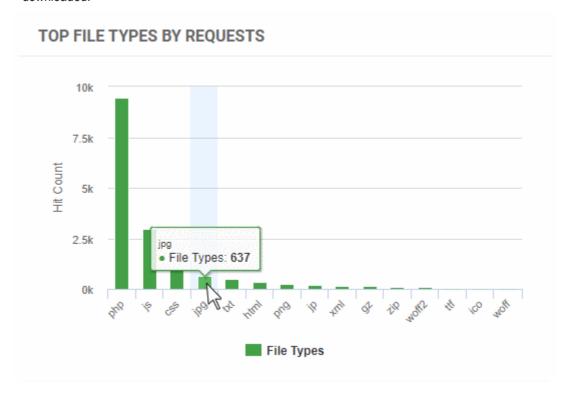

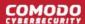

- Place your mouse on a bar to view the exact number of files of that type served to your visitors.
- Select a portion of the graph to zoom-in

## File Size Distribution by Percentage

· Shows the number of files in a specific size-range that were requested by your visitors

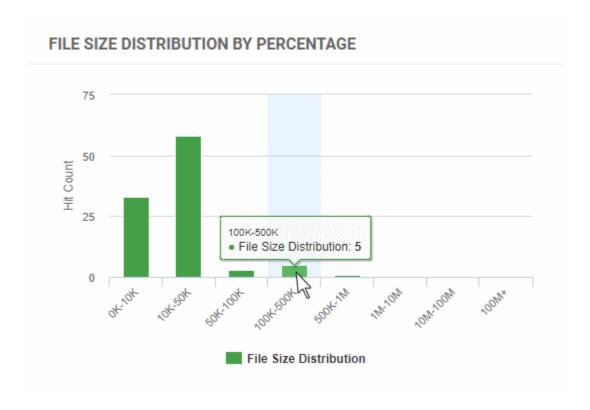

- Place your mouse on a bar to view the exact number of files of that size range delivered to your visitors.
- Select a portion of the graph to zoom-in

## **All File Types**

Show the quantity of different file types downloaded by your visitors:

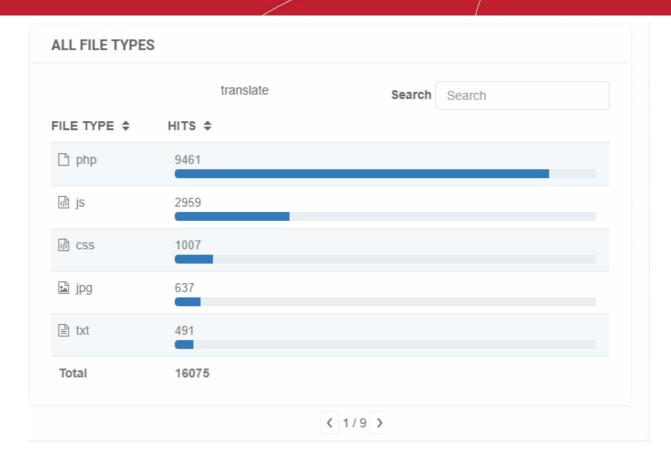

- Use the search box at the right to search for a particular file type.
- Click any column header to sort the items in alphabetical ascending/descending order of entries in that column.
- Use the arrows at the bottom to navigate to successive pages

## 4.5 Firewall Rules

Select a website from the drop-down at top-left and choose 'Firewall'

#### **Pre-defined Policies**

cWatch ships with built-in rules for the web application firewall (WAF) which provide the highest levels of protection for your website.

- Firewall tasks include preventing SQL injections, preventing bot traffic and more.
- There are several types of WAF policy, each with a set of constituent rules. You can enable or disable rules
  as required.

#### **Custom Firewall Rules**

You can define custom rules to block, allow, monitor or challenge specific types of traffic.

- Custom rules can be defined for for specific IPs, IP ranges, countries, organizations and more.
- Each rule can have multiple conditions. For example, you can configure a rule to block traffic from a specific IP in a certain country.
- Messages are shown to site visitors for actions such as 'block' and 'captcha'.

#### Notes:

- The web application firewall is only available for 'Pro', 'Premium' and 'WAF Starter' licenses.
- Custom firewall rules are only available on 'Premium' licenses.

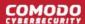

See the following sections for more help on predefined and custom firewall rules:

- Configure WAF Policies
- Manage Custom Firewall Rules

## 4.5.1 Configure WAF Policies

- Choose a website from the drop-down at top-left
- Click 'Firewall' > 'Settings'
- cWatch ships with built-in firewall policies to deal with a wide range of attacks, including SQL injections, bot traffic and more.
- Each policy contains a set of firewall rules to filter traffic and take preventative measures when required. These rules are non-editable.
- You can enable or disable individual rules as required.

## **Configure WAF settings**

- Open the cWatch dashboard
- Select the target website from the menu at top-left
- · Click the 'Firewall' tab
  - Or click the hamburger button and select 'Firewall'
- Click 'Settings' to open the 'WAF Settings' page

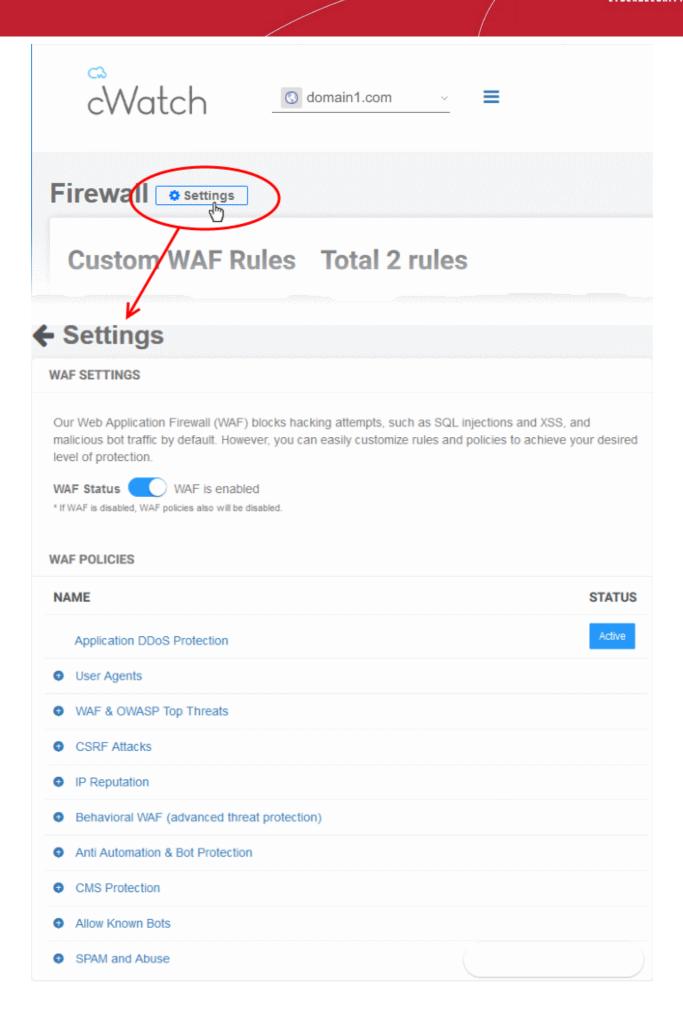

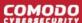

### **WAF Settings**

Use the switch beside 'WAF Status' to enable or disable WAF protection:

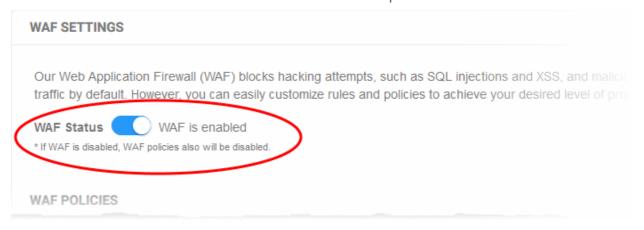

**Note** - If you disable WAF protection then no firewall policies will be applied. Any custom firewall rules will also be disabled. See **Manage Custom Firewall Rules** for more information.

#### **WAF Polices**

- The 'WAF Policies' area shows a list of all WAF policies.
- Click the '+' symbol to view the constituent rules in a policy. You can enable / disable rules as required.

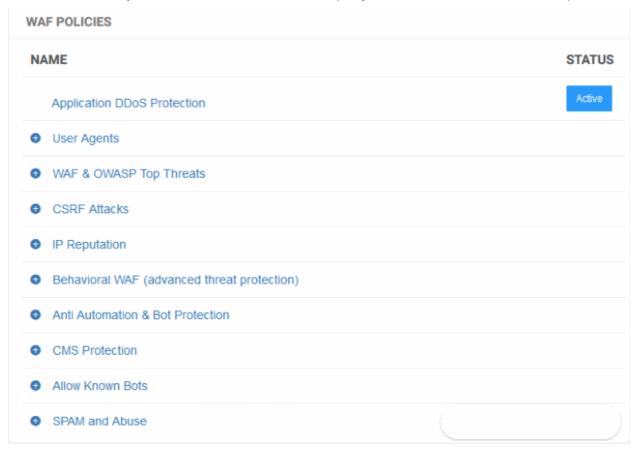

- Name Label of the built-in WAF policy.
- Status Indicates whether the firewall is enabled or not. 'Passive' indicates the firewall is disabled.

## Enable / disable firewall rule(s)

Click on a firewall category to expand / collapse its subcategories:

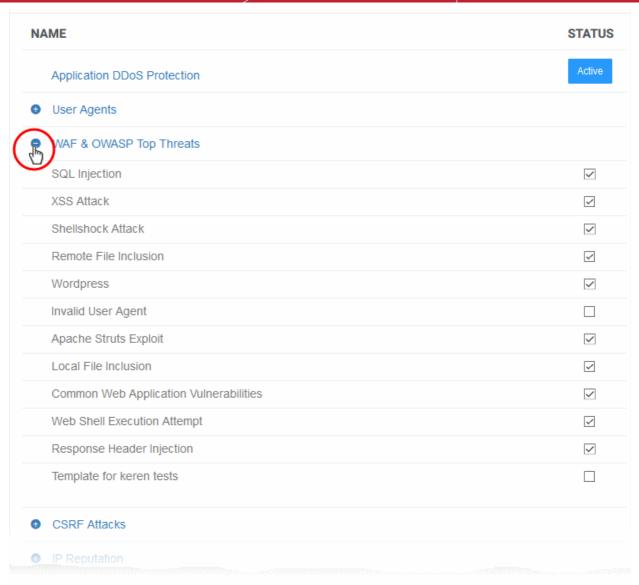

- Use the check-boxes to enable or disable particular rules.
- Any changes will be deployed in approximately a minute.

## 4.5.2 Manage Custom Firewall Rules

- · Select a website from the drop-down at top-left
- Choose 'Firewall'
- The firewall page lets you construct custom rules to block, allow, monitor, or challenge specific types of traffic.
- You can create custom rules for specific IPs, IP ranges, countries, organizations, and more.
- Each rule can have multiple conditions. For example, you can configure a rule to block traffic from a specific IP in a certain country.
- Messages are shown to site visitors for actions such as 'block' and 'captcha'.

**Important** - The firewall prioritizes rules by action type. It does not use a 'ladder' system whereby rules are prioritized by their position in the list. Action priority is as follows:

- 1. Monitor
- 2. Allow
- 3. Block

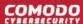

### 4. Captcha

... so in the event of a conflict, 'Monitor' rules overrule 'Allow' rules, which in turn overrule 'Block' rules and so on.

For example, suppose a piece of traffic is covered by three separate rules:

- Rule A 'Block' the traffic based on country
- Rule B 'Allow' the traffic based on URL
- Rule C Show 'Captcha' based on content type

The traffic is allowed as allow rules supersede block and captcha rules.

## Open the Firewall interface

- Open the cWatch dashboard
- Select the target website from the menu at top-left
- · Click the 'Firewall' tab
  - Or click the hamburger button and select 'Firewall'

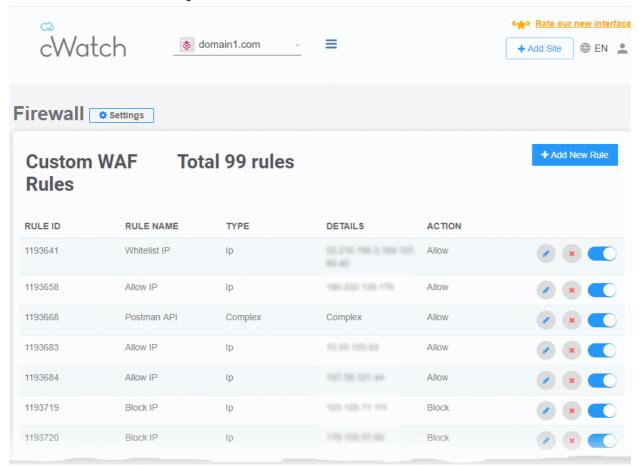

| Custom WAF Rules - Column Descriptions |                                                                                                |
|----------------------------------------|------------------------------------------------------------------------------------------------|
| Column Header                          | Description                                                                                    |
| Rule ID                                | An auto-generated identity number for the rule                                                 |
| Rule Name                              | The label of the rule.                                                                         |
| Туре                                   | The origin category targeted by the rule. For example IP, country, content type, organization. |

| Details  | Specific items within the chosen category. For example, if 'Country' is the 'Type', this column shows the two letter country code of the country. |
|----------|----------------------------------------------------------------------------------------------------|
| Action   | The process the firewall will execute on the target if rule conditions are met. Possible values are:  • Allow • Block • Monitor • Captcha         |
| Controls | - Edit the firewall rule - Remove the rule - Enable / disable the rule                                                                            |

The 'Firewall' interface allows you to:

- Add a new custom WAF rule
- · Edit a rule
- Enable / Disable a rule
- Remove a rule

## Add a new WAF rule

- · Select the target website from the menu at top-left
- Click the 'Firewall' tab
  - Or click the hamburger button and select 'Firewall'
- Click 'Add New Rule' at the top right

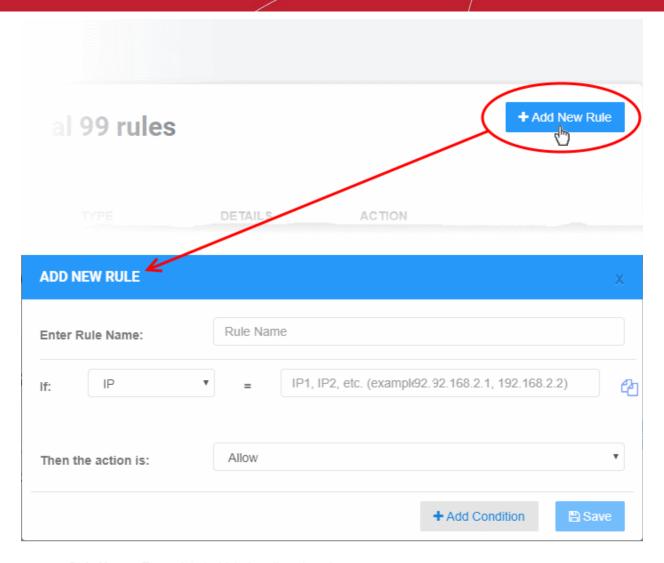

- Rule Name Type a label which describes the rule.
- Condition 'If' Choose the source of the traffic:
  - IP Enter specific IP address(es). For example, 192.168.2.1,192.168.2.2
  - IP Range Enter start and end IP addresses of the IP range to be covered in the 'From' and 'To 'fields
  - URL Enter the name of the domain you want to specify for the condition, in part or full.
    - The rule will apply for traffic from all domains whose domain name partially matches with the value entered here.
    - Select 'Exact Match' if you have entered the domain name in full. The rule will only apply to requests from the specific domain.
  - **User Agent** Client software. For example, a browser, mail client or crawler which makes a request to the website. You need to enter the string to identify the client.
    - You can view a list of user agent strings at http://www.useragentstring.com/pages/useragentstring.php
    - For example, The string for Firefox 64.0 is 'Mozilla/5.0 (X11; Linux i686; rv:64.0) Gecko/20100101
       Firefox/64.0'
    - Select 'Exact Match' if you have entered the string in full. The rule will only apply to requests from the specific version of the user-agent.
  - Header The HTTP header field.
  - HTTP Method Options are: Post, Get, Head, Put, Delete, Patch and Options.
  - File Type / Extension Enter the file type / extension parameter. For example pdf. exe
  - **Content Type** Enter the content type. For example: application/json

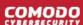

- Country Select a country from the drop-down
- **Organization** Name of the entity with whom the IP is registered. For example, Google, Amazon, Facebook and so on. So, if you enter Amazon, all IPs registered by Amazon will apply for the condition.
- Duplicate the condition. The duplicate condition is shown underneath the original, ready for you to modify as required.
- Add Condition Create another criteria for the action. Conditions are always 'And', so all conditions must be satisfied before the selected action is implemented.
- Action Choose how the traffic or access request from the selected source should be dealt with. The
  available options are:
  - Allow All traffic from the source is permitted. This includes legitimate traffic, bots etc.
  - **Block** No traffic is allowed from the selected source. An error message is shown to users.
  - Monitor Traffic from the source is logged. This action is particularly useful for testing out potential 'Captcha' and 'Block' rules. You can discover what traffic is affected before setting up a rule that might negatively impact customers.
  - Captcha Shows an interactive test that allows visitors to prove they are human. Users need to
    pass the test to access the website. Captcha images are generated randomly.
- · Click 'Save' to add the new rule.

#### Edit a WAF rule

- Select the target website from the menu at top-left
- Click the 'Firewall' tab
  - Or click the hamburger button and select 'Firewall'
- Click the icon beside the rule to be edited.

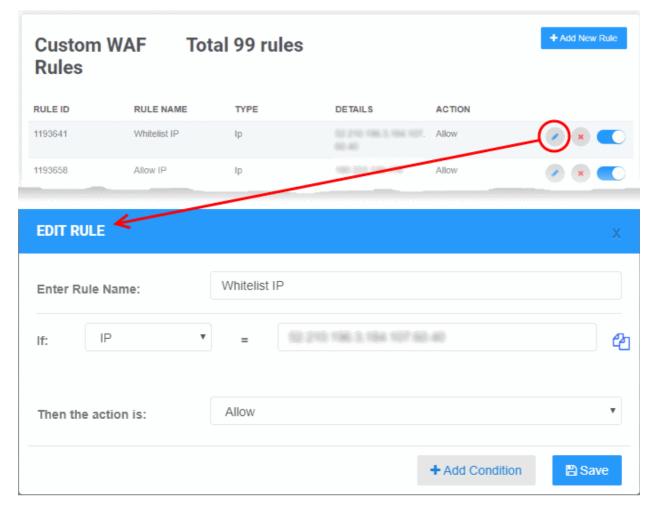

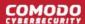

- · The 'Edit Rule' dialog is similar to the 'Add Rule' dialog
- See the explanation **above** for the description of parameters
- · Edit the parameters and conditions and click Save for the changes to take effect

#### **Enable / Disable a firewall rule**

Any new custom firewall rule is enabled by default when added. Rules that need not be triggered can be disabled temporarily and can be enabled when required.

- Select the target website from the menu at top-left
- Click the 'Firewall' tab
  - · Or click the hamburger button and select 'Firewall'
- Use the switch beside the rule to enable or disable it.

#### Remove a firewall rule

Custom firewall rules that are no longer needed can be removed from the website.

- Select the target website from the menu at top-left
- Click the 'Firewall' tab
  - · Or click the hamburger button and select 'Firewall'
- Click the icon beside the rule to be edited.

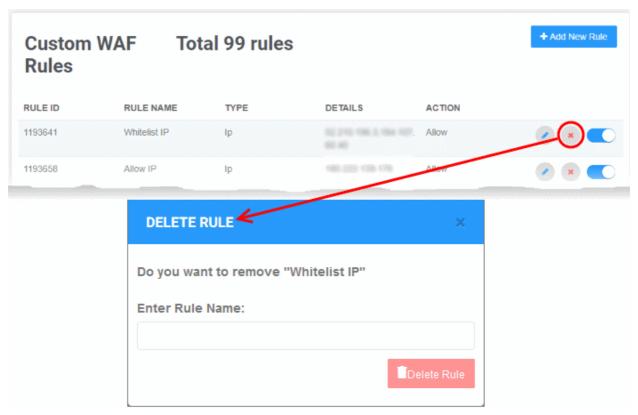

Enter the label of the rule in the confirmation dialog and click 'Delete Rule'

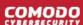

## 4.6 SSL Configuration

- Select a website from the drop-down at top-left and choose 'SSL'
  - SSL/TLS certificates identify a website's owner, and encrypt all data that passes between the site and a visitor's browser.
  - Sites that use an SSL/TLS certificate have a URL that begins with HTTPS. For example, https://www.example.com.
  - Comodo strongly recommends you use a certificate on your site.

There are two ways to deploy a certificate with cWatch Web:

- Bring your own SSL
  - Upload your site's existing certificate to the cWatch CDN edge servers. Recommended for most customers.
  - This will secure the traffic between your site (the origin server) and the cWatch CDN.
  - See Upload your own SSL Certificate to find out how to deploy your certificate
- Complimentary Comodo SSL
  - Get a free SSL from Comodo deployed on the CDN Edge servers. Again, this will encrypt traffic between your site and the CDN.
  - You need to configure your site to use Comodo DNS in order to get the free SSL certificate. There are two ways you can do this:
    - 1. Change your domain's authoritative DNS servers to Comodo DNS
    - 2. Enter DNS records explicitly
    - Help to configure DNS is available in Activate CDN for a Website.
    - See Install Complementary SSL Certificate for help to deploy your free certificate

#### **Upload your own SSL Certificate**

- Open the cWatch dashboard
- Select the target website from the menu at top-left
- Click the 'SSL' tab
  - Or click the hamburger button and select 'SSL'

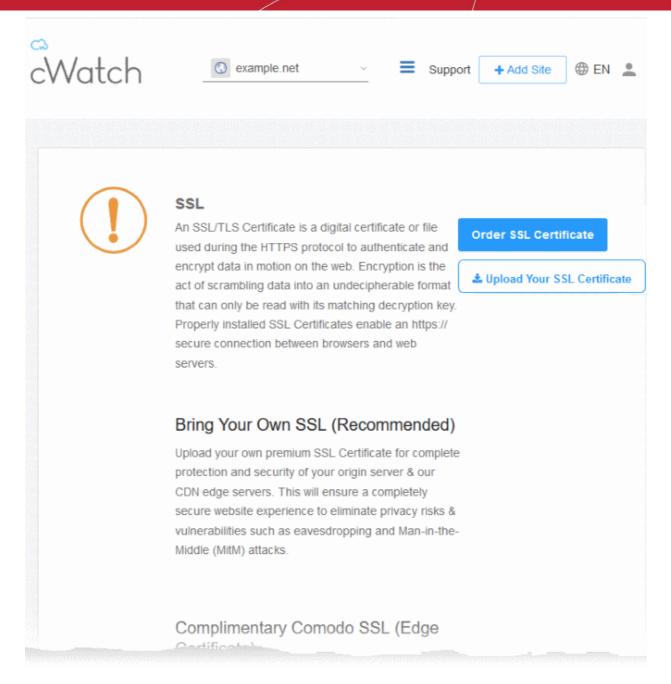

- Click 'Order SSL Certificate' if you do not already have a certificate on your site
  - You will be taken to SSL purchase page to buy a new certificate
  - You can install the certificate on your web-server then upload it to cWatch.
- Click 'Upload Your SSL Certificate' to submit your existing certificate:

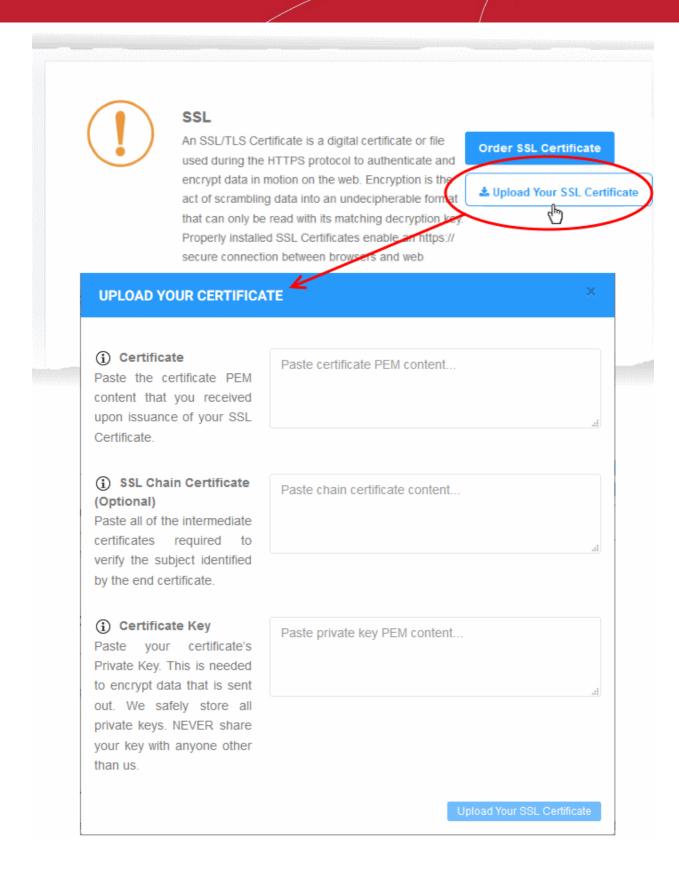

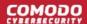

| Upload Your Certificate - Form Parameters |                                                                                                    |  |  |  |  |
|-------------------------------------------|----------------------------------------------------------------------------------------------------|--|--|--|--|
| Parameter                                 | Description                                                                                                    |  |  |  |  |
| Certificate                               | Paste the content of your certificate. The content you are looking for is something like this:                                                                                                    |  |  |  |  |
|                                           | BEGIN CERTIFICATE MIICUTCCAfugAwIBAgIBADANBgkqhkiG9w0BAQQFADBXMQswCQYDVQQGE wJDTjEL MAkGA1UECBMCUE4xCzAJBgNVBAcTAkNOMQswCQYDVQQKEwJPTjELMAkGA 1UECxMC VU4xFDASBgNVBAMTC0hlcm9uZyBZYW5nMB4XDTA1MDcxNTIxMTk0N1oXD TA1MDgx NDIxMTk0N1owVzELMAkGA1UEBhMCQ04xCzAJBgNVBAgTA1BOMQswCQYDV QQHEWJD TjELMAkGA1UEChMCT04xCzAJBgNVBASTA1VOMRQwEgYDVQQDEwtIZXJvb mcgWWFu ZzBcMA0GCSqGSIb3DQEBAQUAA0sAMEgCQQCp5hnG7ogBhtlynpOS21cBe wKE/B7j V14qeyslnr26xZUsSVko36ZnhiaO/zbMOORCKK9vEcgMtcLFuQTWD13RA gMBAAGj gbEwga4wHQYDVR0OBBYEFFXI70krXeQDxZgbaCQoR4jUDncEMH8GA1UdI wR4MHAA FFXI70krXeQDxZgbaCQoR4jUDncEoVukWTBXMQswCQYDVQQGEwJDTjELM AkGA1UE CBMCUE4xCzAJBgNVBAcTAkNOMQswCQYDVQQKEwJPTjELMAkGA1UECxMCV U4xFDAS BgNVBAMTC0hlcm9uZyBZYW5nggEAMAwGA1UdEwQFMAMBAf8wDQYJKoZIh vcNAQEE BQADQQA/ugzBrjjK9jcWnDVfGH1k3icNRq0oV7Ri32z/ +HQX67aRfgZu7KwdI+Ju Wm7DCfrPNGVwFWUQOmsPue9rZBgO |  |  |  |  |
| SSL Chain Certificate                     | If your certificate contains an intermediate certificate then paste it here. If not, leave this field blank.                                                                                                    |  |  |  |  |
| Certificate Key                           | Private key of your certificate                                                                                                    |  |  |  |  |

• Click 'Upload Your SSL Certificate'

The SSL certificate will be uploaded to the CDN edge servers.

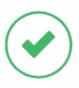

#### SSL

An SSL/TLS Certificate is a digital certificate or file used during the HTTPS protocol to authenticate and encrypt data in motion on the web. Encryption is the act of scrambling data into an undecipherable format that can only be read with its matching decryption key. Properly installed SSL Certificates enable an https:// secure connection between browsers and web servers.

**Order SSL Certificate** 

#### Bring Your Own SSL (Recommended)

Upload your own premium SSL Certificate for complete protection and security of your origin server & our CDN edge servers. This will ensure a completely secure website experience to eliminate privacy risks & vulnerabilities such as eavesdropping and Man-in-the-Middle (MitM) attacks.

| Domain          | example.net                 |  |  |  |  |  |
|-----------------|-----------------------------|--|--|--|--|--|
| Expiration date | Apr 27, 2019 (30 days left) |  |  |  |  |  |
| Wildcard        | No                          |  |  |  |  |  |
|                 | Uninstall                   |  |  |  |  |  |

Once uploaded, traffic between the CDN and your website visitors is encrypted. Since the certificate is already installed on your site, the communication between the origin and the CDN is also encrypted.

#### **Install Complementary SSL Certificate**

- · Open the cWatch dashboard
- · Select the target website from the menu at top-left
- Click the 'SSL' tab
  - Or click the hamburger button and select 'SSL'
- Scroll down to 'Complimentary Comodo SSL (Edge Certificate)':

## Complimentary Comodo SSL (Edge Certificate)

Automatically enable a FREE basic encryption-only SSL certificate to secure the CDN edge server connection. This complimentary solution will **NOT** secure the connection between your origin server (where your site is hosted) and the our web CDN (where your site will be cached) unless you have a certificate installed at your origin server. Data sent from the CDN edge to your origin server will be unencrypted and vulnerable. To fully secure your website, you'll need to bring your own SSL certificate and upload or purchase one and upload. See above option.

# Option A Change your domain's authoritative DNS

> Click for more details

### Create CNAME record pointed back to us

> Click for more details

You have two options to enable the free certificate:

- Option A Change your domain's authoritative DNS servers to Comodo Applies if you have already
  pointed your name servers to Comodo authoritative DNS.
- Option B Create a CNAME record which points to Comodo Applies if you have entered explicit DNS records to your domain's DNS settings

#### Option A - Change your domain's authoritative DNS servers to Comodo

Prerequisite - You have configured the site to use Comodo DNS by adding the name server (NS) records.

• The NS records are available in 'CDN' > 'Settings' > 'Activation', and in the 'DNS' pages of the site.

See Activate CDN for a Website and DNS Configuration for more details.

- Scroll to 'Option A Change your domain's authoritative DNS servers to Comodo'
- Select 'Click here for more details'

## Option A -Change your domain's authoritative DNS

Click for more details

Activate Basic SSL Now

In order to have FREE SSL Certificate installed to your website you must change your domain's authoritative DNS servers to ours. Click 'Domain' tab to follow the instructions.

Automatically enable a FREE basic encryption-only SSL certificate to secure the CDN edge server connection. This complimentary solution will **NOT** secure the connection between your origin server (where your site is hosted) and the our web CDN (where your site will be cached). Data sent from the CDN edge to your origin server will be unencrypted and vulnerable. To fully secure your website, you'll need to 'Bring your own SSL' option

### Create CNAME record pointed back to us

> Click for more details

- Click the 'Activate Basic SSL Now' button
- The process will take a few minutes to complete.
- Once activated, you can see the certificate in 'Settings' > 'SSL', listed under 'Complimentary Comodo SSL (Edge Certificate)'.

## Complimentary Comodo SSL (Edge Certificate)

Automatically enable a FREE basic encryption-only SSL certificate to secure the CDN edge server connection. This complimentary solution will **NOT** secure the connection between your origin server (where your site is hosted) and the our web CDN (where your site will be cached) unless you have a certificate installed at your origin server. Data sent from the CDN edge to your origin server will be unencrypted and vulnerable. To fully secure your website, you'll need to bring your own SSL certificate and upload or purchase one and upload. See above option.

| Domain          | www.example.net              |
|-----------------|------------------------------|
| Expiration date | Mar 24, 2020 (362 days left) |
| Wildcard        | No                           |
|                 | Uninstall                    |

- The certificate is valid for one year and is set for auto-renewal.
- Note This certificate encrypts the connection between the CDN servers, which host a copy of your site, and your website visitors.
- It does not encrypt the traffic between your web-server and the CDN edge servers.
- You need to upload your own certificate to encrypt CDN <--> origin site traffic. See 'Upload your own SSL Certificate' for more details.

#### Option B - Create a CNAME record which points to Comodo

- Scroll to 'Option B Create CNAME record pointed back to Comodo'
- Select 'Click here for more details'
- Select 'Click here for more details' beside 'Option B Create CNAME record pointed back to Comodo'

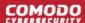

#### Complimentary Comodo SSL (Edge Certificate)

Automatically enable a FREE basic encryption-only SSL certificate to secure the CDN edge server connection. This complimentary solution will **NOT** secure the connection between your origin server (where your site is hosted) and the our web CDN (where your site will be cached) unless you have a certificate installed at your origin server. Data sent from the CDN edge to your origin server will be unencrypted and vulnerable. To fully secure your website, you'll need to bring your own SSL certificate and upload or purchase one and upload. See above option.

#### Option A

Change your domain's authoritative DNS servers to Comodo

Click for more details

#### Option B

Create CNAME record pointed back to Comodo

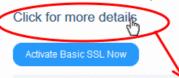

✓ In order to activate Free Basic SSL, you must add CNAME record generated to your DNS. When you click 'Activate Basic SSL' now, you will see CNAME that must be added to your DNS. Once CNAME is entered your Free Basic SSL will be activated automatically. Please remember that it takes some time for new DNS records to become visible. When your certificate is activated you will see it under 'Complimentary SSL (Edge Certificate)' section.

Click the 'Activate Basic SSL Now' button:

#### **Option B**

Create CNAME record pointed back to Comodo

Click for more details

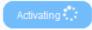

Activation may take a couple of hours. Please be patient. When your certificate is activated and installed, you will see it under 'Complimentary SSL (Edge Certificate)' section.

 Add CNAME generated below to your DNS. Once you add these records to your DNS, your Free Basic SSL will be activated automatically.

#### CNAME KEY:

32cba9664abf865b2fafcc9a13ce99d4

#### **CNAME VALUE:**

2b62240e2e92177963e113516c4bba0c.3a43f61c206dce84bb456d6ac4a41964.comodoca.com

cWatch generates a CNAME record for domain control validation.

- Note down the 'CNAME KEY' and 'CNAME VALUE' records
- Go to your website's DNS management page and enter the 'CNAME KEY' and 'CNAME VALUE' records
- If you need more help regarding adding 'CNAME KEY' and 'CNAME VALUE' records, visit https://support.google.com/a/topic/1615038?hl=en
- After the CNAME records are added to your domain's DNS settings, the certificate will be activated and deployed to the edge servers. It may take up to two hours to complete.

Once activated, you can see the certificate listed under 'Complimentary Comodo SSL (Edge Certificate)'.

## Complimentary Comodo SSL (Edge Certificate)

Automatically enable a FREE basic encryption-only SSL certificate to secure the CDN edge server connection. This complimentary solution will **NOT** secure the connection between your origin server (where your site is hosted) and the our web CDN (where your site will be cached) unless you have a certificate installed at your origin server. Data sent from the CDN edge to your origin server will be unencrypted and vulnerable. To fully secure your website, you'll need to bring your own SSL certificate and upload or purchase one and upload. See above option.

| Domain          | www.example.net              |
|-----------------|------------------------------|
| Expiration date | Mar 24, 2020 (362 days left) |
| Wildcard        | No                           |
|                 | Uninstall                    |

- Note This certificate encrypts the connection between the CDN servers, which host a copy of your site, and your website visitors.
- It does not encrypt the traffic between your web-server and the CDN servers.
- You need to upload your own certificate to encrypt CDN <--> origin site traffic. See 'Upload your own SSL Certificate' for more details.

## 4.7 DNS Configuration

- Select a website from the drop-down at top-left then choose 'DNS'
- You need to change your site's authoritative DNS server to Comodo DNS to enable cWatch protection, the content delivery network, and the Web Application Firewall (WAF).
  - The DNS page shows the authoritative name servers (NS) for your site. You can use these to configure DNS settings.
- After switching to Comodo DNS, you should use this page for DNS management instead of your web host's DNS management page. For example, you can add new 'CNAME' and 'A' records, change MX records, and more.
- The following sections explain how to:
  - Configure DNS settings of your website
  - Manage DNS Records of your website

#### Configure DNS settings on your site

- Open the cWatch dashboard
- Select the target website from the menu at top-left
- Click the 'DNS' tab

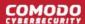

• Or click the hamburger button and select 'DNS' cWatch first queries your DNS servers to collect your existing records:

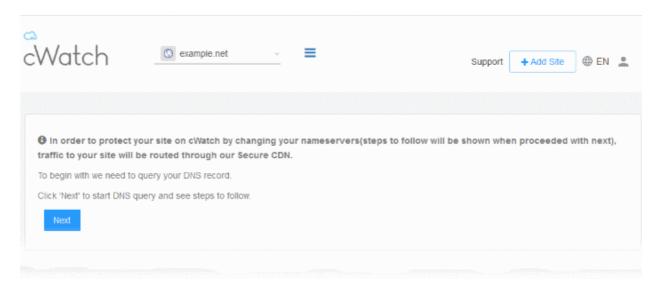

Click 'Next' to allow cWatch to fetch your DNS records

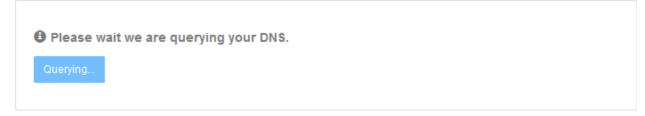

The DNS configuration page for the site will then load, complete with the site's name server (NS) details:

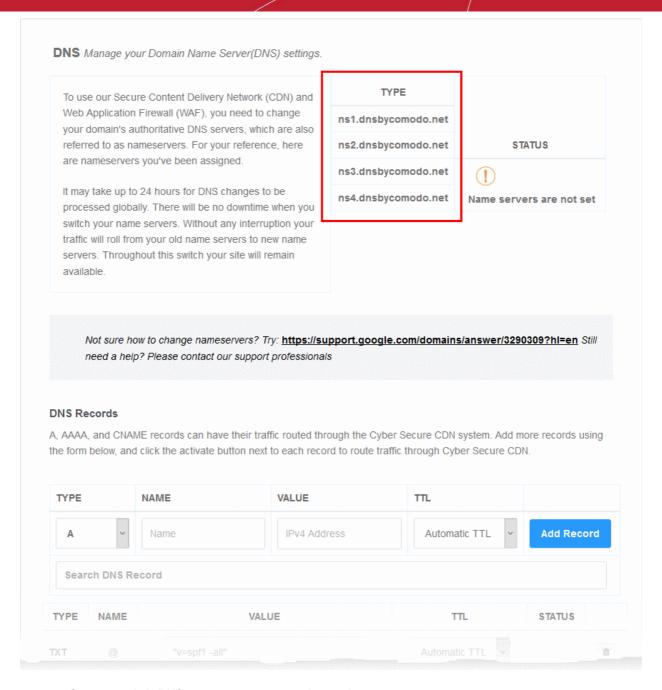

- Go to your site's DNS management page and enter the new name servers.
- See <a href="https://support.google.com/domains/answer/3290309?hl=en">https://support.google.com/domains/answer/3290309?hl=en</a> if you need more help on name server changes.

You can view whether the change was successful in the cWatch interface:

- Select the target website from the menu at top-left
- Click the 'DNS' tab
  - Or click the hamburger button and select 'DNS'
- Look in the 'Status' column:

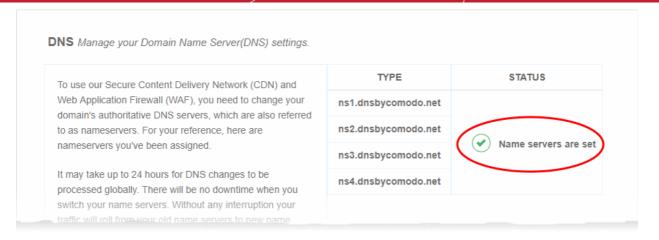

- It may take up to 24 hours to process the DNS changes
- FYI there is no site downtime when you switch name servers. It is a seamless transition.

#### Note

- You have to use the cWatch interface to manage your DNS records once you have pointed your name servers to Comodo DNS.
- For example, changes to your MX records must be done in cWatch and can no longer be done in your web host's DNS management page. See 'Manage DNS Records' below for more information.

#### **Manage DNS Records**

Note - you can only manage DNS records in cWatch if your nameservers are pointed to Comodo.

- This applies if you entered the NS values from the 'DNS' page as explained above, or chose Option A Change your domain's authoritative DNS servers to Comodo' in 'CDN' > 'Settings' > 'Activation'.
- If you selected 'Option B Enter DNS records explicitly' when activating the CDN, then you must use
  your web-host's tools to manage your DNS records. Any updates to DNS records that you make in this
  page will have no effect.

#### Manage DNS records

- Open the cWatch dashboard
- Select the target website from the menu at top-left
- Click the 'DNS' tab
  - Or click the hamburger button and select 'DNS'
- Scroll down to 'DNS Records' pane

The DNS records associated with the website are shown:

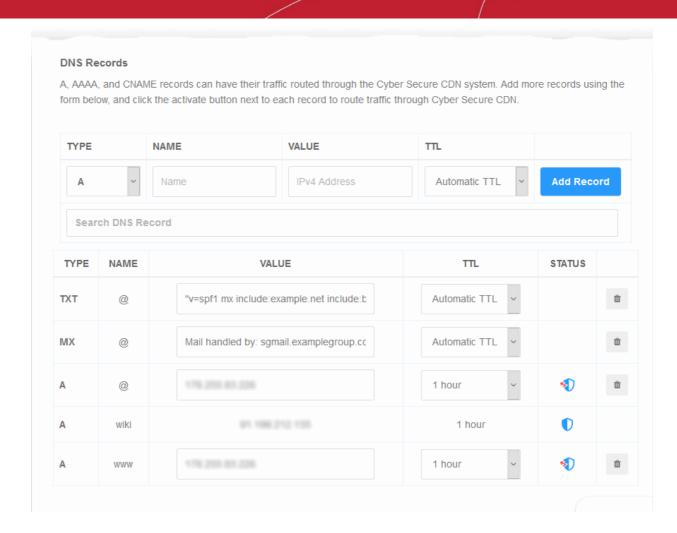

| DNS Records - Table of Parameters |                                                                                                    |  |  |  |  |  |
|-----------------------------------|----------------------------------------------------------------------------------------------------|--|--|--|--|--|
| Column Header                     | Description                                                                                                    |  |  |  |  |  |
| Туре                              | The kind of the DNS record.                                                                                                    |  |  |  |  |  |
| Name                              | The label of the record                                                                                                    |  |  |  |  |  |
| Value                             | The content of the record                                                                                                    |  |  |  |  |  |
| TTL (Time To Live)                | How long the record value can be served from the name server / local cache without refreshing the value from the site.                                 |  |  |  |  |  |
| Status                            | Whether the record is protected or not.  The record is protected. Click the icon to remove the site from cWatch  The record is not protected.          |  |  |  |  |  |
|                                   | <ul> <li>Click the icon to add the record to cWatch for protection</li> <li>See Configure cWatch protection for a site for guidance on this</li> </ul> |  |  |  |  |  |
|                                   | Note - protection is available for CNAME and A records if not already enrolled to cWatch.                                                              |  |  |  |  |  |

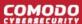

#### Add a DNS record

- Open the cWatch dashboard
- · Select the target website from the menu at top-left
- Click the 'DNS' tab
  - Or click the hamburger button and select 'DNS'
- · Scroll down to the 'DNS Records' pane
- · Configure the following items:
  - Type Select the kind of the DNS record from the drop-down
  - · Name Enter an appropriate label for the record
  - Value Enter an appropriate content for the record. For example if CNAME is selected, then enter the alias domain name
  - TTL Time-To-Live value for the record. Select the TTL period from the drop-down.
- Click 'Add Record' to save your changes

You can enable protection for a site after adding the DNS record. See **below** more on this.

See <a href="https://support.google.com/domains/answer/3290309?hl=en">https://support.google.com/domains/answer/3290309?hl=en</a> if you need more help to change nameservers.

#### Enable cWatch protection on a site

- Click the 10 icon beside the DNS record
- If the website is licensed then the protection starts after you click the icon.
- If not licensed then you need to register the record to cWatch.

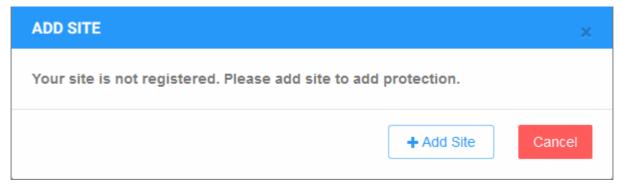

Click 'Add Site' to start the 'Add Websites' wizard.

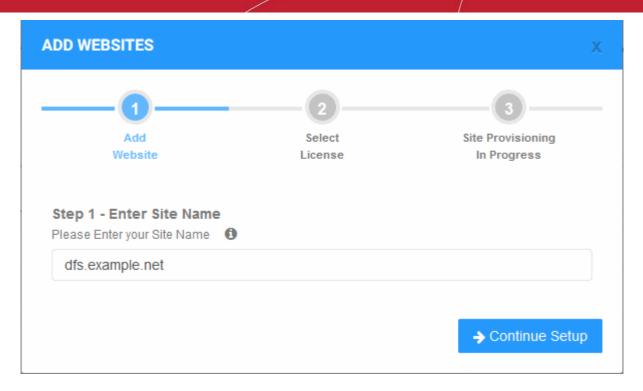

The website name is pre-populated.

- Click 'Continue Setup' to move to the next step.
- The drop-down menu lists any unused licenses you have on your account. You can apply one of these licenses if available.
- Click 'Buy a license' if you don't have any existing licenses. Click here if you need help with the order form.

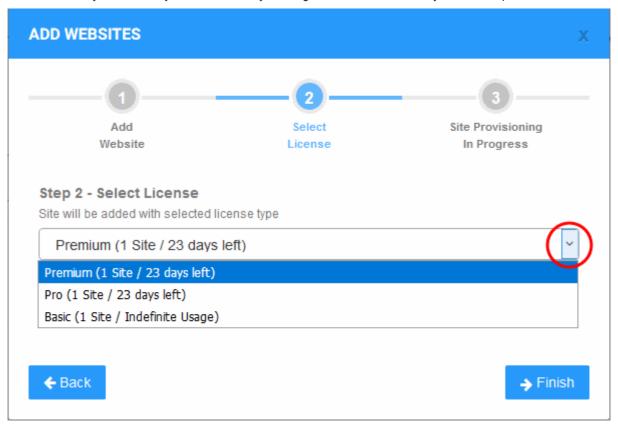

- Click 'Finish' to apply the license. The site will be registered.
- cWatch will validate your request then show the following confirmation message:

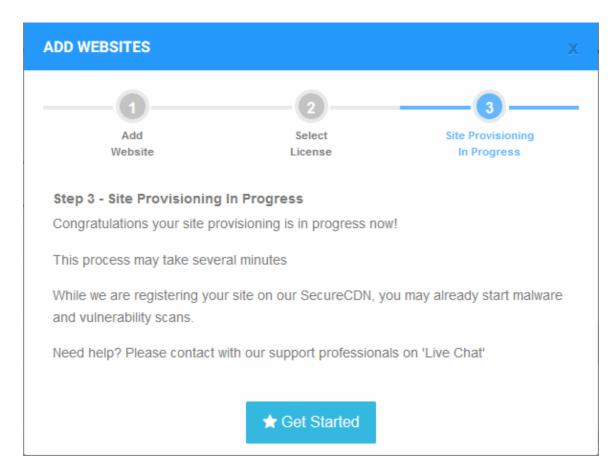

- Click 'Get Started' to activate cWatch protection.
- If you do not have any licenses available then you will be asked to purchase a license:

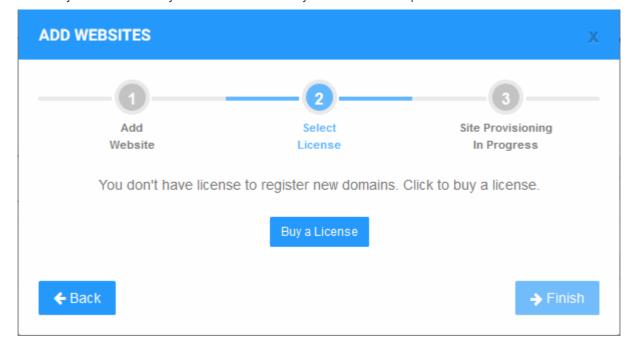

- · Click 'Buy a License'.
- You will be taken to the license purchase page:

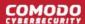

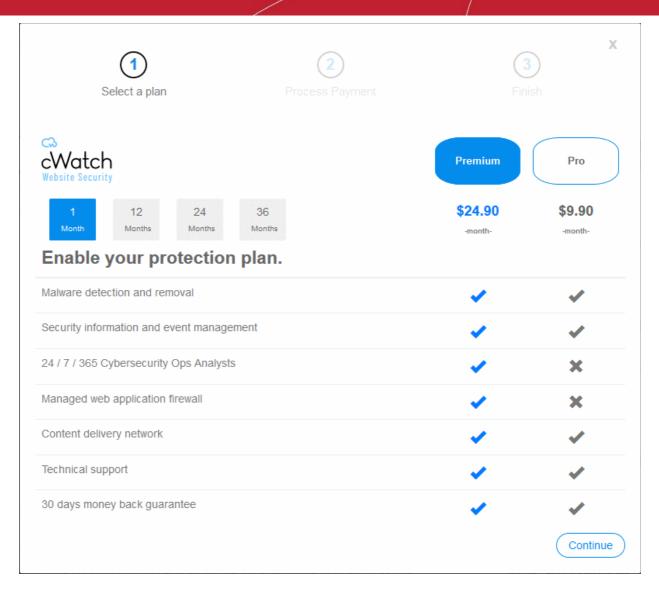

- Select the license period and type. See License Types if you want to read more about the features of each license.
- · Click 'Continue'

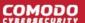

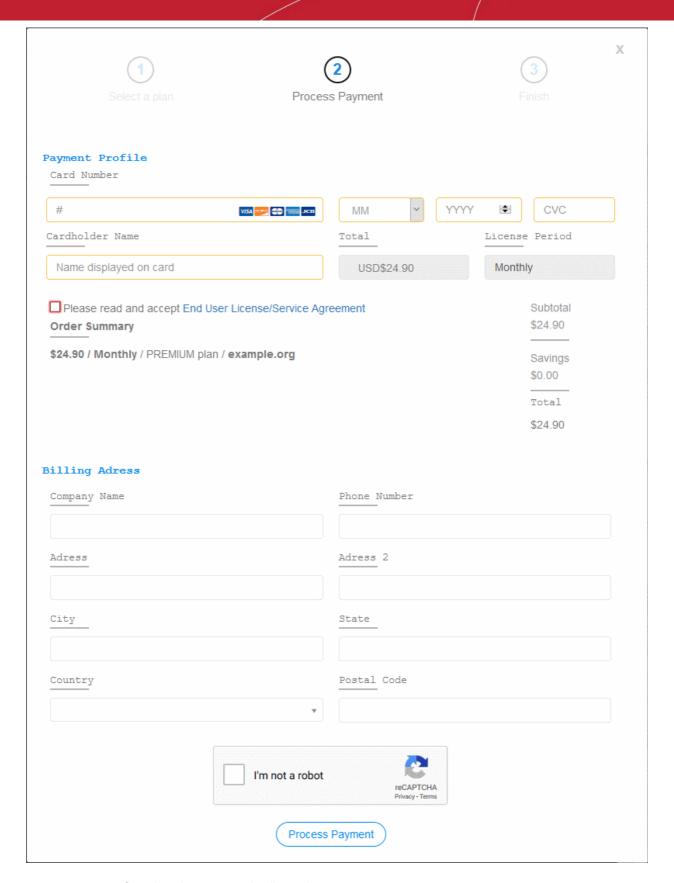

- · Complete the payment details section
- Read the 'End User License/Subscriber Agreement' and tick the checkbox to agree
- Enter your billing address
- · Complete the captcha verification and click 'Process Payment'

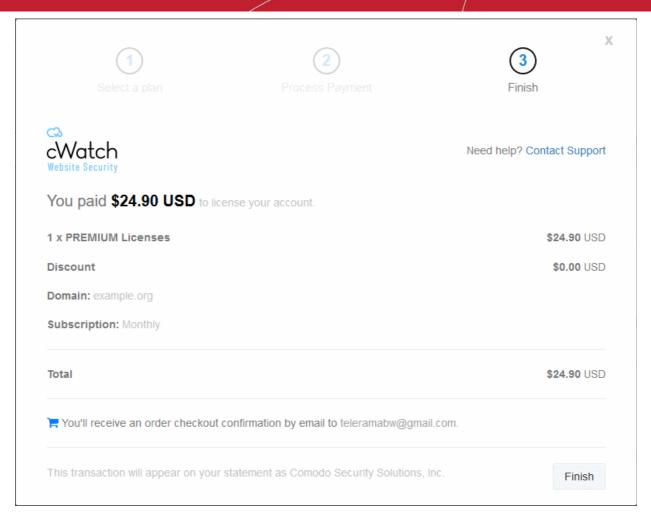

- The new license is added to your account and can be applied to the site in cWatch.
- · Restart the process to add protection to the DNS record.

#### Remove protection from a site

· Click the shield icon beside the record:

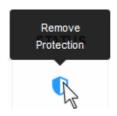

You will see the following confirmation message:

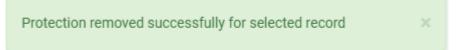

#### Remove a DNS record

- You can remove a record that is not cWatch protected
- Click the trash can icon beside a record

DNS record successfully deleted ×

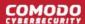

## 4.8 Add Trust Seal to your Websites

- · Select a website from the drop-down at top-left and choose 'Trust Seal'
- The trust seal is a website badge that proves your site is malware free, and is protected by one of the leaders in online security.
- This helps build the trust you so often need to convert website visitors into paying customers.
- The site seal is available in multiple languages.

#### Add the trust seal to your website

- Open the cWatch dashboard
- Select the target website from the menu at top-left
- Click the 'Trust Seal' tab
  - Or click the hamburger button and select 'Trust Seal'

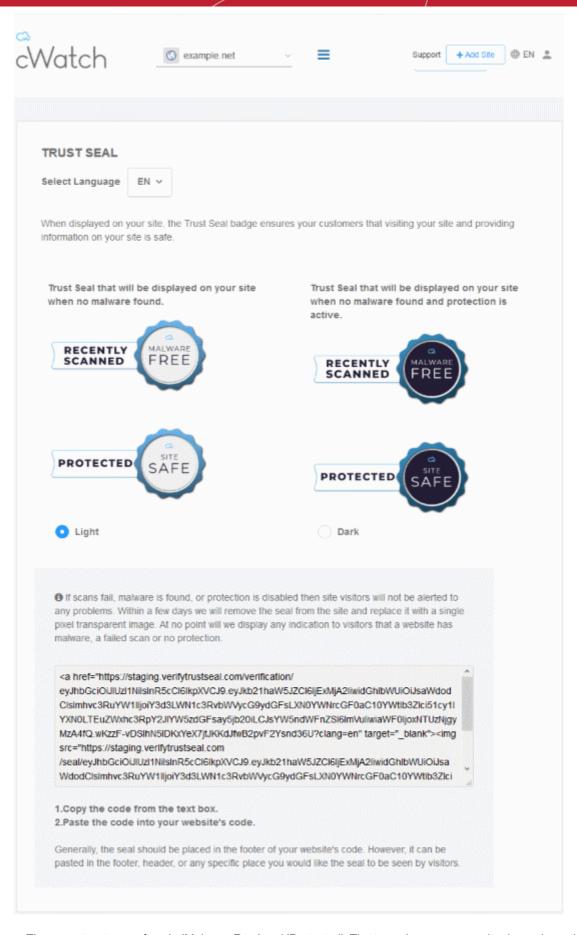

 There are two types of seal - 'Malware Free' and 'Protected'. The type shown on your site depends on the following conditions:

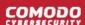

- 'Malware Free' Displayed if your site is not blacklisted and has no malware.
- 'Protected' Displayed if your site is not blacklisted, has no malware, and both the CDN and Web Application Firewall (WAF) are active.

Here are some sample scenarios:

| Trust Seal Conditions |         |              |       |          |     |                           |  |  |  |
|-----------------------|---------|--------------|-------|----------|-----|---------------------------|--|--|--|
| Blacklisted           | Malware | Last Malware | CDN   |          | WAF | Trust Seal shown          |  |  |  |
|                       | Scanner | Scan         | CName | A Record |     |                           |  |  |  |
| No                    | Enabled | Clean        | Yes   | Yes      | Yes | 'Protected' Trust Seal    |  |  |  |
| No                    | Enabled | Clean        | No    | Yes      | Yes | 'Protected' Trust Seal    |  |  |  |
| No                    | Enabled | Clean        | No    | No       | Yes | 'Malware Free' Trust Seal |  |  |  |
| No                    | Enabled | Clean        | No    | No       | No  | 'Malware Free' Trust Seal |  |  |  |

- No negative messaging is shown if your site fails a scan/appears on a blacklist. After a grace period, the seal will simply disappear, replaced by a transparent single-pixel image. The seal will reappear when the issues are fixed.
- · Select the language which should be used in the trust seal
- Follow the instructions in the settings page to add the seal to your web pages.

## 4.9 Back up your Website

- cWatch backup is a robust disaster recovery solution which automatically creates a backup of your website
  at regular intervals. Using state of the art storage and security technologies, the service lets you quickly and
  easily restore your site in the event of catostrophic data loss.
- cWatch Backup includes:
  - Secure storage Backups are encrypted and stored on heavily-protected AWS data-centers
  - Automatic full backups Schedule daily, weekly, or monthly backup at a time that suits you
  - One-click restore Get your site and your business back online in minutes
  - Incremental backups Updates your backup in real-time whenever you make a change
  - Database backup Your databases are stored separately, providing flexibility when you restore
  - On-demand backups Instantly run a backup whenever you need to.
  - Integrated security Each backup is scanned for malware, vulnerabilities, blacklist status and more
  - Full notifications Get alerts after every successful or unsuccessful backup
  - Exluded paths and file types Select exactly which items get backed up and which do not
  - Flexible plans Choose 10 GB, 30 GB, or 50 GB storage limits

#### Open the backup section

- Select the target website from the menu at top-left
- Click the 'Backup' tab:

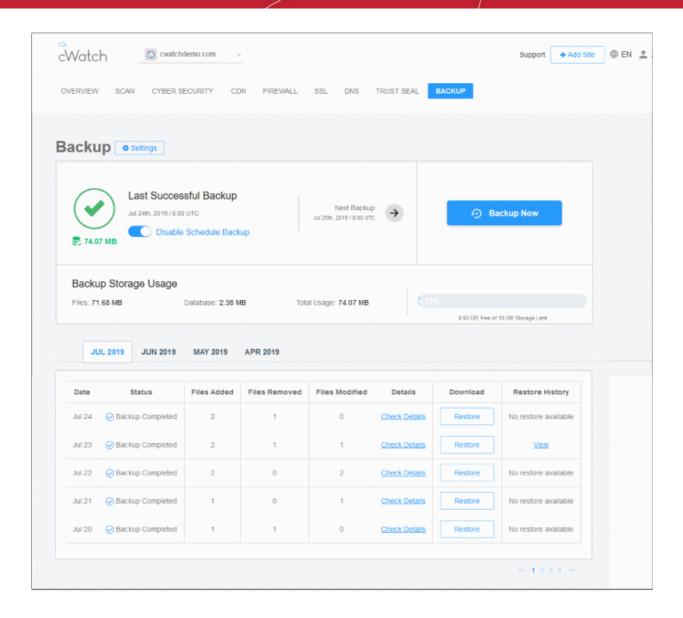

The top panel shows summary information about your latest backup, your current usage, and more:

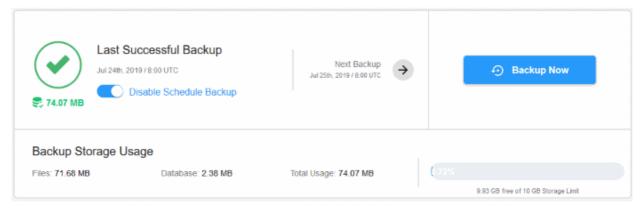

- Last Successful Backup Date and time of the most recent backup operation.
  - The figure below the check-mark shows the total size of the files you have in your backup.
- Disable Schedule Backup Activate or deactivate automatic backups. See 'Configure Backup Settings'
- Next Backup Date and time of the next scheduled backup

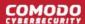

- Backup Now Run a on-demand backup. You may want to do this prior to releasing a website
  updates. See 'On-Demand Backup' if you need more help with this.
- Backup Storage Usage The total size of the files you have in your backup. This includes individual
  files and databases.

The lower panel shows a list of all backup operations you have run over time:

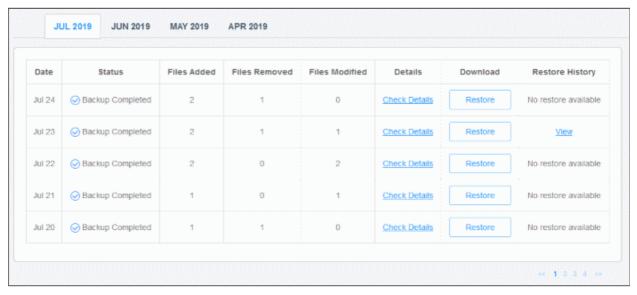

From this pane you can:

- · View backup details
- Restore website files and databases
- View restore history

#### Settings

Click the 'Settings' button to configure backup paths, FTP/SSH settings, schedules, exclusions, and more.

See the following sections for more on each:

- Purchase a Backup License
- Configure Backup Settings
- On-Demand Backup
- View Backup Records
- Restore and Download Website Files

### 4.9.1 Purchase a Backup License

- The backup service is an add-on available after you have bought a cWatch license. You must also have already configured your website to work with cWatch.
- Each license covers one site. You must purchase separate licenses for each site you want to backup.

#### **Open Backup section**

- Select the target website from the menu at top-left
- Click the 'Backup' tab
- Click 'Use Now' at bottom-left:

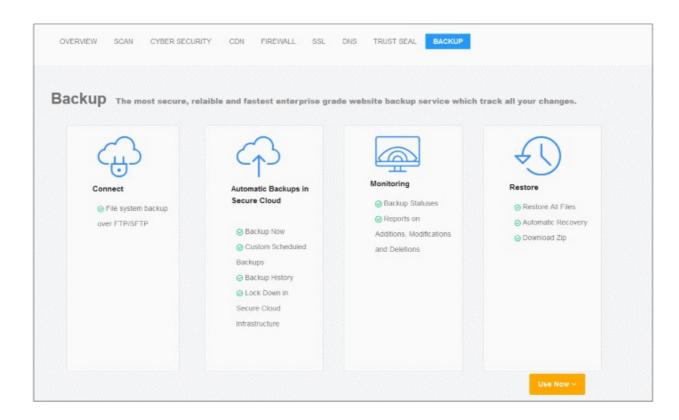

Click 'Let's Try' under the plan you want to purchase:

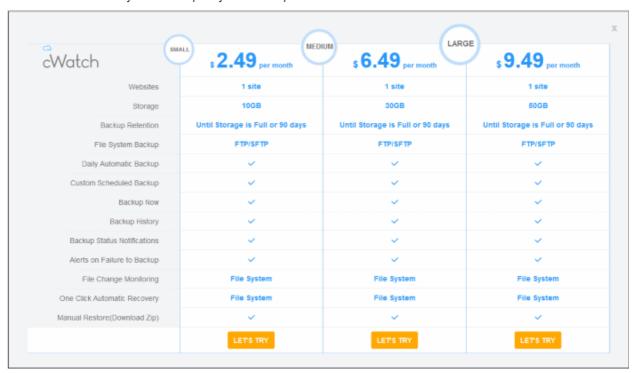

- · Enter your payment information in the license order form.
  - Remember to agree to the EULA and tick the capcha box:

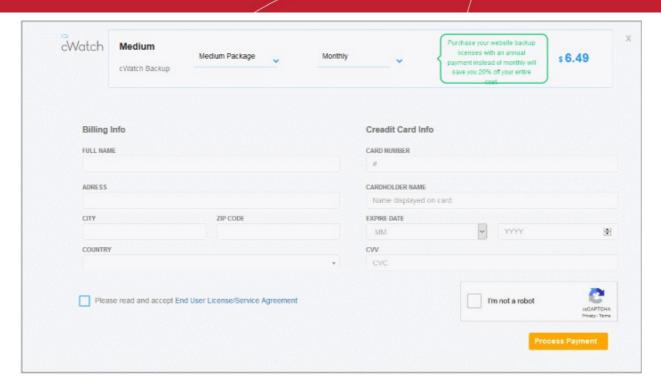

- Click 'Process Payment' to submit your order
- Repeat the process to purchase licenses for other sites on your account.
  - We will notify you when your license is due for renewal, or when you are approaching your storage limit.
- Next, configure your backup

#### 4.9.2 Configure Backup Settings

- The backup settings area is where you establish the connection between your web host server and the backup server.
- You can also configure backup schedule, exclusions, and notifications.
- · Once connected, your site files and databases are backed as per your schedule

#### Open the backup settings page

- · Select the target website from the menu at top-left
- Click the 'Backup' tab
- Click 'Settings' on the upper-left

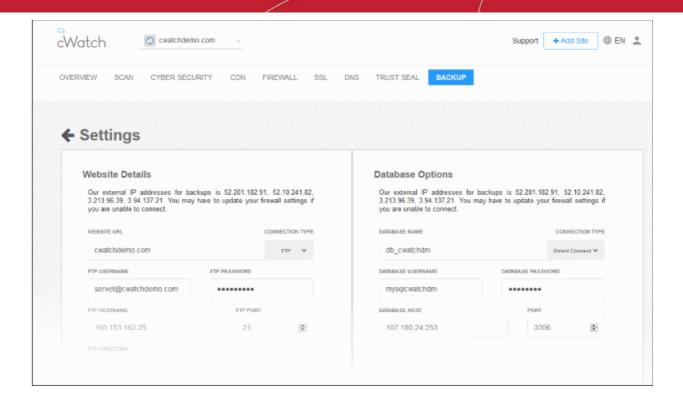

See the following for details about each of the settings:

- Website Backup Settings
- Database Backup Settings
- Schedule your Backup
- Notification Settings
- Backup Exclusions

#### **Website Backup Settings**

This section explains how to connect your site to the backup servers.

- · Select the target website from the menu at top-left
- · Click the 'Backup' tab
- Click 'Settings':

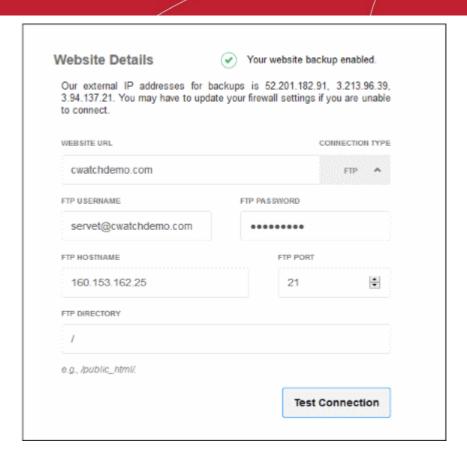

- Website URL Enter the domain of your site. Do not include http:// or https:// at the start.
- Connection Type Select one of the following:
  - FTP Enter the username and password of your FTP server
  - SSH-KEY Add the private key shown in the interface to your authorized keys file
     (.../ssh/authorized\_keys) on the FTP server
- FTP Port The port over which cWatch should connect to your FTP server
- FTP Directory The path of your web root folder. For example '/public\_html/
- Test Connection Click this after completing all fields

cWatch will check your settings and, if successful, show a confirmation message as follows:

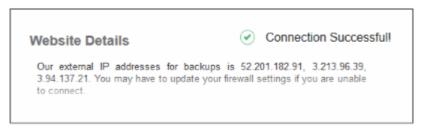

Click 'Save'

#### **Database Backup Settings**

This settings is configured to back up your website database to cWatch servers

- Two connection types are available between your database server and cWatch backup server:
  - · Direct Connect and SSH-KEY
  - For SSH-KEY authentication method, the details of the cWatch private key (pertaining to your account) will be available in the pane.

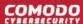

You need to place the cWatch server private key (.../ssh/authorized\_keys) in your database server

#### **Database Options**

Your site databases are handled separately to the rest of the files on your site. Use this section to tell cWatch of the name, location and connection method of your database.

- Select the target website from the menu at top-left
- Click the 'Backup' tab
- Click 'Settings'
- Locate the 'Database Options' pane:

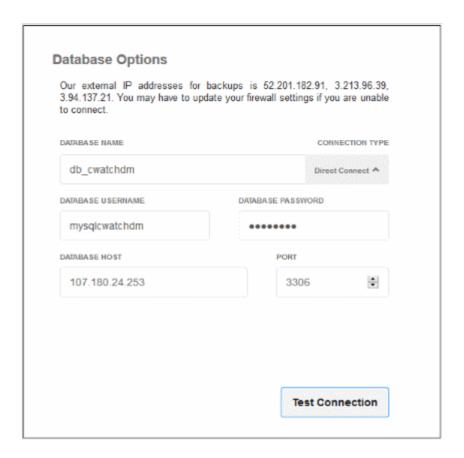

- Database Name Your database's label
- Connection Type Select one of the following:
  - Direct Connect An AWS network connection from your database server to the cWatch server.
  - SSH-KEY Add the private key shown in the interface to your authorized keys file (.../ssh/authorized\_keys) on your database host
- Database Username / Password The credentials to access the database
- Database Host IP address or host name of the database server
- Port The port over which cWatch server should connect to the database server
- Test Connection Click this after completing all fields

cWatch will check your settings and, if successful, show a confirmation message as follows:

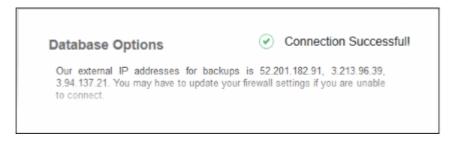

Click 'Save'

#### Schedule your Backup

This section lets you configure regular, automatic, backups of your site.

- Select the target website from the menu at top-left
- Click the 'Backup' tab
- · Click 'Settings'
- Locate the 'Schedule' pane:

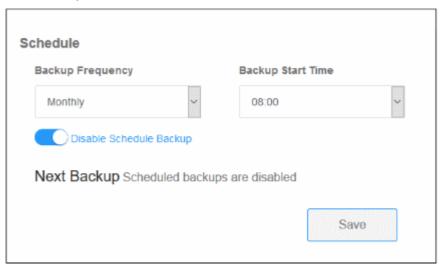

- Backup Frequency Four options are available:
  - Daily Backups start at the date/time shown in 'Next Backup', then run every day at the same time thereafter
  - Every 2 days Backups start at the date/time shown in 'Next Backup', then run every other day thereafter.
  - **Weekly** Backups start at the date/time shown in 'Next Backup', then run every 7 days thereafter.
  - Monthly Backups start at the date/time shown in 'Next Backup', then run at the same date/time
    of every calendar month thereafter.
- Backup Start Time Choose when the backup operation should begin
- · Click 'Save'

#### **Notification Settings**

cWatch can send email alerts to admins about the success or failure of each backup operation.

- Select the target website from the menu at top-left
- Click the 'Backup' tab
- · Click 'Settings'
- Locate the 'Notification' pane:

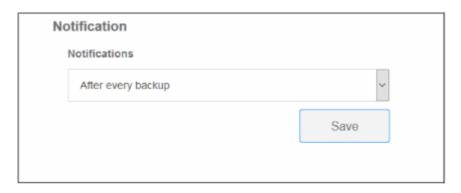

- Choose one of the following options:
  - After every backup You receive a notification after each backup. The message states whether
    the operation was successful or not.
  - Only on failure You only receive a notification when a backup fails
  - Disable notifications No notification mails are sent
- Click 'Save'

#### **Backup Exclusions**

Exclusions are folders and file extensions that you do not want to backup. This might be because they contain sensitive information, or simply because you don't want certain files to eat into your storage limit.

- Select the target website from the menu at top-left
- Click the 'Backup' tab
- Click 'Settings'
- There are two type of exclusion you can create
  - Directory Full Path Exclude entire folders
  - Extension Exclusions Exclude specific file extensions. For example, \*.psd will exclude any Photoshop source files.

#### **Directory Full Path**

- Type the location of the folder that you want to exclude. For example, wp-admin/creds
- Click '+'
- Repeat the procedure to add more paths

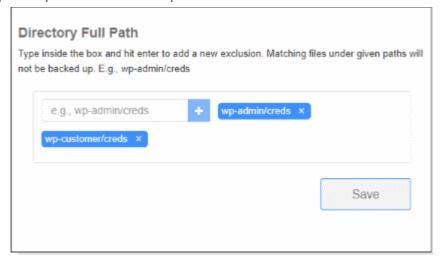

Click 'Save'

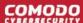

## **Extension Exclusions**

Files with matching extensions are not backed up to cWatch servers.

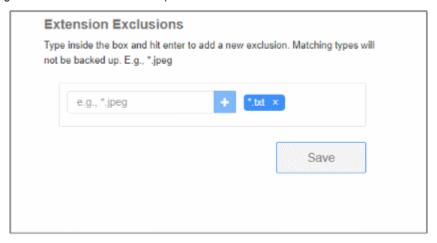

- Type the extension of the file that you want to exclude. You must prefix the extension with \*.
  - For example, \*.txt
- Click '+'.
- Repeat the procedure to add more file extensions.
- Click 'Save'

# 4.9.3 On-Demand Backup

An on-demand backup is one that you run at any time as circumstances demand. For example, you might want to run an on-demand backup just prior to putting some website changes live.

Both website files and database are included. You can run two on-demand backups per-day.

- Select the target website from the menu at top-left
- Click the 'Backup' tab
- Click the 'Backup Now' button:

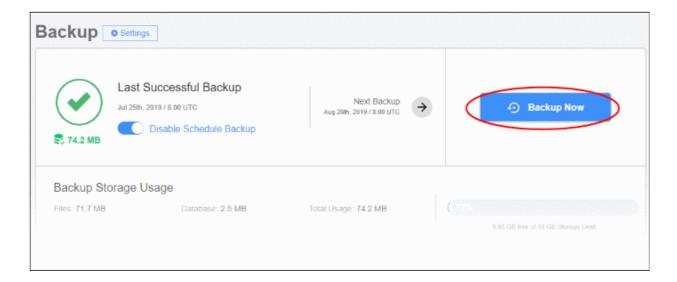

The progress of the backup is shown as follows:

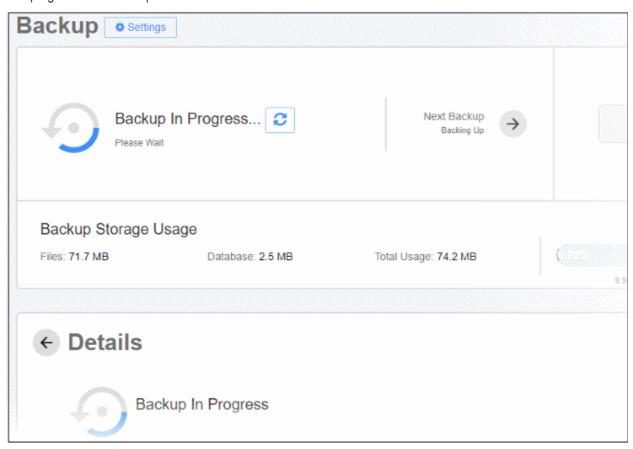

The date of the 'Last Successful Backup' is updated when the backup operation finishes:

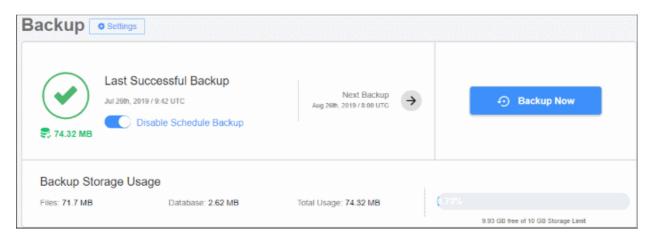

Note – You will be prompted to upgrade your license if the backup size exceeds your quota.

# 4.9.4 View Backup Records and File Statistics

The lower-half of the backup home screen shows a full history of your previous backups. Details about each includes the date, the success or failure of the operation, and the exact files involved. You can also restore your site from any backup you have taken in the past.

- Select the target website from the menu at top-left
- Click the 'Backup' tab

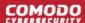

The lower pane shows previous backups that you have run. Backups are grouped by month.

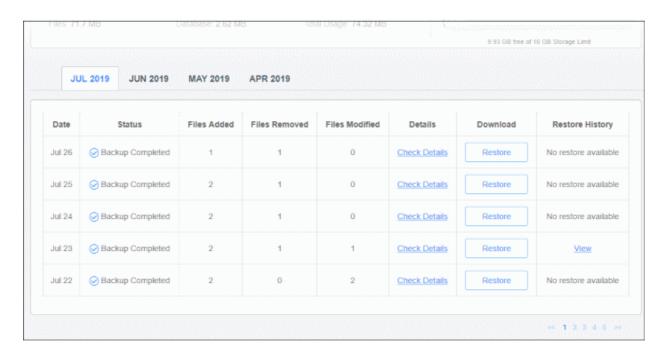

| Backup Records - Table of Parameters |                                                                                                    |  |  |  |
|--------------------------------------|----------------------------------------------------------------------------------------------------|--|--|--|
| Parameter                            | Description                                                                                                    |  |  |  |
| Date                                 | When the backup was run                                                                                                    |  |  |  |
| Status                               | Whether or not the backup was successful. Possible values are:                                                                                                    |  |  |  |
|                                      | Backup Completed – Files backed up successfully.                                                                                                    |  |  |  |
|                                      | <ul> <li>Backup Failed – The backup did not succeed for some reason. For example,<br/>the internet connection failed.</li> </ul>                                      |  |  |  |
|                                      | Backup Completed Partially – Some files weren't copied because they were deleted between start and finish of the backup operation.                                    |  |  |  |
|                                      | Backup in Progress – Backup is running.                                                                                                    |  |  |  |
| Files Added                          | Number of new files added compared to the previous backup                                                                                                    |  |  |  |
| Files Removed                        | Number of files removed compared to the previous backup                                                                                                    |  |  |  |
| Files Modified                       | Number of files that were updated since the previous backup                                                                                                    |  |  |  |
| Details                              | View the exact names of files added, removed or edited. Click here for more details.                                                                                  |  |  |  |
| Download                             | Restore your website using the files/database in this record. See 'Restore and Download Website Files'                                                                |  |  |  |
| Restore History                      | Details are shown here if your web site was restored using the backup on this row. Click 'View' to view the restore details. See 'Restore and Download Website Files' |  |  |  |

## **View File Statistics**

The 'Details' pane shows how many files were added, removed or modified during a backup operation. You can also

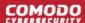

download the record to view the exact files that were involved.

Click 'Check Details' in a backup record

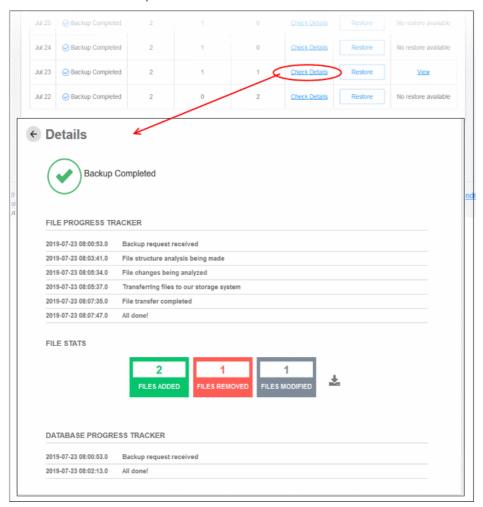

- File Progress Tracker Step-by-step details of website files transferred to the backup server.
- **Database Progress Tracker** Step-by-step details about the database backup operation.
- File Stats The number of files added, removed or modified. Click the download button to view the exact files involved:

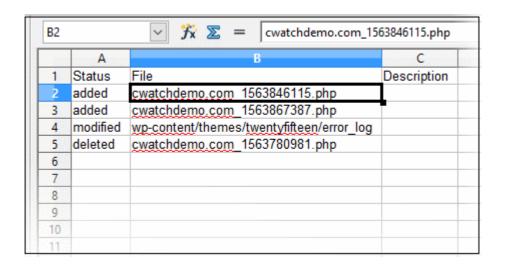

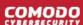

# 4.9.5 Restore and Download Website Files

- You can restore your site from any backup you have taken in the past.
- There are two steps to a full restore:
  - 1. Restore your website files. Done automatically when you click 'Restore' > 'Auto-restore All Files'. This does not overwrite your current database.
  - Restore your database. You must do this manually. You can download the database from the 'Restore' options. You can get the database from a different backup-row if required.

The options above offer you flexibility when restoring a website. For example, you can restore your site to the 'last-known-working' version, while keeping a database which has your most recent transactions.

## Run a restore operation

- Select the target website from the menu at top-left
- Click the 'Backup' tab
- Scroll down to the backup history table:

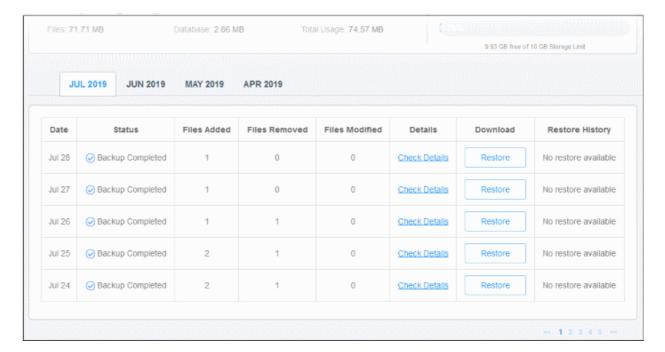

- · Use the month tabs and page numbers to find the backup you require
- Click 'Restore' in the row of the backup you want to use:

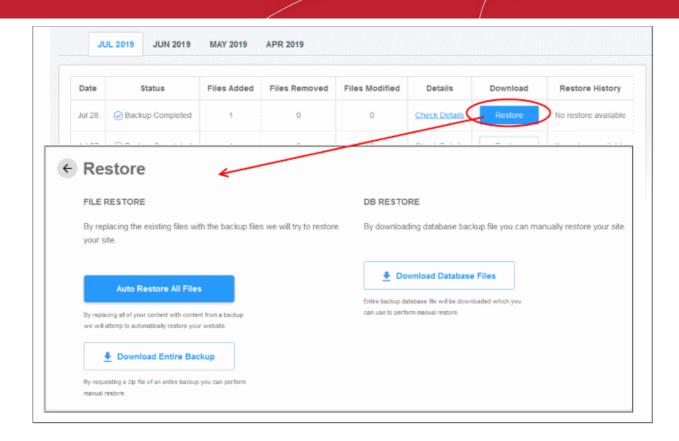

- Auto-restore all files Start the restore process. Files in the destination will be replaced by those in the backup.
- **Download entire backup** Download a .zip file of the backup. You can use this to manually restore files, or to run a partial restore, or to simply retrieve some lost / older versions of files.
- Download Database Files Download a .zip file which contains all database records. You can manually
  unzip and restore the database as required.

The rest of this section is just screenshots to illustrate the processes above.

## File Restore

- · Click the 'Restore' button in the row of the backup you want to use
- Click 'Auto Restore All Files':

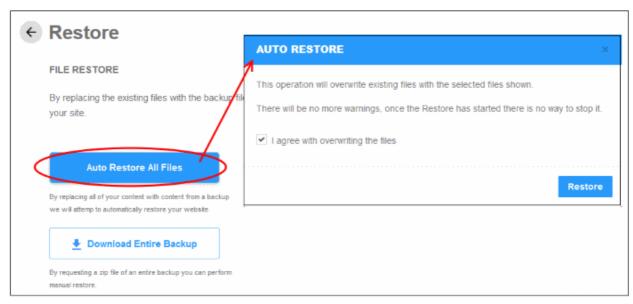

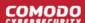

- Agree to overwriting files and click 'Restore'
- · You will see the following confirmation:

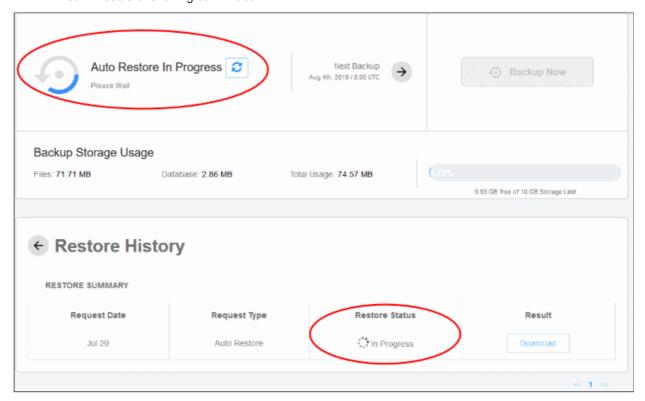

Results are shown at the end of the operation:

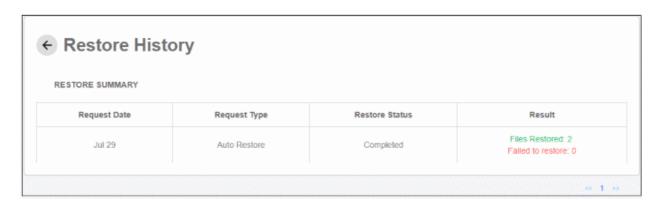

# **Download Entire Backup**

- Click the 'Restore' button in the row of the backup you want to use
- Click 'Download Entire Backup' > 'Confirm Download':

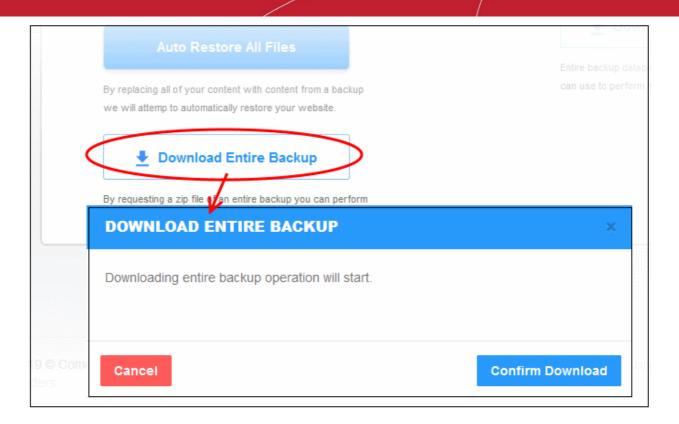

- cWatch will retrieve your files and create a zip file of them. This process may take a few seconds.
- Once complete, click the 'Download' button in the 'Result' column:

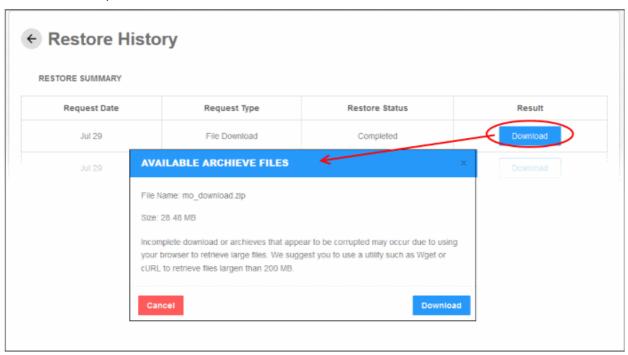

Note – Use Wget or cURL to download files larger than 200 MB.

## **Database Restore**

- Click the 'Restore' button in the row of the backup you want to use
- Click 'Download Database Files' > 'Confirm Download':

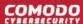

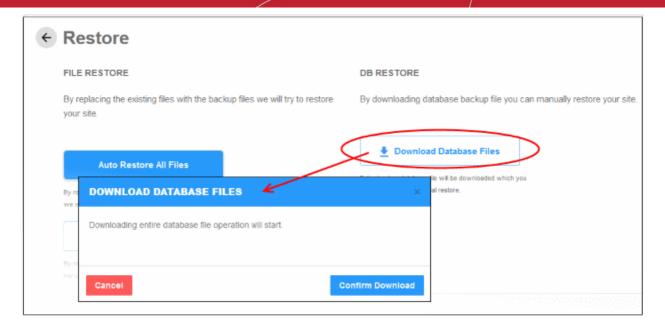

- cWatch will create a zip file containing your database. This process may take a few seconds.
- · Once complete, click the 'Download' button in the 'Result' column:

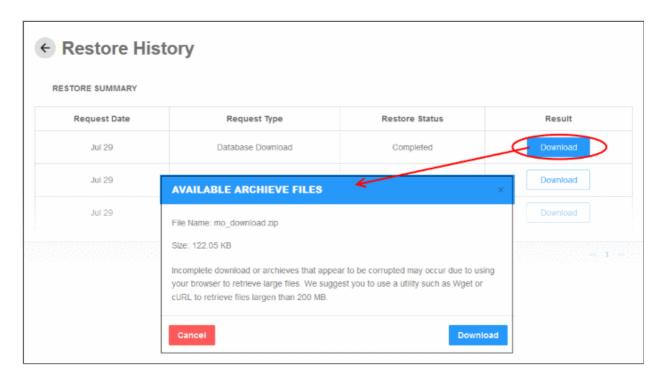

Note – Use Wget or cURL to download files larger than 200 MB.

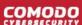

# 5 View and Upgrade Licenses for Domains

- · Click your profile icon at the top-right and choose 'Plans'
- · The plans page shows licenses added to your account, and the domains associated with them
- You can add new sites for unused licenses and upgrade licenses for existing domains

# **Manage Licenses**

- Click the user icon 
   at the top-right
- · Select 'Plans' from the drop-down

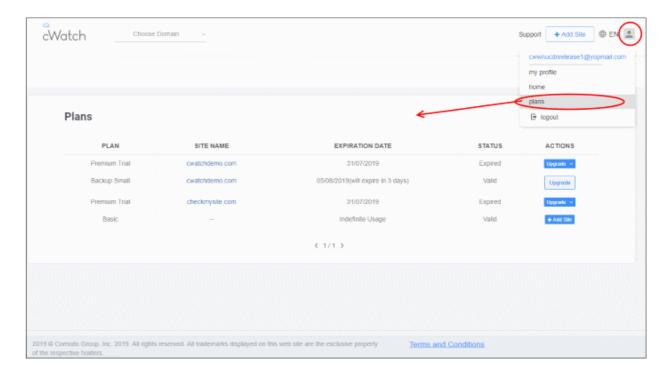

| Plans - Column Descriptions |                                         |  |  |
|-----------------------------|-----------------------------------------|--|--|
| Column Header               | Description                             |  |  |
| Plan                        | The license type                        |  |  |
| Site Name                   | Domain associated with the license      |  |  |
| Expiration Date             | Validity term of the license            |  |  |
| Status                      | Whether the license is valid or expired |  |  |
| Actions                     | Controls to:                            |  |  |

From this interface you can:

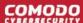

- Upgrade the license on a domain
- Add a new domain to a unused license

# Upgrade license for a domain

You may want to upgrade your cWatch license if:

- You want to enable the superior protection features afforded by a Pro or Premium license
- · You want to add sub-domains for a website

## **Upgrade license**

- Click the user icon 
   at top-right
- · Select 'Plans' from the drop-down
- · The plans screen shows a list of available, unused licenses
- Click 'Upgrade' in the row of the target website
- Select the license you want to associate with the domain:

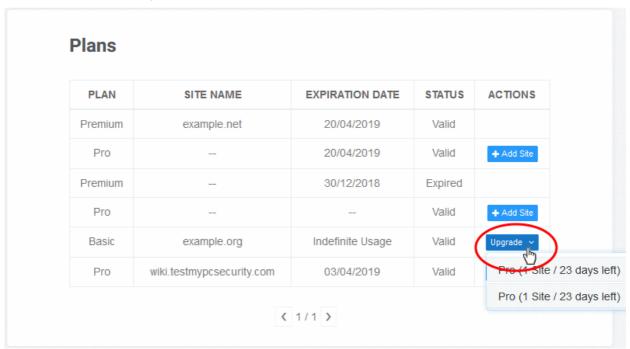

Click 'Yes' at the confirmation screen:

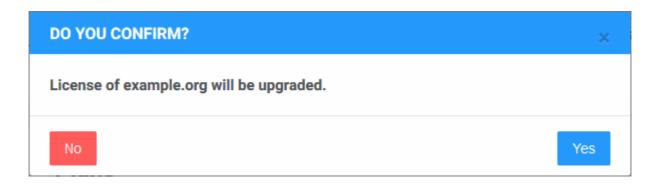

The license will be applied to the domain.

• If you do not have any licenses available then you will be taken to the license purchase page:

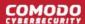

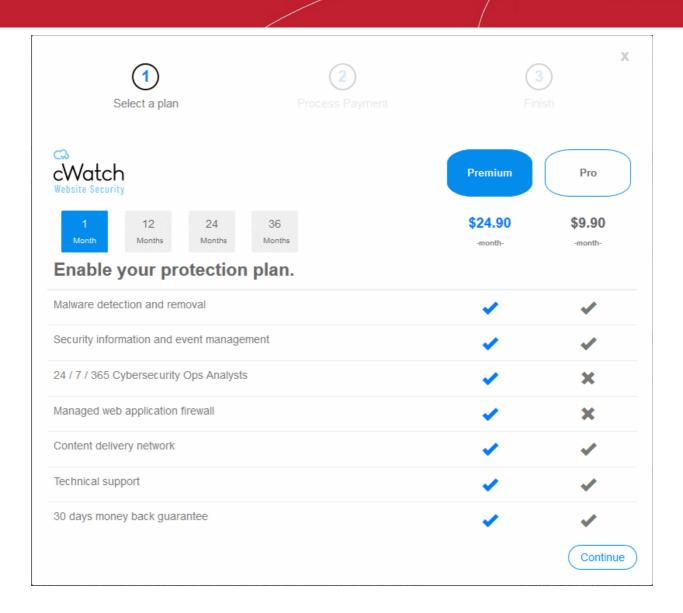

- Select the license period and type. See **License Types** for more details on the features of each license.
- Click 'Continue' and complete the payment form:

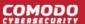

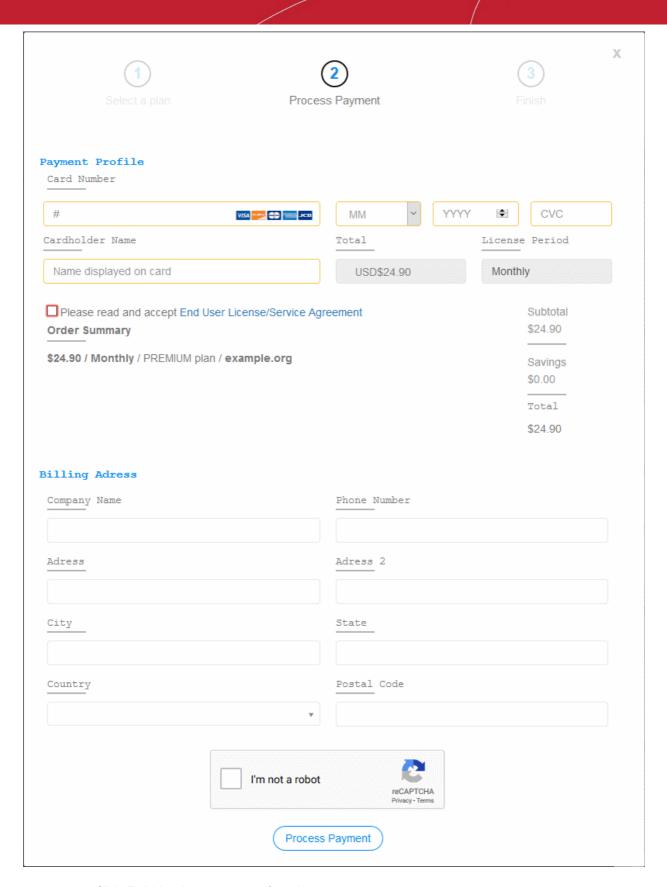

• Click 'Finish' at the payment confirmation screen:

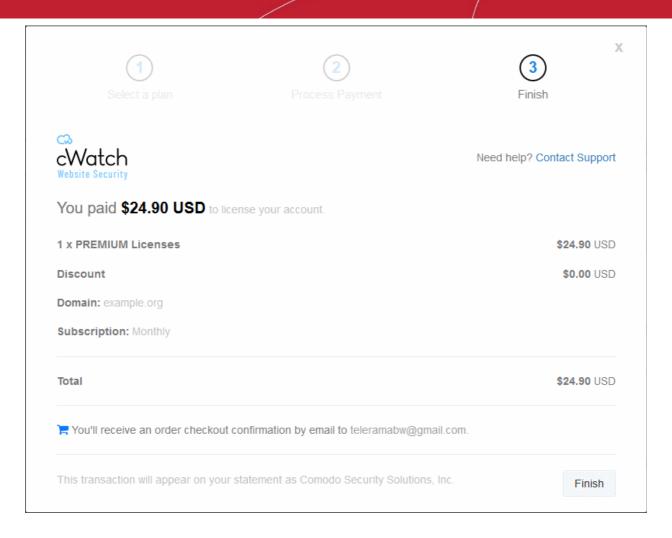

You can now go back to the license upgrade process as described earlier.

## Add a new domain to a unused license

You can add a new website for cWatch protection and associate it with an existing license.

- Click the user icon at top-left
- Select 'Plans' from the drop-down
- Click the 'Add Site' button in the row of an unused license.
- This starts the 'Add Websites' wizard:

# **Plans**

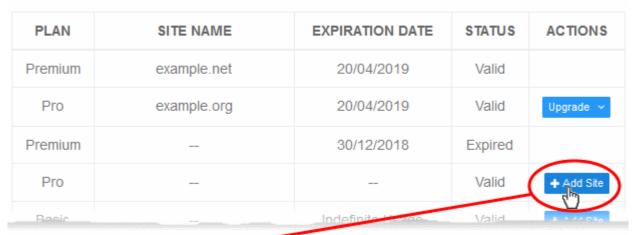

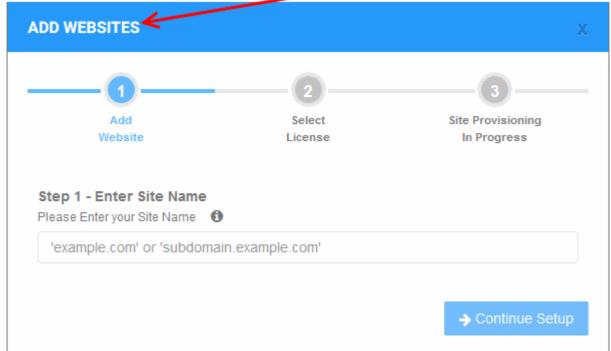

- Enter the domain name of the website you want to register. Do not include 'www' at the start.
- · Click 'Continue Setup' to move to the next step.
- · The license is pre-selected
- The wizard moves to 'Step 3 Site Provisioning'

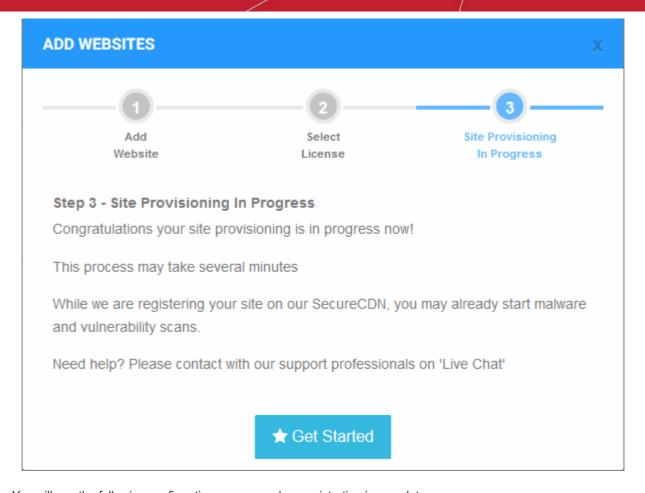

You will see the following confirmation message when registration is complete:

Your site is registered successfully

- Next up is to enable cWatch protection on the site.
  - · Click 'Get Started' to open the 'Overview' page for the site
  - The overview page lets you configure malware and vulnerability scans, firewall rules, CDN settings, and more.
  - This is covered in more detail in the Website Overview section.

# 6 Manage Your Profile

- Click your profile icon at the top-right and choose 'My Profile'
- The profile screen lets you view/edit personal information and notification preferences.
- You can also change your password for cWatch and Comodo Account Manager (https://accounts.comodo.com).

## Manage your profile

- Click the user icon at top-right
- Select 'My Profile' from the drop-down

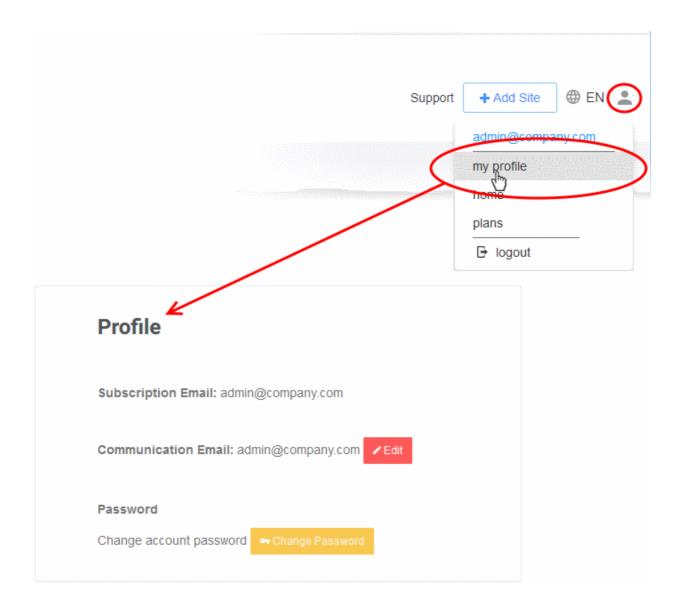

- Edit your profile
- Change your password

# **Edit your profile**

- Click the user icon at the top-right
- · Select 'My Profile' from the drop-down

# Profile Subscription Email: admin@company.com Communication Email: admin@company.com ✓ Edit Password Change account password ⊶ Change Password

- Subscription Email The address you entered during sign-up. This cannot be edited.
- **Communication Email** -The address to which cWatch notifications are sent. By default, this is same as the subscription email.
  - All alerts, account and license emails are sent to this address.
    - You will get system emails for the following:
    - Account Creation
    - Purchase cWatch Web
    - · Malware Found
    - When license is expired
    - · When a license is distributed for the first time
    - When a license is distributed by partner
    - When license is expired
    - When a license is distributed by partner
    - · When a license is purchased or distributed to customer by partner
  - You can change this address if you want to receive the notifications at a different address.
    - Click 'Edit' beside 'Communication Email'

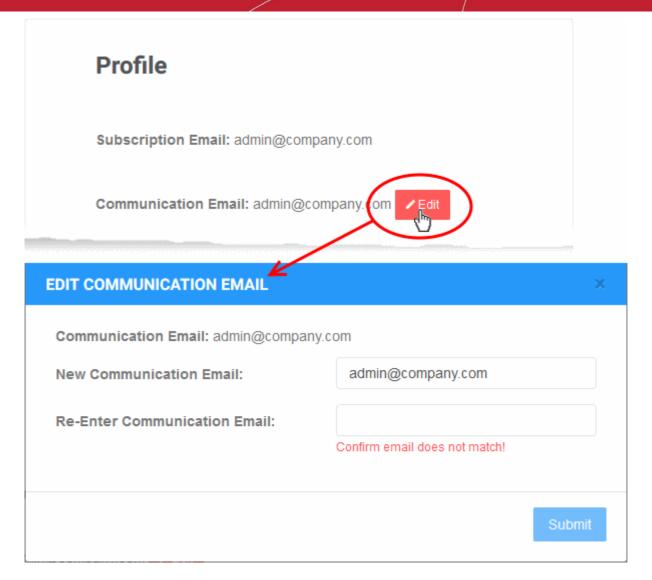

- Enter the new email address and re-enter the same for confirmation.
- · Click 'Submit' to save your changes.

## Change your password

- Click the user icon and on the top-left
- Select 'My Profile' from the drop-down
- · Click 'Change Password' in the 'Profile' page

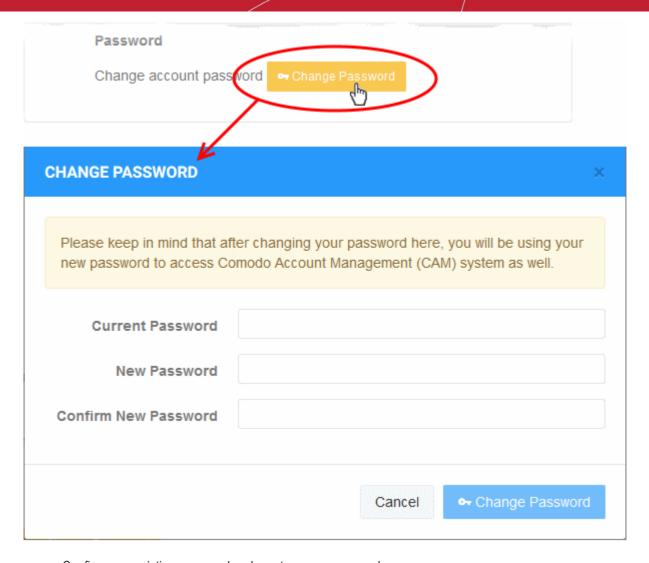

- · Confirm your existing password and create a new password
- Click 'Change Password'

You can use the new password to login to both cWatch and Comodo Accounts Manager.

# 7 Get Support

- · The support page shows all malware clean-up requests you have submitted
- · You can also create a new request from this interface
- Click 'Support' at top-right:

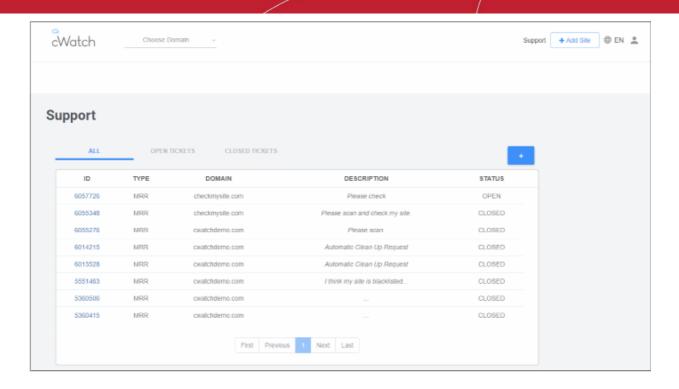

- All Shows both open and closed requests
- Open Tickets Shows requests that are in-progress
- Closed Tickets Shows completed requests

| Support - Table of Parameters |                                                                                                    |  |  |  |
|-------------------------------|----------------------------------------------------------------------------------------------------|--|--|--|
| Column Header                 | Description                                                                                                    |  |  |  |
| ID                            | Auto-generated ticket number. Click this to view the progress and download ticket report.                                                                                     |  |  |  |
| Туре                          | Ticket category – 'MRR' (malware removal request) is the only category you will see here.                                                                                     |  |  |  |
| Domain                        | The website for which the ticket was raised.                                                                                                    |  |  |  |
| Description                   | Notes on the issue which were provided when the ticket was created.                                                                                                    |  |  |  |
|                               | Automatic Clean Up Request – Ticket raised automatically if option 'Switch On for automatic malware' is enabled in 'Malware' > 'Settings' > 'Automatic Malware Removal' pane. |  |  |  |
| Status                        | Indicates whether the issue is pending or completed.                                                                                                    |  |  |  |

Click the '+' button to create a ticket manually

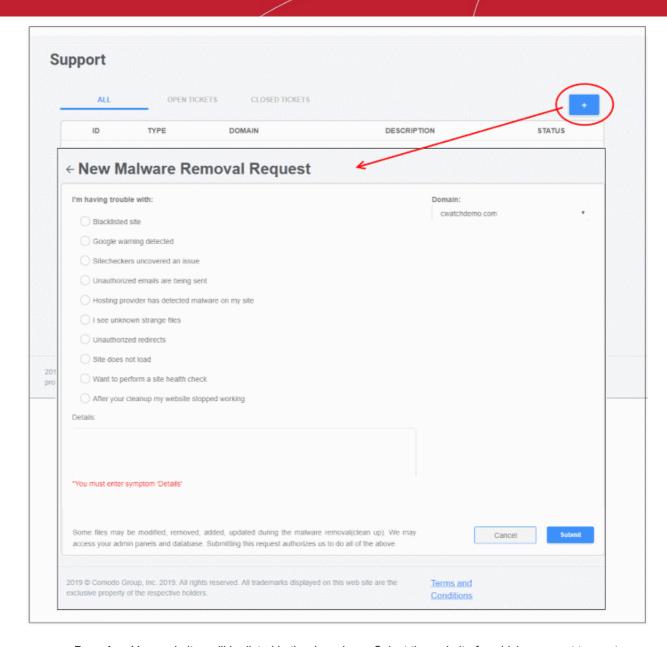

- Domain Your websites will be listed in the drop-down. Select the website for which you want to create a ticket.
- Select the issue(s), provide short notes about the problem in the details box and click 'Submit'
- A ticket will created and listed in the table. Our technician will attend to the problem.

The following option appears if the site does not have scanning enabled, or the the FTP credentials have changed.

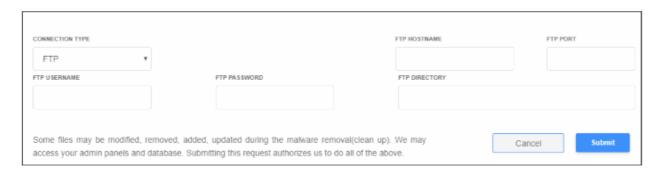

- Enter your site's FTP details and click 'Submit'
- You can configure the FTP settings in the malware page, or upload the agent manually. See 'Automatic

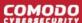

Configuration' and 'Manual Configuration' for help with malware scanner configuration.

If you submit the request without providing the FTP details, the following alert is shown:

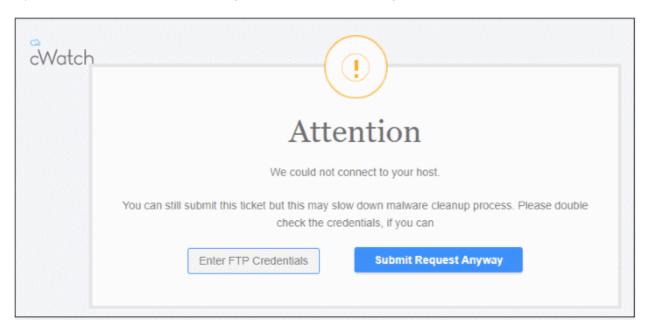

Comodo recommends you provide FTP details for quicker resolution of the request.

- Click 'Submit Request Anyway'. Note This will slow down the malware cleanup process.
- Click the request ID to download the cleanup report:

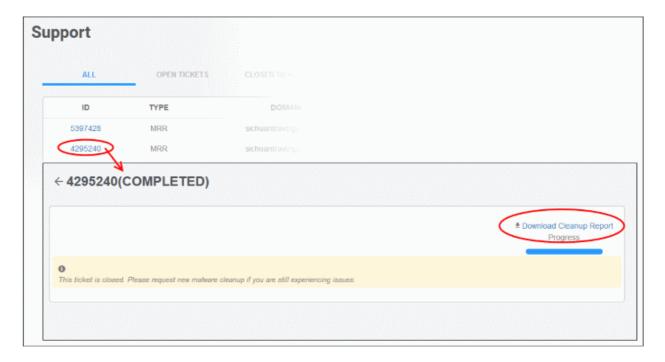

· Click 'Download Cleanup Report' and save the file.

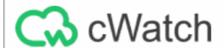

Malware Cleanup report for

MRR created: 2019-04-28 04:02:07 UTC MRR closed: 2019-05-27 05:47:07 UTC Report generated: 2019-08-01 06:45:36 UTC

#### Summary

The malware scan for your domain was completed successfully and we found a total of 3 files to be suspicious in nature. The breakdown is as follows:

| Infection Type     | Count | Action performed                                         |
|--------------------|-------|----------------------------------------------------------|
| Malicious          | 2     | Fully malicious files                                    |
| Safe               | 0     | Files marked as safe for execution                       |
| Suspicious         | 0     | Files that look suspicious but don't have verdict yet    |
| Infected           | 1     | Files that were infected                                 |
| Quarantine Success | 0     | Malicious files that were moved to quarantine            |
| Quarantine Failed  | 0     | Files for which attempts to quarantine were unsuccessful |
| Total              | 3     |                                                          |

#### **Details**

## Cured:

| File Path                                          | Action Taken       |
|----------------------------------------------------|--------------------|
| ./.well-known/index.php                            | Cured successfully |
| ./manager/includes/controls/phpmailer/vwzfgbbo.php | Cured successfully |

## Deleted:

| File Path      | Action Taken |
|----------------|--------------|
| J.b601f3e7.ico | File deleted |

## Comment:

End of report

Thank you for your patience and choosing cWatch. Please do feel free to reach out to us should you have any queries. https://cwatch.comodo.com

The report provides details such as number of infected files, path of the file, action taken and so on.

# **About Comodo Security Solutions**

Comodo Security Solutions is a global innovator of cybersecurity solutions, protecting critical information across the digital landscape. Comodo provides complete, end-to-end security solutions across the boundary, internal network and endpoint with innovative technologies solving the most advanced malware threats. With over 80 million installations of its threat prevention products, Comodo provides an extensive suite of endpoint, website and network security products for MSPs, enterprises and consumers.

Continual innovation and a commitment to reversing the growth of zero-day malware, ransomware, data-breaches and internet-crime distinguish Comodo Security Solutions as a vital player in today's enterprise and home security markets

# **About Comodo Cybersecurity**

In a world where preventing all cyberattacks is impossible, Comodo Cybersecurity delivers an innovative cybersecurity platform that renders threats useless, across the LAN, web and cloud. The Comodo Cybersecurity platform enables customers to protect their systems and data against even military-grade threats, including zero-day attacks. Based in Clifton, New Jersey, Comodo Cybersecurity has a 20-year history of protecting the most sensitive data for both businesses and consumers globally. For more information, visit comodo.com or our **blog**. You can also follow us on **Twitter** (@ComodoDesktop) or **LinkedIn**.

1255 Broad Street

Clifton, NJ 07013

**United States** 

Tel: +1.877.712.1309 Tel: +1.888.551.1531

https://www.comodo.com

Email: EnterpriseSolutions@Comodo.com